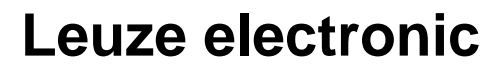

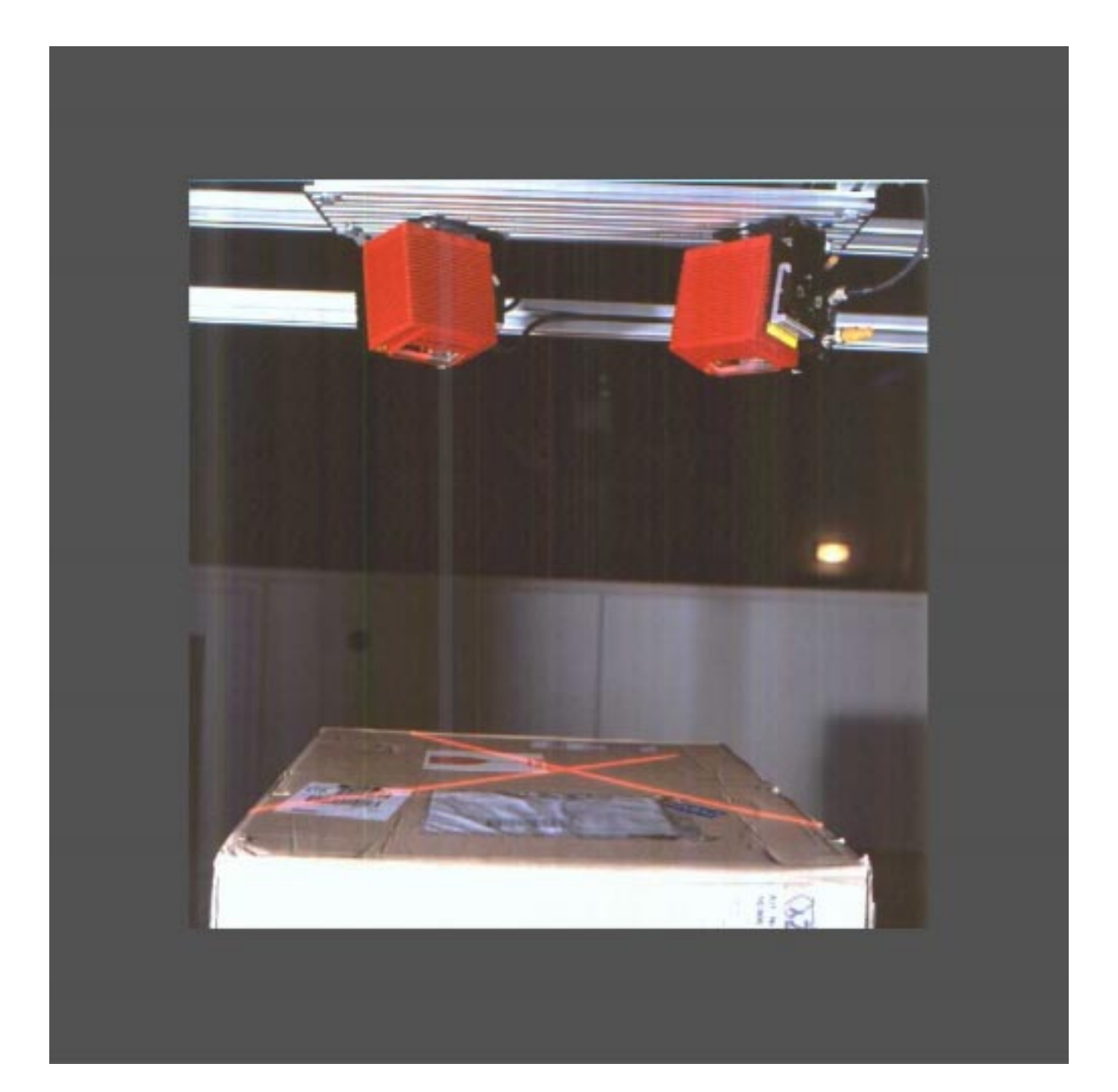

# **Modulares Scanner Portal MSP System**

Modular Connection Unit MCU 400

# **Beschriebener Software-Stand**

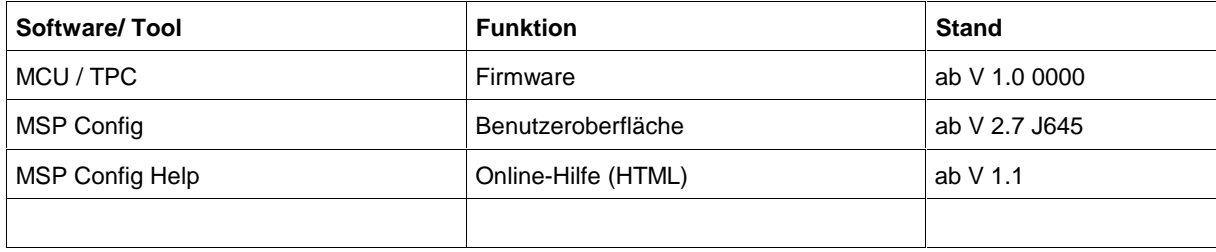

Windows 95<sup>™</sup>/ 98<sup>™</sup>, Windows NT<sup>™</sup> und Internet-Explorer<sup>™</sup> sind eingetragene Warenzeichen oder Warenzeichen der Microsoft Coporation in den USA und in anderen Ländern. Netscape™ ist ein eingetragenes Warenzeichen der Netscape Communication, USA.

# Inhalt

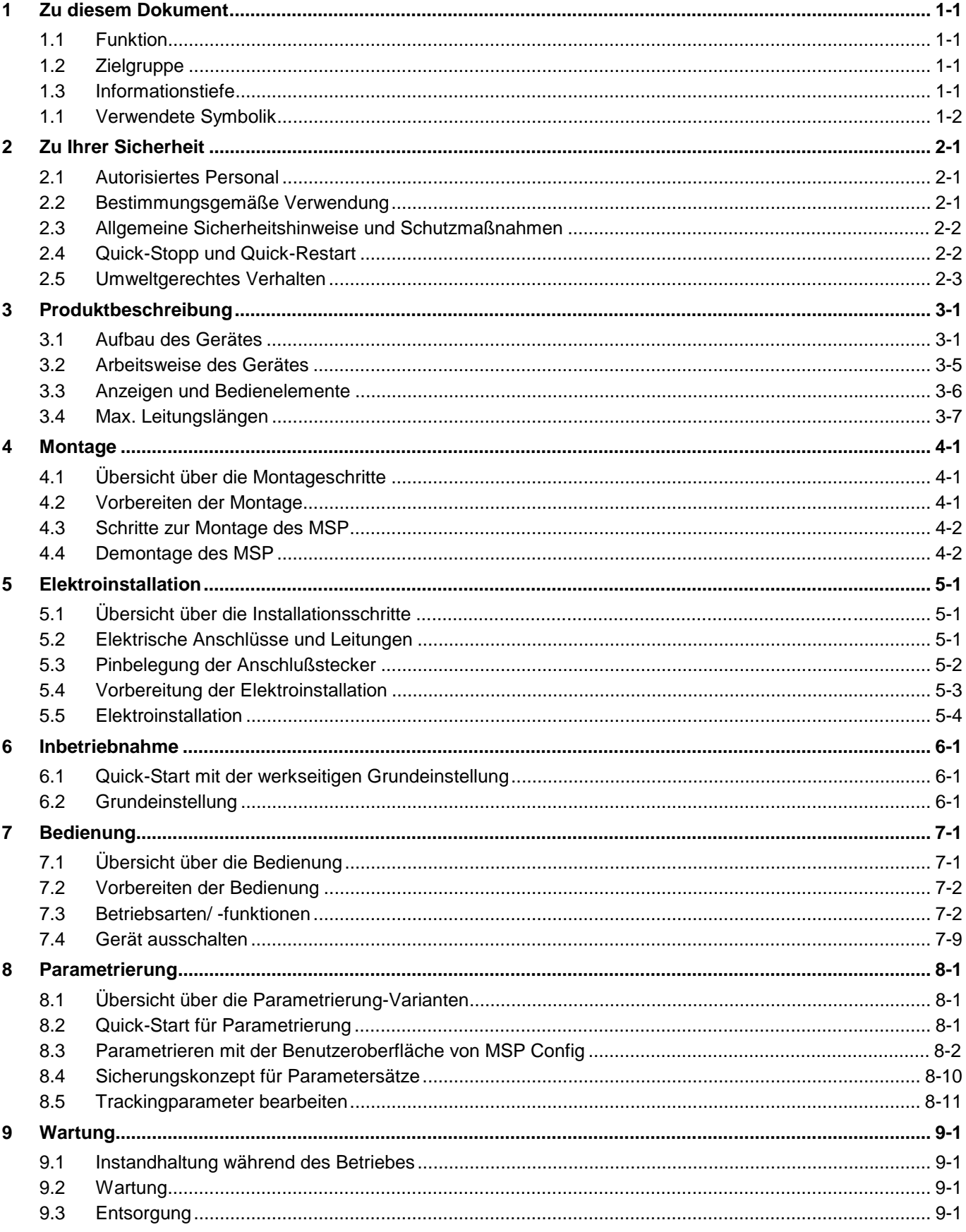

#### Modular Connection Unit MCU 400

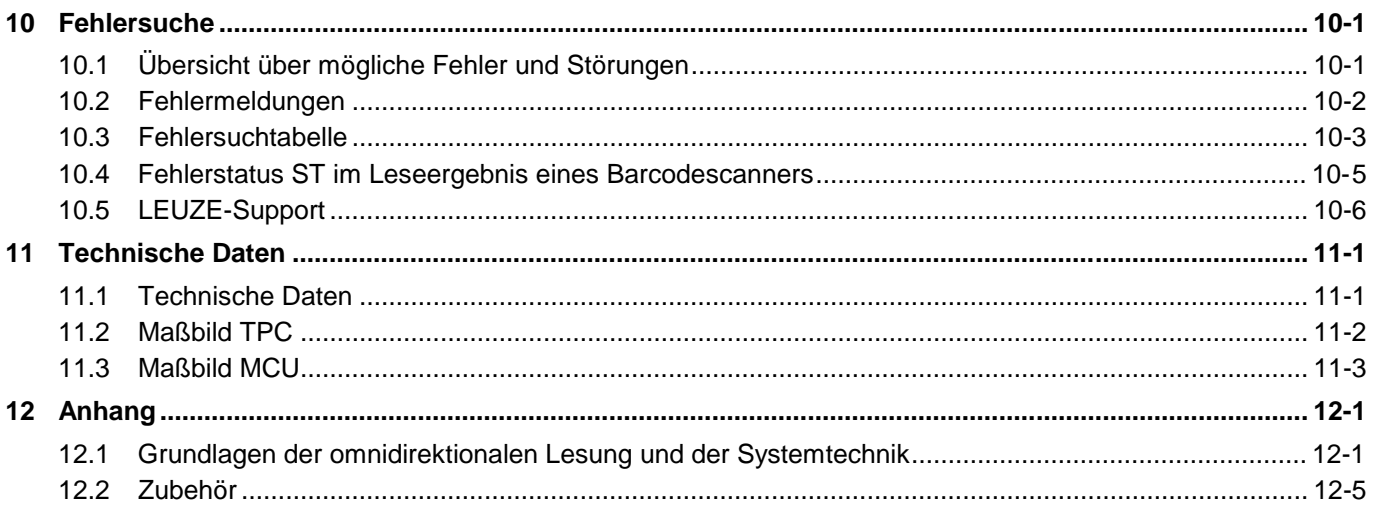

# **Verwendete Abkürzungen**

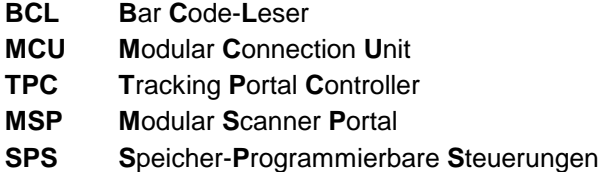

# **Tabellen**

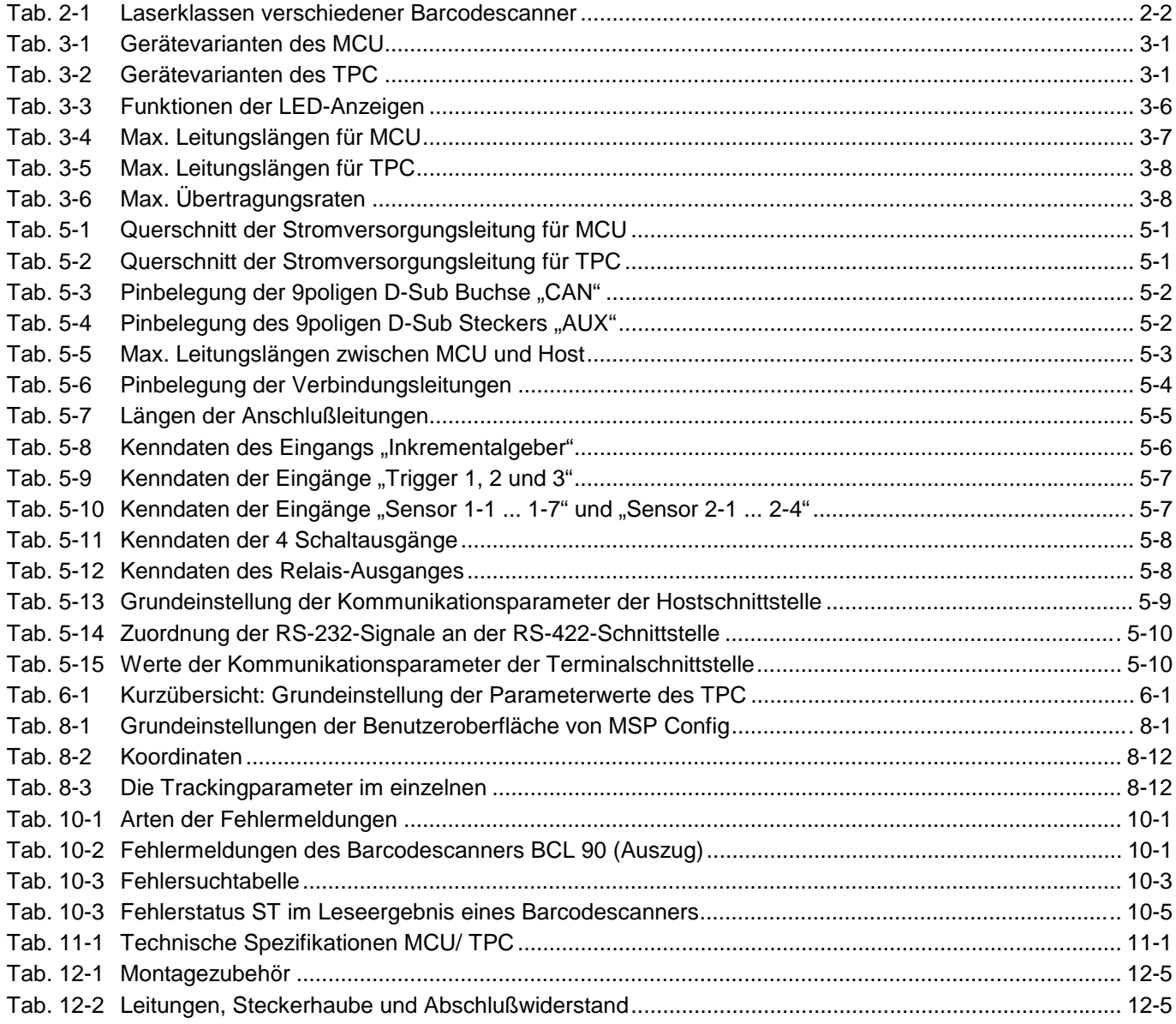

#### Modular Connection Unit MCU 400

# Abbildungen

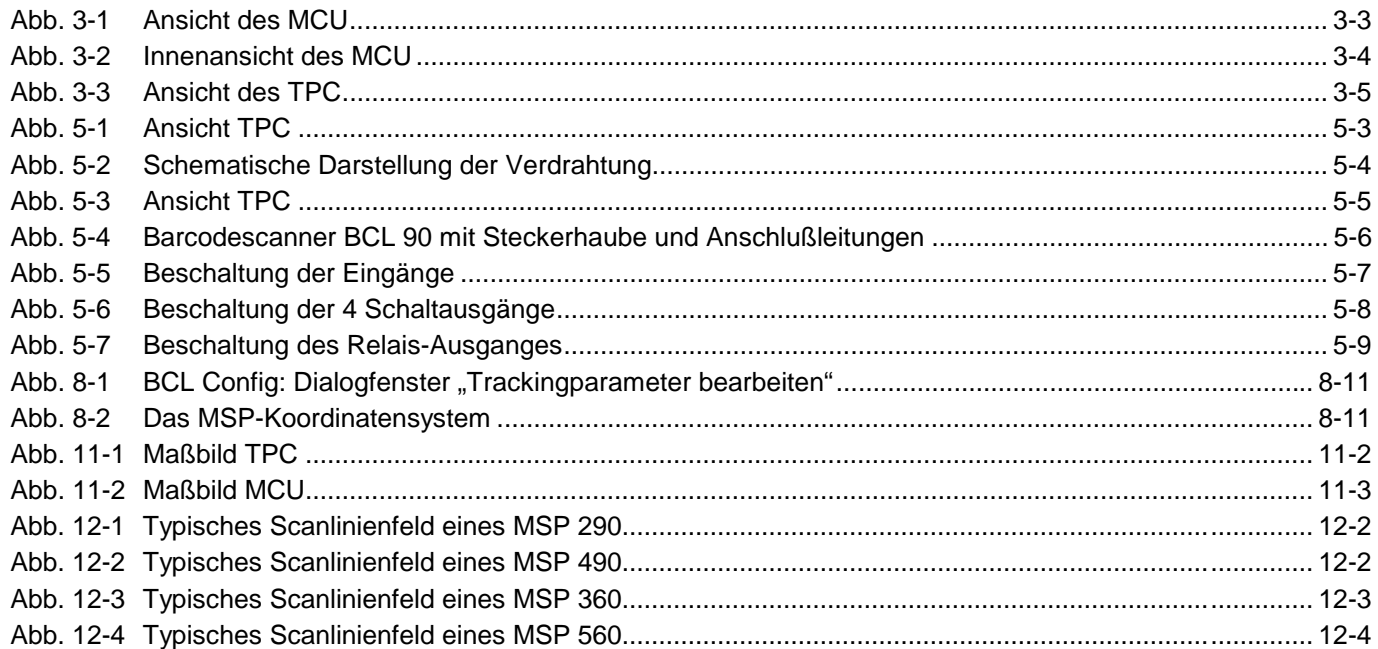

# **1 Zu diesem Dokument**

### **1.1 Funktion**

Dieses Dokument leitet an zum Betrieb der Modular Connection Unit MCU 400 mit dem Tracking Portal Controller TPC innerhalb eines Modular Scanner Portal MSP. Im MSP sind die Barcodescanner entsprechend mit dem MCU/ TPC verknüpft.

Dieses Dokument enthält Informationen zu

- Grundlagen der OMNIDIREKTIONALEN Lesung
- Montage und elektrischer Installation
- Inbetriebnahme
- Bedienung und Konfiguration
- **Wartung**
- Gerätetausch

Die Geräte werden im weiteren Dokument vereinfacht als "MCU" bzw. "TPC" bezeichnet.

### **1.2 Zielgruppe**

Zielgruppe dieses Dokuments sind Personen für folgende Tätigkeiten:

#### **1.21 Montage, Elektroinstallation, Wartung und Gerätetausch**

Fachkundiges Personal wie z.B. Betriebselektriker oder Servicetechniker. Der Anschluß des MCU 400 an die Versorgungsspannung sowie der Anschluß des Relaiskontaktes darf nur durch Elektrofachpersonal durchgeführt werden!

#### **1.22 Inbetriebnahme, Bedienung und Konfiguration**

Fachkundiges Personal wie z.B. Techniker oder Ingenieure.

### **1.3 Informationstiefe**

Dieses Dokument enthält alle notwendigen Informationen, die für die Montage, elektrische Installation und Inbetriebnahme des **MSP mit dem MCU/ TPC** und den Barcodescannern mit der **werkseitigen Grundeinstellung** erforderlich sind. Zu allen Tätigkeiten wird schrittweise angeleitet.

Einzelheiten über die Barcodescanner werden hierbei nicht erläutert. Diese können der jeweiligen Betriebsanleitung entnommen werden (z.B. Betriebsanleitung BCL 90)

Weitere Informationen zum Aufbau der Barcodescanner sowie zur Barcode-Technologie sind bei Leuze electronic GmbH + Co., Produkteinheit Logistic, erhältlich.

### **1.4 Verwendete Symbolik**

Einige Informationen in dieser Dokumentation sind besonders hervorgehoben, um den schnellen Zugriff auf diese Informationen zu erleichtern:

#### **WARNHINWEIS!**

Ein Warnhinweis schützt vor körperlicher Verletzung oder den MCU/ TPC und die Barcodescanner vor schwerer Beschädigung.

½ Warnhinweis immer aufmerksam lesen und sorgfältig befolgen

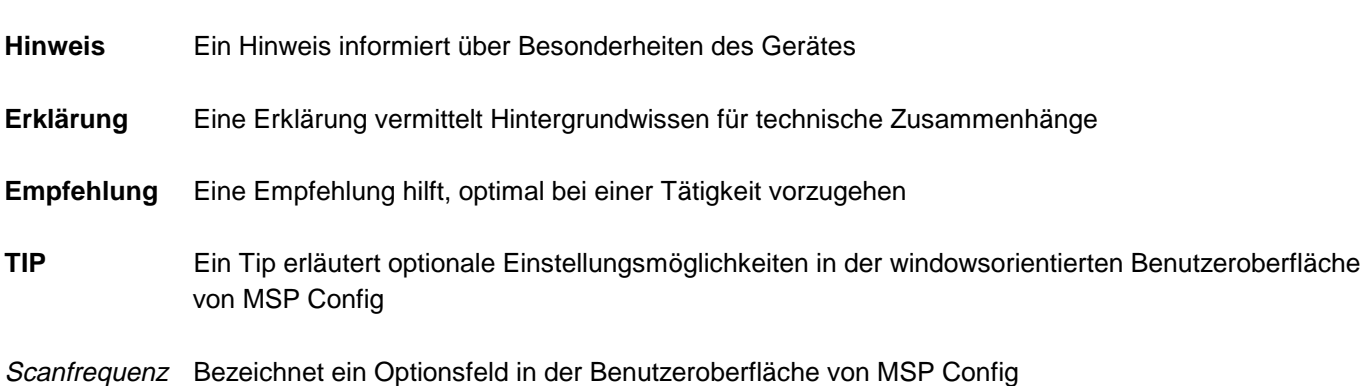

# **2 Zu ihrer Sicherheit**

### **2.1 Autorisiertes Personal**

Damit das MCU/ TPC innerhalb des MSP korrekt und sicher funktioniert, darf es nur ausreichend qualifiziertes Personal montieren und betreiben.

Für die Inbetriebnahme sind folgende Qualifikationen erforderlich:

#### **2.1.1 Montage und Wartung**

- Praktische elektrotechnische Ausbildung
- Kenntnisse der gängigen Sicherheitsrichtlinien am Arbeitsplatz

#### **2.1.2 Elektroinstallation und Gerätetausch**

- Praktische elektrotechnische Ausbildung
- Kenntnisse der gängigen elektrotechnischen Sicherheitsrichtlinien
- Kenntnisse bezüglich Betrieb und Bedienung einer Förderstrecke

#### **2.1.3 Inbetriebnahme, Bedienung und Konfiguration**

- Kenntnisse der mechanischen und elektrotechnischen Parameter und Eigenschaften der Förderstrecke
- Kenntnisse der Soft- und Hardware-Umgebung der Förderstrecke
- Kenntnisse über Betrieb und Bedienung der Förderstrecke
- Grundkenntnisse über Windows 95TM/98TM oder Windows NTTM
- Grundkenntnisse über einen HTML-Browser (z.B. Netscape Navigator<sup>™</sup>)
- Grundkenntnisse der Datenübertragung
- Grundkenntnisse über die Barcodetechnologie

### **2.2 Bestimmungsgemäße Verwendung**

- Die Modulare Connection Unit MCU und der Tracking Portal Controller TPC werden in einem Modular Scanner Portal MSP zusammen mit der benötigten Anzahl an Barcodescannern eingesetzt. Aufgabe ist es, Barcodes omnidirektional zu erfassen bzw. Barcodes zu erfassen, die an verschiedenen Seiten eines Objektes angebracht sein können.
- In einem MSP können mit Hilfe des MCU/ TPC bis zu 24 Barcodescanner für die Lesung auf bis zu 6 Seiten eingebunden werden. Die Barcodescanner sind mit dem TPC über den CAN Bus/ CanOpen verbunden. Zum Anschluß der Barcodescanner an den MCU/ TPC stehen konfektionierte, steckbare Leitungen zur Verfügung. Des weiteren können an den MCU/ TPC Inkrementalgeber und die benötigten Triggersignalgeber angeschlossen werden. Zusätzlich stehen noch weitere optionale Eingänge zur Verfügung.
- Zur Verbindung mit dem Host stehen die Schnittstellenausführungen RS-232, RS-422/485 zur Verfügung. Optional können direkt in den MCU verschiedene Busanschlußmodule integriert werden.
- Das MCU benutzt ein Gehäuse der Schutzart IP 65 mit PG-Verschraubungen und Montagewinkeln. In diesem Gehäuse befinden sich der TPC, ein Netzteil, eine Servicesteckdose mit Sicherung und ein Hauptschalter .
- Der TPC kann auch als Stand-alone (ohne MCU) eingesetzt werden. Er eignet sich zur Montage im industriegerechten Schaltschrank. Die Schutzart beträgt IP 20.

Bei jeder anderen Verwendung sowie bei Veränderungen am Gerät, auch im Rahmen von Montage und Elektroinstallation, verfällt ein Gewährleistungsanspruch gegenüber der Leuze electronic GmbH + Co.

### **2.3 Allgemeine Sicherheitshinweise und Schutzmaßnahmen**

- ½ Die allgemeinen Sicherheitshinweise gründlich lesen und aufmerksam bei allen Tätigkeiten am MCU/ TPC und den Barcodescannern beachten. Ebenso die Warnhinweise vor Handlungsanleitungen in den einzelnen Kapiteln dieses Dokuments.
- ▶ Die zugeführte Betriebsspannung für den alleinigen Betrieb des TPC (DC 24 V +20%/ -10%) muß sicher getrennt sein.

#### **Verletzungsgefahr durch elektrischen Strom!**

Der MCU wird an Netzspannung AC 230 V 50 Hz bzw. 115 V 50/60 Hz angeschlossen.

½ Bei Arbeiten in elektrischen Anlagen die gängigen Sicherheitsvorschriften beachten.

#### **2.3.1 Barcodescanner**

Bei Anschluss des Barcodescanners und Anlegen der Versorgungspannung die austretende Laserstrahlung beachten:

#### **Erblindungsgefahr durch Laserstrahlung!**

Der Barcodescanner (Standardgerät) arbeitet mit einem Rotlicht-Laser. Bei längerem Blick in den Strahlengang kann die Netzhaut im Auge beschädigt werden.

- ½ Nie direkt in den Strahlengang blicken (vergleiche Sonnenlicht).
- ½ Laserstrahl des Gerätes nicht auf Personen richten.
- ½ Laserschutzbestimmungen gemäß DIN EN 60825-1 in der neuesten Fassung beachten.

#### **Laserklasse der Barcodescanner (nach EN 60825-1):**

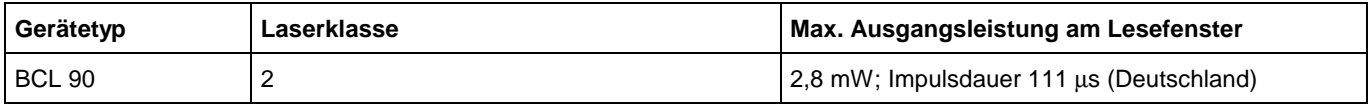

Tab. 2-1: Laserklassen verschiedener Barcodescanner

Weitere Hinweise siehe jeweils Kapitel "Laserschutz" in den Betriebsanleitungen der Barcodescanner.

### **2.4 Quick-Stopp und Quick-Restart**

#### **2.4.1 MCU ausschalten**

- ½ Versorgungsspannung mit dem dafür vorgesehenen Hauptschalter ausschalten.
- ½ Für den Fall, daß der TPC ohne MCU installiert ist, die Versorgungsspannung für den TPC kundenseitig ausschalten.

Es gehen hierbei maximal verloren:

- Der applikationsspezifische Parametersatz, wenn er nur **temporär** im MCU/ TPC bzw. in den BCL's gespeichert war
- Das letzte Leseergebnis
- Tagesbetriebsdaten der einzelnen BCL's und des TPCs (Betriebsstundenzähler, Anzahl der Lesetore, Anzahl der Gutlesungen, Maximalzeit des Lesetores, Minimalzeit des Lesetores, Mittlere Identifikationsgüte)

#### **2.4.2 MCU wieder einschalten**

- ½ Versorgungsspannung mit dem dafür vorgesehenen Hauptschalter wieder einschalten.
- ½ Für den Fall, daß der TPC ohne MCU installiert ist, die Versorgungsspannung für den TPC kundenseitig wieder einschalten.

Der MCU mit den am MCU angeschlossenen Barcodescannern nimmt erneut den Betrieb auf mit den zuletzt dauerhaft gespeicherten Parametersatz und setzt die Tagesbetriebsdaten zurück.

#### **2.5 Umweltgerechtes Verhalten**

Das MCU/ TPC ist so konstruiert, daß es die Umwelt so wenig wie möglich belastet. Es enthält und emittiert keine umweltschädlichen Substanzen.

#### **2.5.1 Energiebedarf**

Der Energiebedarf ist gering und hängt im wesentlichen von der Anzahl der Barcodescanner ab, die innerhalb eines MSP betrieben werden. Die Leistungsaufnahme bei Betrieb des MCU mit einem Barcodescanner BCL 90 beträgt typisch 30 VA und mit 8 Barcodescannern BCL 90 typisch 130 VA.

#### **2.5.2 Entsorgung nach endgültiger Außerbetriebnahme**

Unbrauchbare oder irreparable Geräte umweltgerecht gemäß der jeweils gültigen länderspezifischen Abfallbeseitigungsvorschriften entsorgen. Der Aufbau des MCU/ TPC ermöglicht die Trennung in wiederverwertbare Sekundärrohstoffe (Gehäuse) und Sondermüll (Leiterkarten als Elektronikschrott). Siehe hierzu Kapitel 9.3 Entsorgung.

Die Leuze electronic GmbH + Co. nimmt derzeit keine unbrauchbar gewordenen oder irreparablen Geräte zurück.

# **3 Produktbeschreibung**

#### **3.1 Aufbau des Gerätes**

#### **3.1.1 Lieferumfang**

Dem MCU liegt in der **Geräteverpackung** bei:

• ein Gerätehinweis (gelb) zur Übersicht

Je nach **Anzahl bestellter Geräte** in einfacher oder mehrfacher Ausfertigung:

- diese Betriebsanleitung MCU/ TPC in Deutsch oder Englisch
- ein Satz DOS-formatierter Disketten (3,5 Zoll) mit der Bediensoftware MSP Config für Windows<sup>™</sup>.

Kapitel 12. LEUZE-Zubehör gibt eine Übersicht über Montagezubehör, Anschlußmodule, lieferbare Leitungen und Steckerhauben.

#### **3.1.2 Gerätevarianten**

Die Modulare Connection Unit MCU steht zur Zeit mit folgenden Varianten zur Verfügung:

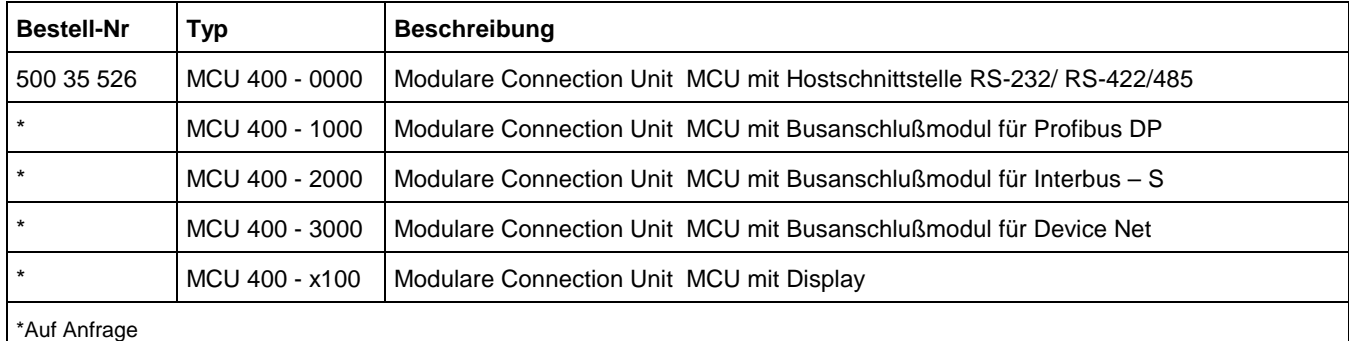

Tab. 3-1: Gerätevarianten des MCU

Der Tracking Portal Controller TPC steht zur Zeit mit folgenden Varianten zur Verfügung:

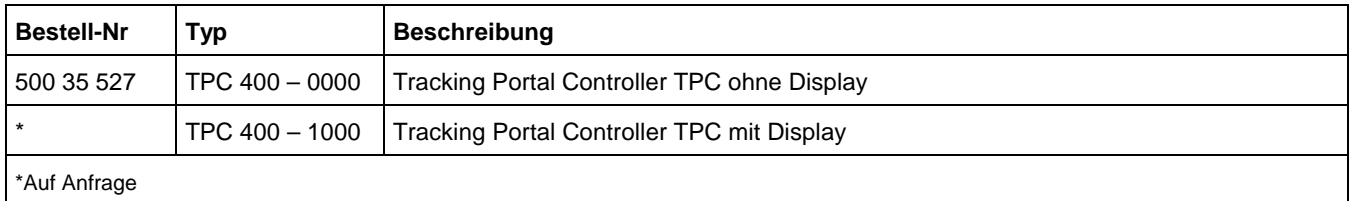

Tab. 3-2: Gerätevarianten des TPC

#### **3.1.3 Systemanforderungen**

1. Zur Inbetriebnahme des **MCU** mit TPC ist erforderlich:

• eine Betriebsspannung AC 230 V (AC 115 V) –15%/+10% 50 Hz mit Schutzerdung. Leistungsaufnahme abhängig von Anzahl der vernetzten Barcodescanner. Leistungsaufnahme bei Betrieb mit einem Barcodescanner BCL 90 typisch 30 VA. Leistungsaufnahme bei Betrieb mit 8 Barcodescannern BCL 90 typisch 130 VA.

#### **Zerstörungsmöglichkeit des Netzteiles**

Das Netzteil hat einen Schalter, der werkseitig auf die Betriebsspannung AC 230 V voreingestellt ist. Bei der Schalterstellung AC 115 V kann der Betrieb mit AC 230 V zur Zerstörung des Netzteiles führen!

- Bei Schalterstellung AC 115 V den MCU nicht mit AC 230 V betreiben.
- 2. Zur Inbetriebnahme des **TPC** sind erforderlich:
- eine Betriebsspannung DC 24V -10%/ +20% nach IEC 742. Leistungsaufnahme abhängig von Anzahl der vernetzten Barcodescanner. Leistungsaufnahme bei Betrieb mit einem Barcodescanner BCL 90 typisch 20 VA. Leistungsaufnahme bei Betrieb mit 8 Barcodescannern BCL 90 typisch 120 VA. Die zugeführte Betriebsspannung muß nach IEC 742 "sicher getrennt" sein.
- 3. Zur Montage und Inbetriebnahme des MCU mit TPC oder nur des TPC, als allein stehendes Gerät, sind darüber hinaus erforderlich:
- bei externer Lesetaktung über die Anschlußklemme "Trigger 1", "Trigger 2" oder "Trigger 3" ein geeigneter Sensor, z.B. eine Reflexions-Lichtschranke, zur Anwesenheitsmeldung eines Objektes mit Barcode
- ein externer Inkrementalgeber zum Anschluß an die Anschlußklemme "INC 1" bzw. "INC 2" zur internen Objektzuordnung. Die Auflösung des Inkrementalsignal sollte typisch alle 10 .. 15 mm zur Verfügung gestellt werden. Innerhalb der kleinstmöglichen Objektlücke sollten jedoch mindestens 4 Takte übertragen werden.
- Den Anschluß an die gewünschte Hostschnittstellenausführung (RS-232, RS-422/485) für das MCU 400-0000 oder den TPC 400-0000 bzw. den Anschluß an das gewünschte Busanschlußmodul (MCU 400-1000/2000/ 3000).

4. Für den Zugriff auf die Terminalschnittstelle des TPC sind erforderlich:

- ein PC mit der windowsorientierten Benutzeroberfläche MSP Config ab Version 2.7 (lauffähig auf Windows 95<sup>™</sup>/ 98<sup>™</sup> oder Windows NT<sup>™</sup>)und serieller Schnittstelle (Port "COM x")
- eine RS-232-Datenverbindungsleitung mit zwei 9pol. D-Sub-Buchsen. Pin 2 (RxD) und Pin 3 (TxD) der Anschlüsse sind gekreuzt.

#### **3.1.4 Geräteansicht**

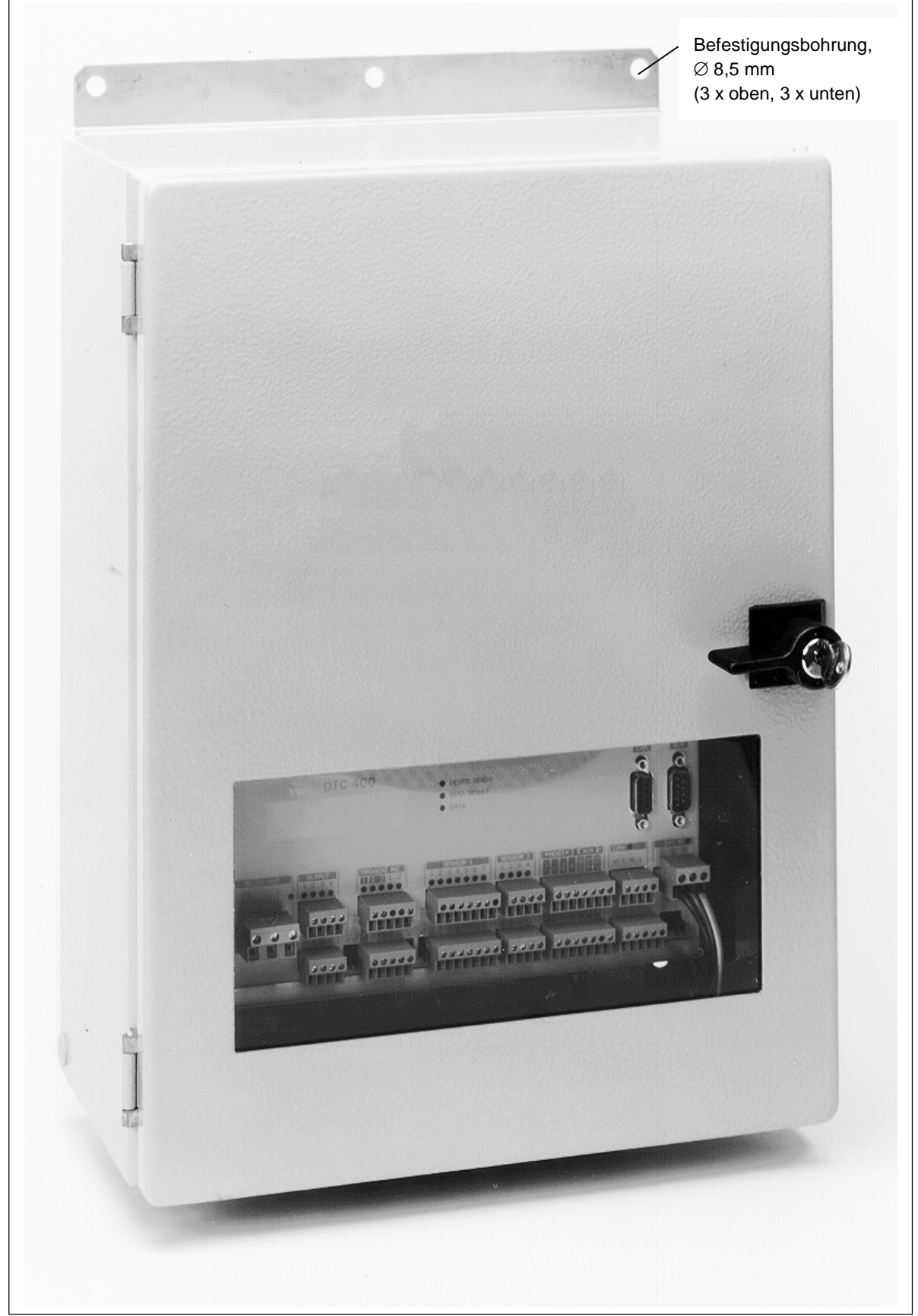

Abb. 3-1: Ansicht des MCU

#### Modular Connection Unit MCU 400

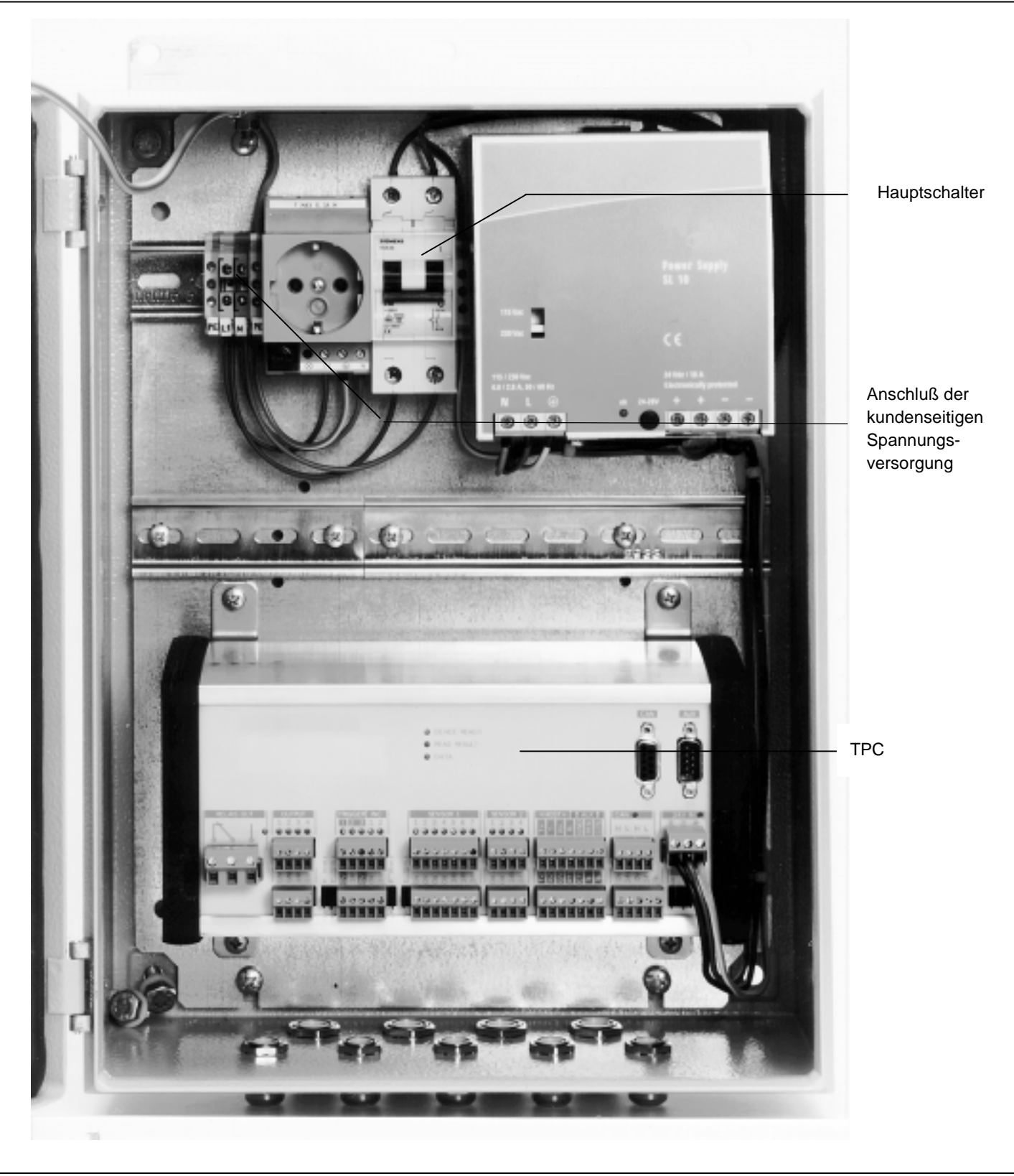

Abb. 3-2: Innenansicht des MCU

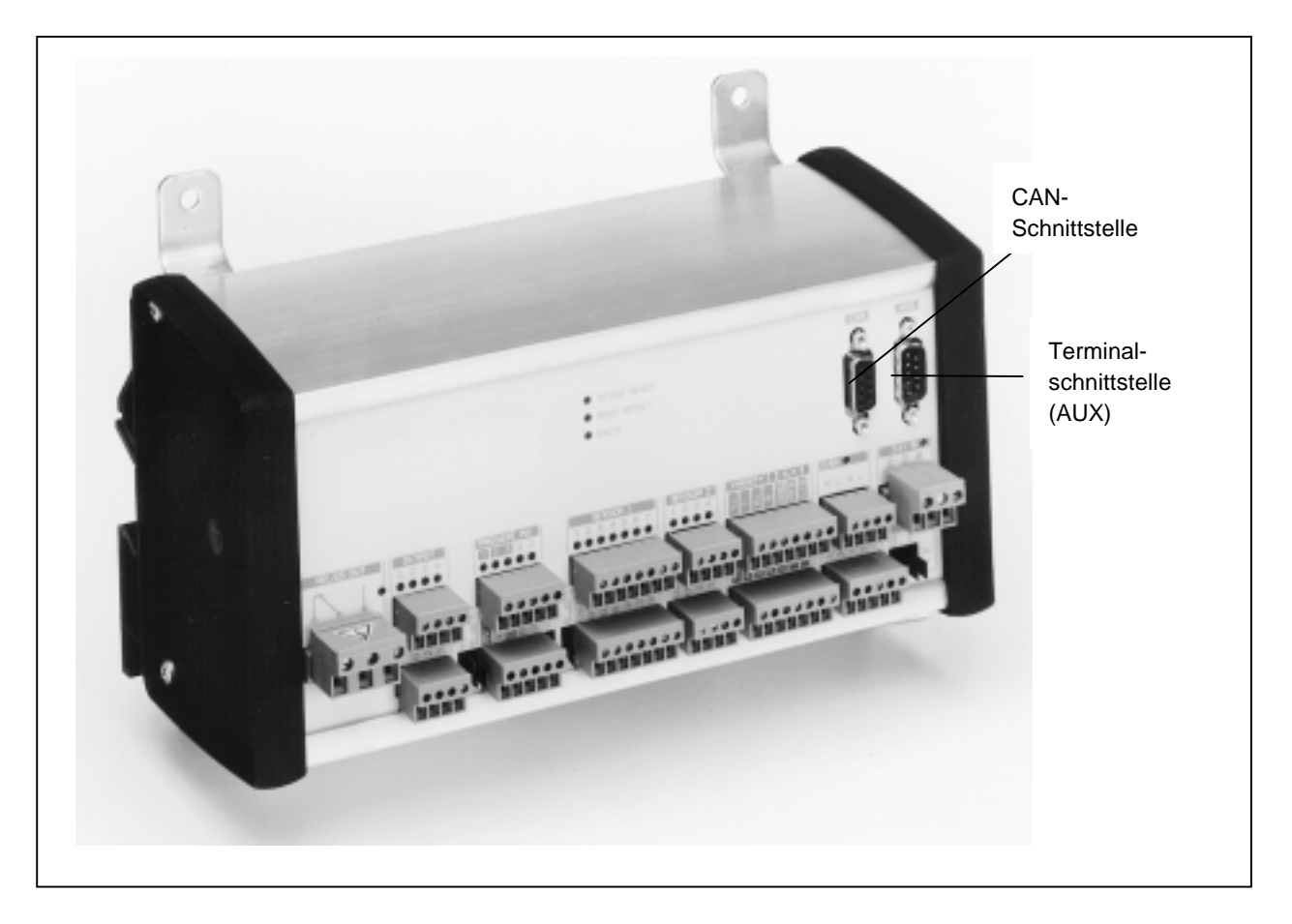

Abb. 3-3: Ansicht des TPC

### **3.2 Arbeitsweise des Gerätes**

Das MCU faßt die Informationen von den einzelnen Barcodescannern über Codeinhalt, Codeposition, Codedistanz, bei Linienscannern mit Schwingspiegeln Codewinkel, Zuordnung Barcode zu Objekt u.s.w. zusammen und übergibt dem Host die Barcodeinformationen pro Objekt inklusive gewünschter Zusatzinformationen.

Desweiteren versorgt der MCU die in einem MSP benötigte Anzahl von Barcodescannern und Lichtschranken mit der Betriebsspannung.

Die Kommunikation zwischen dem MCU/ TPC und den Barcodescannern erfolgt auf Basis des CAN Bus/ CAN Open Protokolls. Der MCU/ TPC gibt jedem Barcodescanner den Beginn und das Ende eines fest vernummerten Objektes bekannt.

Fortlaufend wird jedem Barcodescanner der aktuelle Weginkrement mitgeteilt. Erkennt der Barcodescanner einen Barcode, so ordnet er den Barcode dem aktuellen Objekt und Weginkrement zu und sendet diese Information sofort an den MCU/ TPC. Der MCU/ TPC faßt die Ergebnisse der einzelnen Barcodescanner zusammen und gibt diese zu einem definiertem Ausgabepunkt dem Host aus.

Zudem werden die einzelnen Barcodescanner von dem MCU/ TPC fortlaufend auf eventuelle Systemfehler abgefragt. Der MCU/ TPC kann damit optional dem Host und dem Anwender eine notwendige Wartung mitteilen.

### **3.3 Anzeigen und Bedienungselemente**

Der MCU/ TPC arbeitet mit insgesamt 26 LED-Anzeigen. Die Bedienung (Betriebsartenwahl) und die grundlegende Parametrierung erfolgen mit der windowsorientierten PC-Software MSP Config oder alternativ über Kommandostrings. Siehe hierzu Kapitel 8.3 Parametrierung mit der Benutzeroberfläche MSP Config.

#### **3.3.1 Funktionen der LED-Anzeigen**

Die LED-Anzeigen befinden sich auf der Frontseite des TPC. Sie haben folgende Funktionen:

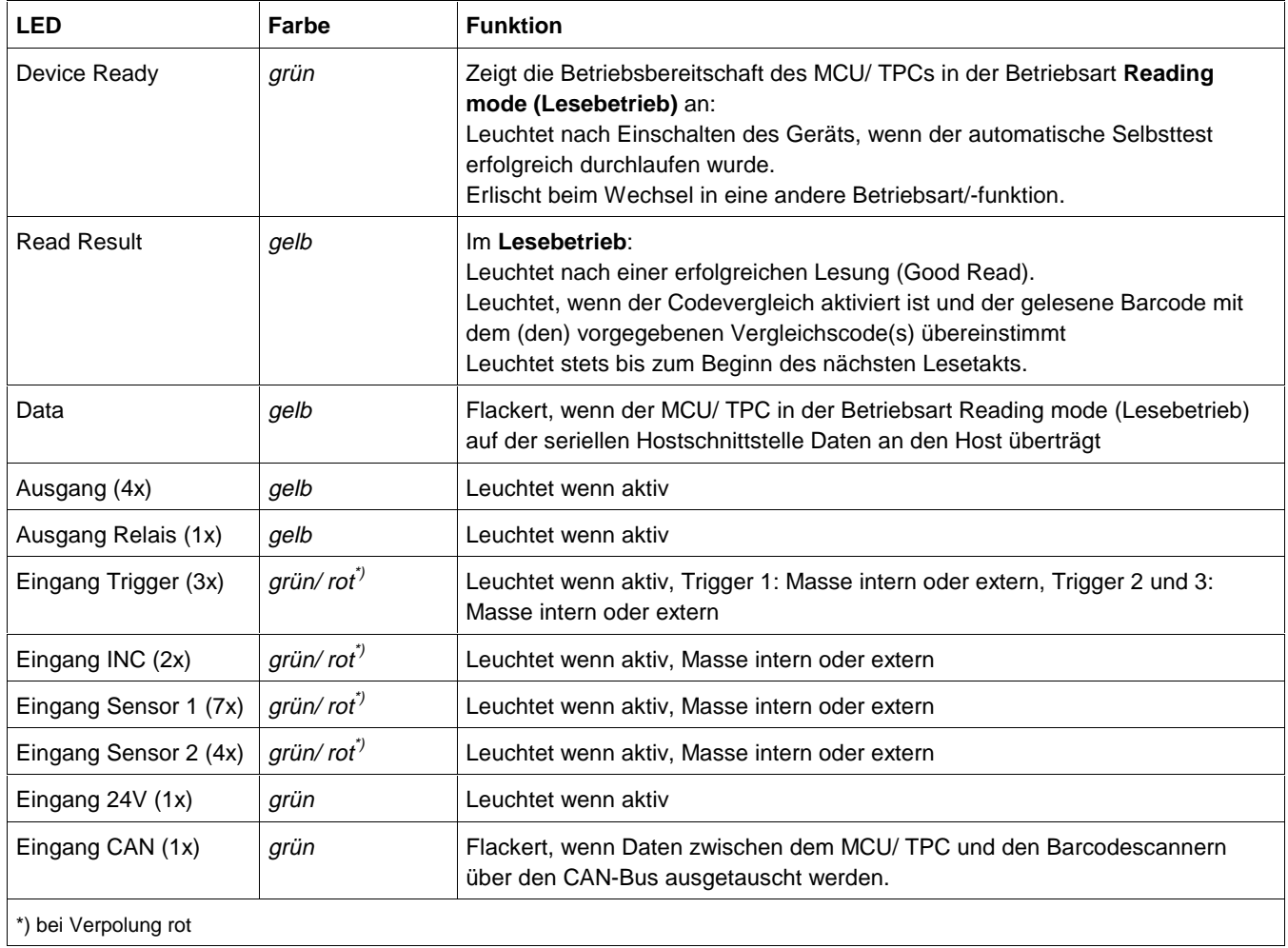

Tab. 3-3: Funktionen der LED-Anzeigen

### **3.4 Max. Leitungslängen**

Aufgrund des Spannungsverlustes der Leitungen zu den Barcodescannern ist die Gesamtlänge in Abhängigkeit der Anzahl der Barcodescanner pro Stichleitung beschränkt. Zulässig sind max. 2 Stichleitungen pro MCU/ TPC. Die maximalen Leitungslängen beziehen sich auf den Einsatz der von LEUZE angebotenen Leitungen. Siehe dazu folgende Tabellen.

#### **3.4.1 Max. Leitungslängen bei Einsatz eines MCU**

Das Netzteil im MCU ist werkseitig auf 26 V Spannungsversorgung eingestellt. Damit sind folgende Leitungslängen möglich:

| <b>Anzahl Scanner</b><br>pro Stichleitung | <b>Maximale</b><br>Leitungslänge |
|-------------------------------------------|----------------------------------|
| 2                                         | 70 m                             |
| 3                                         | 50 m                             |
| 4                                         | 36 m                             |
| 5                                         | 28 m                             |
| 6                                         | 24 m                             |
| $\overline{7}$                            | 20 m                             |
| 8                                         | 18 m                             |
| 9                                         | 16 <sub>m</sub>                  |
| 10                                        | 14 <sub>m</sub>                  |
| 11                                        | 13 <sub>m</sub>                  |
| 12                                        | 12 <sub>m</sub>                  |

Tab. 3-4: Max. Leitungslänge für MCU

#### **3.4.2 Max. Leitungslängen bei Einsatz eines TPC**

Beim Einsatz eines TPC als Stand-alone (ohne MCU) ist die max. Leitungslänge abhängig von der Größe der zur Verfügung gestellten Versorgungsspannung. Als typische Beispiele wird in der folgenden Tabelle von einer Versorgungsspannung von DC 24 V und von DC 21,6 V (DC 24 V –10%) ausgegangen. Max. Leitungslängen bei anderen Spannungen auf Anfrage.

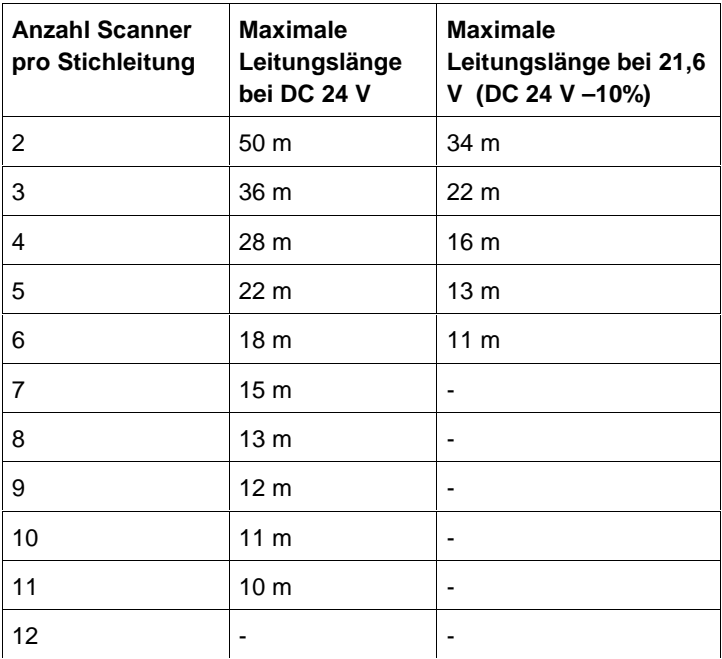

Tab. 3-5: Max. Leitungslängen für TPC

#### **3.4.3 Max. Übertragungsraten**

Die Übertragungsrate auf den Datenleitungen zwischen MCU/ TPC und den Barcodescannern ist abhängig von den Leitungslängen:

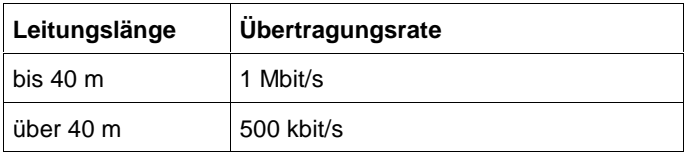

Tab. 3-6: Max. Übertragungsrate

# **4 Montage**

### **4.1 Übersicht über die Montageschritte**

- Rahmengestell des MSP über Lesestelle montieren (falls nicht bauseits vorhanden)
- Barcodescanner am Einsatzort montieren
- Barcodescanner auf Objekte und Bereich, in dem sich Barcodes befinden können, ausrichten und justieren
- Sensor für Lesetakterzeugung montieren (falls kundenseitig kein Lesetorsignal bereitgestellt wird)
- MCU bzw. TPC montieren

### **4.2 Vorbereiten der Montage**

#### **4.2.1 Zubehör bereitlegen**

- Gelenkwinkel oder Winkelhalter einfach mit beigelegten Schrauben
- 2 Schrauben für jeden Barcodescanner zur Befestigung am Rahmengestell (falls dies bauseits vorhanden ist)

#### **4.2.2 Zu montierende Komponenten bereitlegen**

- MCU bzw. TPC
- **Barcodescanner**
- Reflexions-Lichtschranke zur externen Lesetorsteuerung
- Steckerhauben mit EEPROM
- Verbindungsleitungen
- Abschlußwiderstand
- Gelenkwinkel oder Winkelhalter
- Rahmengestell (falls nicht bauseits vorhanden)

#### **4.2.3 Hilfsmittel bereitlegen**

- **Werkzeug**
- Maßband (max. benötigte Länge 3000 mm)
- Winkelmesser

#### **4.2.4 Prinzipielle Vorgehensweise bei der Montage der Barcodescanner**

Die prinzipielle Vorgehensweise bei der Montage der Barcodescanner wird ausführlich im Kapitel 4 Montage des eingesetzten Barcodescanners der jeweiligen Betriebsanleitung beschrieben.

### **4.3 Schritte zur Montage des MSP**

#### **4.2.2 Montage des MCU/ TPC**

- 1. Rahmengestell und die Barcodescanner montieren.
- 2. MCU/ TPC montieren. Der MCU/ TPC in der Nähe der Barcodescanner anbringen (siehe hierzu Kapitel 3.4 Max. Leitungslängen). Den MCU/ TPC so montieren, daß der Zugang zum geöffneten Gerät jederzeit möglich ist.

Zur Befestigung des MCU/ TPC oder des TPC als Stand-alone sind direkt an den jeweiligen Geräten Befestigungsbohrungen vorgesehen. Siehe dazu 11.2 Maßbilder MCU/ TPC.

#### **4.3.2 Montage des externen Lesetaktsensors**

Siehe hierzu die Betriebsanleitung der eingesetzten Barcodescanner Kapitel 4 Montage.

#### **4.3.3 Montage von Sensoren zur Detektion des Objektabstandes**

Der hauptsächlich im MSP eingesetzte Barcodescanner BCL 90 besitzt eine Autofokus-Funktion. Mit Hilfe dieser Funktion erkennt der Barcodescanner den Objektabstand selbstständig. Aus diesem Grund ist der Einsatz von Sensoren zur Detektion des Objektabstandes normalerweise nicht notwendig.

Falls dennoch der Einsatz von Sensoren zur Detektion des Objektabstandes gewünscht oder erforderlich ist, so ist nach der Beschreibung unter Kapitel 4 Montage des jeweiligen Barcodescanners vorzugehen.

### **4.4 Demontage des MSP**

- 1. Versorgungsspannung abschalten.
- 2. Sämtliche Leitungen demontieren
- 3. BCLs und MCU/ TPC von der Montagevorrichtung (Rahmengestell) entfernen
- 4. Bei Bedarf Rahmengestell entfernen

Für die umweltgerechte Entsorgung bei der endgültigen Außerbetriebnahme nach Kapitel 9.3 Entsorgung vorgehen.

#### 5 Elektroinstallation

#### Übersicht über die Installationsschritte  $5.1$

- Barcodescanner mit dem MCU/TPC verbinden
- Daten- und Funktionsschnittstellen des MCU/TPC beschalten
- PC an MCU/TPC anschließen
- MCU/ TPC an Versorgungsspannung anschließen

### 5.2 Elektrische Anschlüsse und Leitungen

Die Stromversorgung für den MCU erfolgt über Schraubklemmen oben links im MCU (siehe Abb. 3-2, Seite 3-4). Spezifikation der Anschlußklemme:

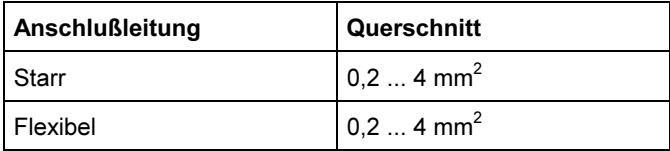

Tab. 5-1: Querschnitt der Stromversorgungsleitung für MCU

Für alle Anschlüsse eignen sich PVC-Kabel, es sind kein Hitzeschutz bzw. halogenfreie Leitungen erforderlich. Belastbarkeit je Klemme: 30 A.

Der TPC kann auch separat (ohne MCU) eingesetzt werden. Zur Stromversorgung ist dann eine sicher getrennte Funktionskleinspannung von 24V +20%/-10% % nach IEC 742 notwendig. Diese wird direkt auf der Klemmenleiste auf der Frontplatte verdrahtet.

Spezifikation der Anschlußklemme:

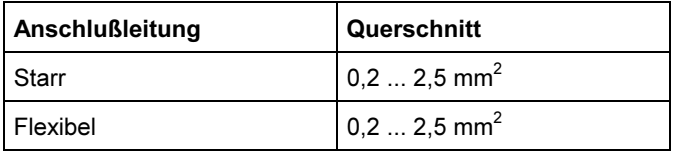

Tab. 5-2: Querschnitt der Stromversorgungsleitung für TPC

Desweiteren können mit den Anschlußklemmen auf der Frontplatte folgende Verbindungen hergestellt werden:

- Hostschnittstelle RS-232 bzw. RS-422/485
- CAN Bus/CAN OPEN zur Kommunikation mit den Barcodescannern
- Spannungsversorgung für die Barcodescanner
- vier Schaltausgänge
- ein Relais-Schaltausgang
- drei Triggereingänge für externen Lesetaktgeber
- zwei Weginkrementeingänge für externen Inkrementalgeber
- sieben Sensoreingänge ("Sensor 1-1 ... 1-7") zur freien Verwendung (z.B. für Höhenlichtschranken)
- vier Sensoreingänge ("Sensor 2-1 ... 2-4") zur freien Verwendung (z.B. für Höhenlichtschranken)
- eine Hilfsschnittstelle "AUX" (9-poliger D-Sub-HD Stecker) zu Test/ Diagnose und Parametrierzwecken
- ein Anschluß "CAN" (9-polige D-Sub-HD Buchse) zu Test und Diagnosezwecken
- > Alle Anschlüsse (Ausnahme: Relais-Schaltausgang) über Kupferleitungen mit einem Aderquerschnitt von mindestens 0.09 mm<sup>2</sup> verdrahten!
- > Anschlüsse für den Relais-Schaltausgang mindestens 1 mm<sup>2</sup>.

#### Pinbelegung der Anschlußstecker  $5.3$

#### $5.3.1$ Anschluß "CAN"

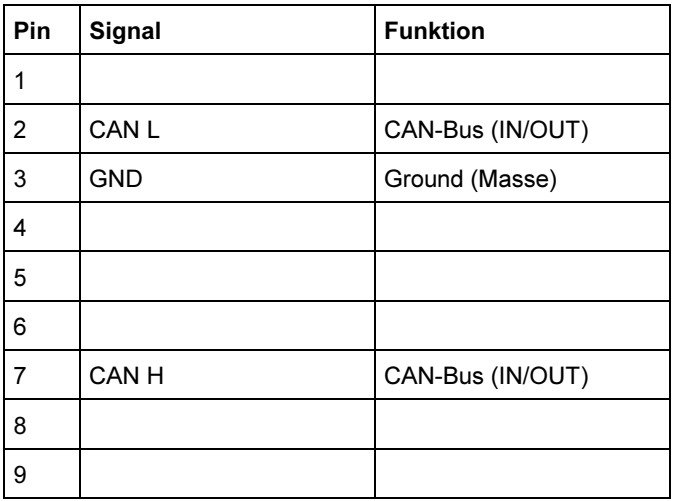

Tab. 5-3: Pinbelegung der 9 poligen D-Sub-Buchse "CAN"

#### 5.3.2 Anschluß "AUX"

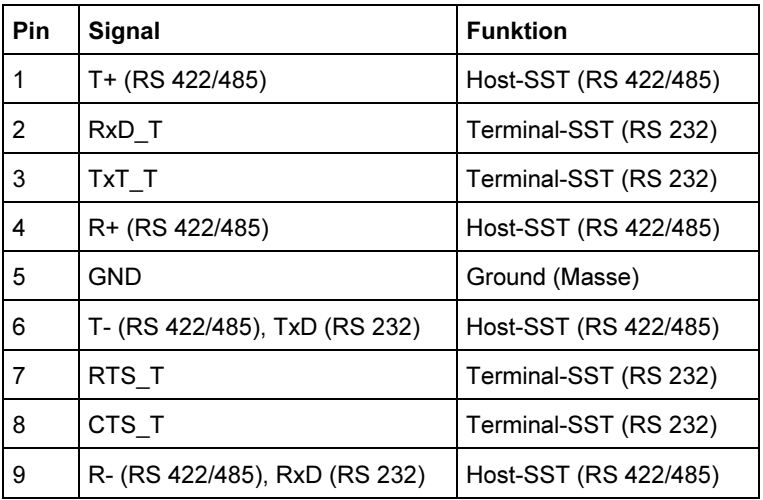

Tab. 5-4: Pinbelegung des 9 poligen D-Sub-Steckers "AUX"

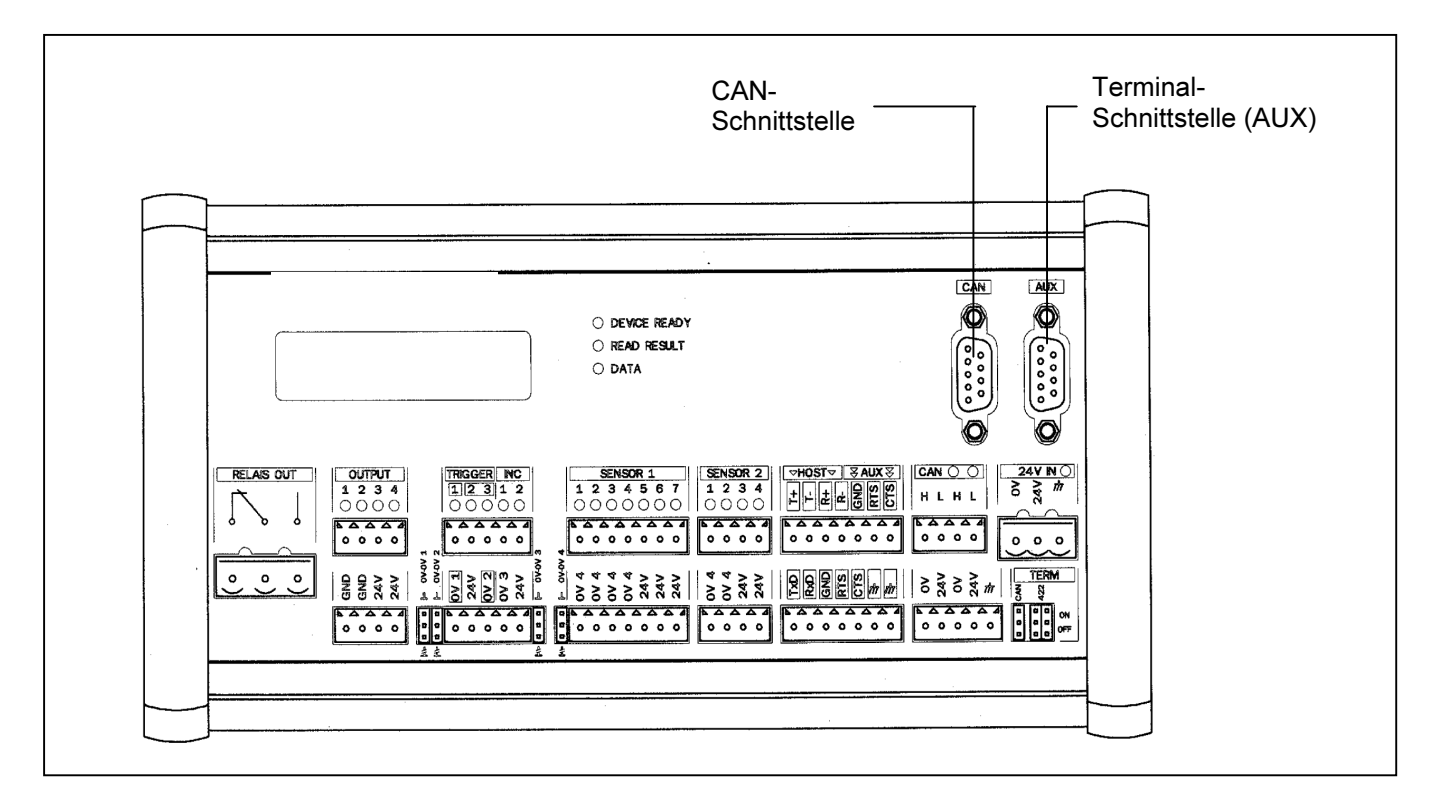

Abb. 5-1: Ansicht TPC

Zusätzlich zu dem 9-poligen Stecker der Terminalschnittstelle stehen die einzelnen Verbindungen für die Host- und Terminalschnittstelle (AUX) in zwei Steckerleisten zur Verfügung. Siehe hierzu Abb. 5-1.

#### $5.4$ Vorbereitung der Elektroinstallation

#### $5.4.1$ Rahmenbedingung der Hostschnittstelle

Die Hostschnittstelle des MCU/ TPC kann als RS-422/485-Ausführung betrieben werden, alternativ als RS-232-Ausführung. Tabelle 5-5 zeigt die empfohlene maximale Leitungslänge in Abhängigkeit der Datenübertragungsrate.

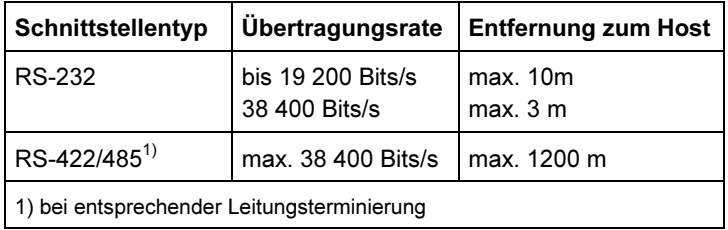

Tab. 5-5: Maximale Leitungslängen zwischen MCU und Host

Alternativ können Busanschlußmodule eingesetzt werden, siehe hierzu Kapitel 3, Produktbeschreibung.

#### Versorgungsspannung  $5.4.2$

Der MCU mit TPC benötigt eine Betriebsspannung von AC 230V (AC 115 V) -15%/+10% 50 Hz mit Schutzerdung.

Der TPC im Stand-alone-Betrieb (ohne MCU) benötigt eine Betriebsspannung von DC 24V-10%/+20% nach IEC 742. Anschluß Versorgungsspannung für den MCU siehe Abb. 3-2, Seite 3-4, Anschluß Versorgungsspannung für den TPC im Stand-alone-Betrieb an der Steckerleiste 24V IN (siehe Abb. 5-1).

#### **Elektroinstallation**  $5.5$

#### $5.5.1$ Barcodescanner anschließen

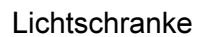

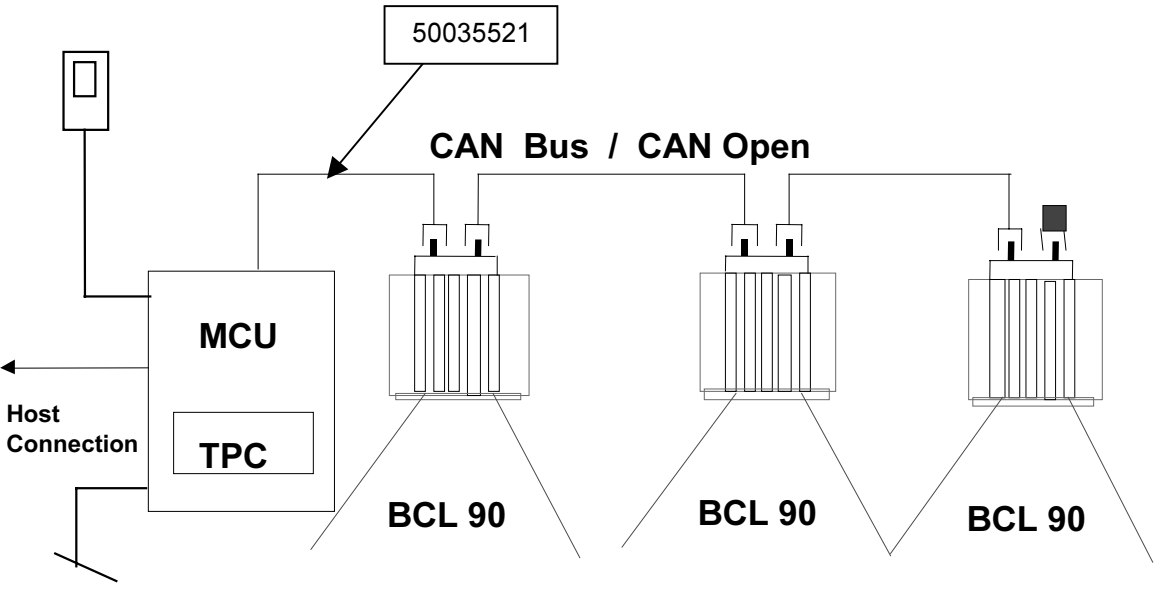

Inkrementalgeber

Abb. 5-2: Schematische Darstellung der Verdrahtung

Für den Anschluß des ersten Barcodescanners steht die Leitung Nr. 500 35 521 zur Verfügung. Zum Anschluß am Barcodescanner ist eine Buchse vorgesehen, für den Anschluß am TPC stehen offene Leitungsenden zur Verfügung.

#### **Empfehlung:**

Die Leitung bei der Elektroinstallation auf minimale Länge kürzen, um unnötige Leitungsverluste zu verhindern.

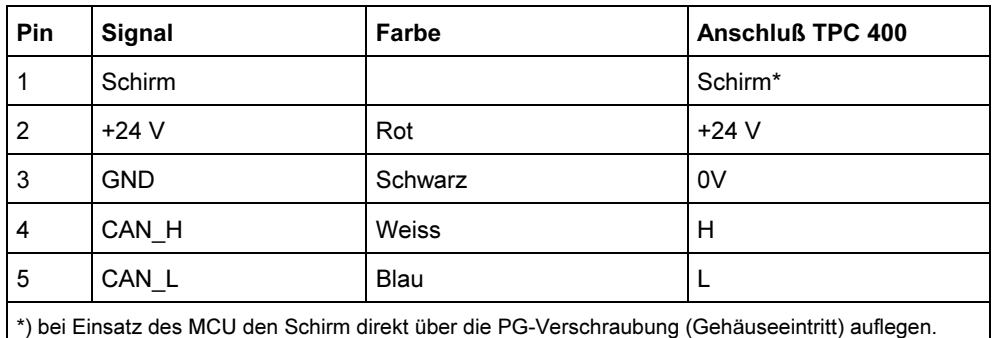

Tab. 5-6: Pinbelegung der Verbindungsleitungen

Anschluß der Leitungen siehe Abb. 5-3.

#### Zerstörungsgefahr des TPC

Bei dem Betrieb des TPC als Stand Alone:

▶ Die Spannungsversorgung für die Barcodeleser darf nur an den Klemmen 24 V und 0 V im CAN-Feld abgegriffen werden. Nur dort sind die entsprechenden Ströme berücksichtigt.

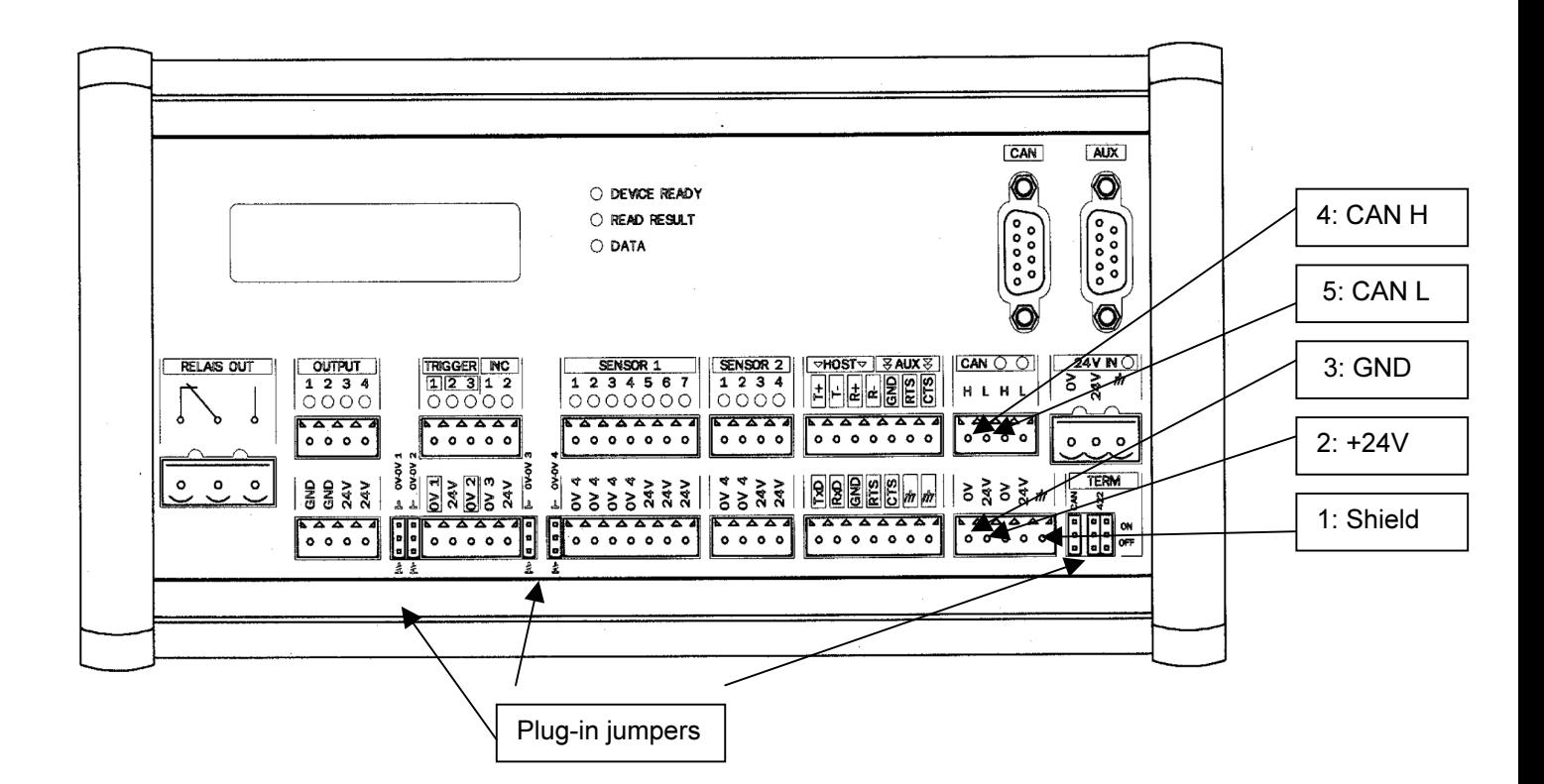

Abb. 5-3: Ansicht TPC

Für die Verbindungsleitungen zwischen den einzelnen Barcodescannern stehen 3 verschiedene Längen zur Verfügung:

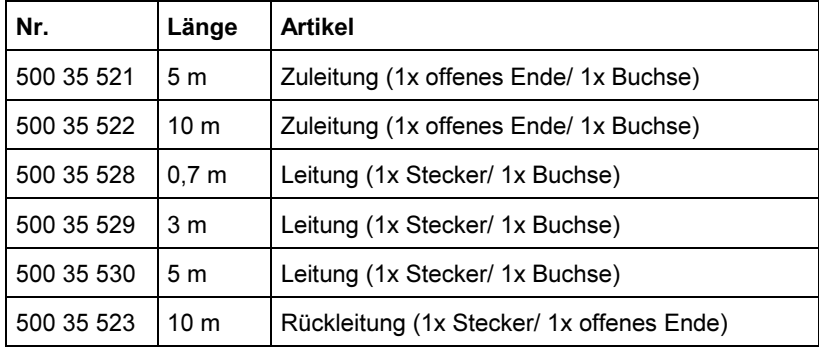

Tab. 5-7: Längen der Anschlußleitungen

Modular Connection Unit MCU 400

Zwischen den Anschlußleitungen und dem Barcodescanner ist die Steckerhaube mit EEPROM-Parameterspeicher anzubringen. Die Funktionsweise der Steckerhaube wird detailliert in der Betriebsanleitung BCL 90 beschrieben. Den prinzipiellen Aufbau zeigt Abb. 5-4.

Der letzte Barcodescanner erhält jeweils einen Abschlußwiderstand. Dieser ist ebenso steckbar. Maximal sind 2 Stichleitungen pro MCU/ TPC möglich.

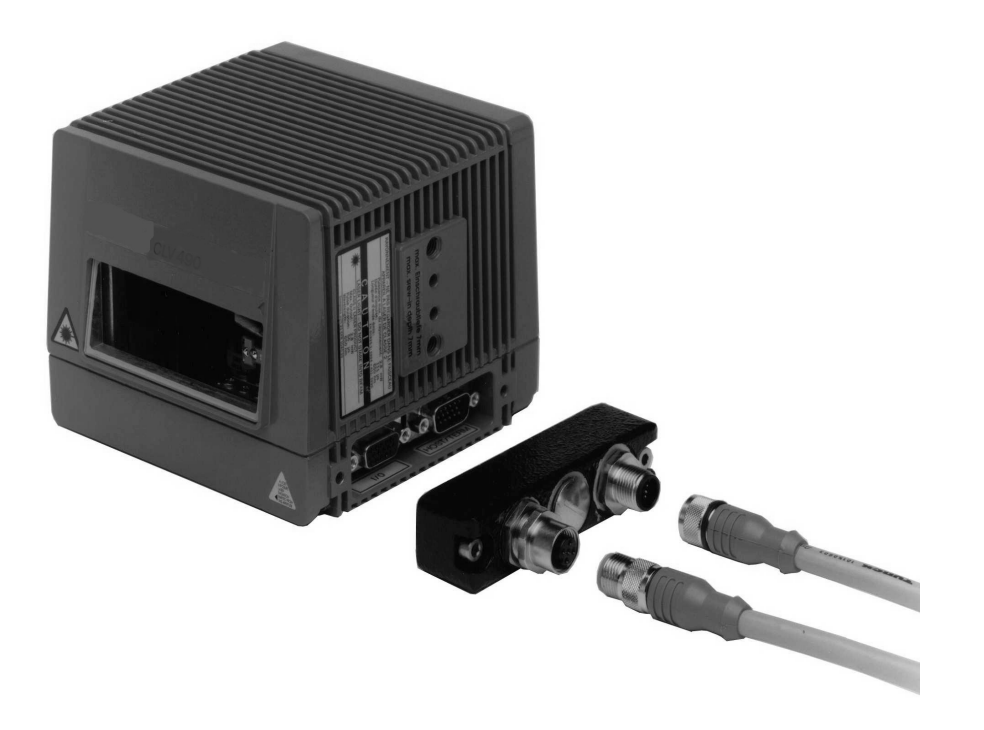

Abb. 5-4: Barcodescanner BCL 90 mit Steckerhaube und Anschlußleitungen

#### $5.5.1$ Inkrementalgeber anschließen

Für die Zuordnung der Barcodes zu den verschiedenen Objekten ist ein Inkrementalgeber notwendig. Dieser ist ebenfalls direkt am TPC anzuschließen. Hierfür steht der Anschluß INC 1 zur Verfügung.

Die Steckbrücke "0V – OV 3" dient dazu, das Massepotential des Inkrementalgebers mit dem Massepotential des TPCs zu verbinden (obere Stellung der Steckbrücke), falls dieser über den TPC mit Spannung versorgt werden sollte. Zum Anschluß der Spannungsversorgung steht die Klemmleiste unter dem INC 1 Anschluß zur Verfügung. Im anderen Fall ist dem Inkrementalgeber das vorhandene externe Potential zuzuordnen (untere Stellung der Steckbrücke).

Optional besteht die Anschlußmöglichkeit eines Zweikanal-Inkrementalgebers. Der TPC wertet dann die beiden phasenverschobenen Signale aus.

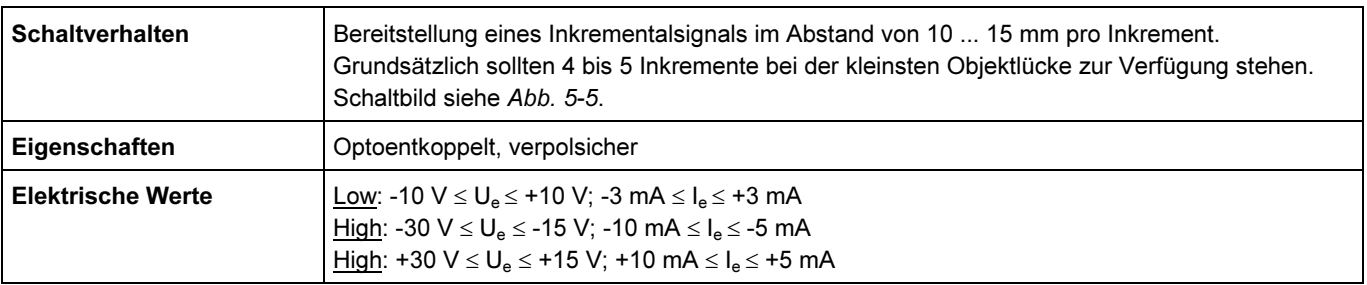

Tab. 5-8: Kenndaten des Eingangs "Inkrementalgeber"

#### $5.5.2$ Lesetaktsensor anschließen

Für den Lesetaktsensor steht der Anschluß "Trigger 1" zur Verfügung.

Die Steckbrücke "0V - OV 1" dient dazu, das Massepotential des Lesetaktsensors mit dem Massepotential des TPCs zu verbinden (obere Stellung der Steckbrücke), falls dieser über den TPC mit Spannung versorgt werden sollte. Zum Anschluß der Spannungsversorgung steht die Klemmleiste unter dem Anschluß "Trigger" zur Verfügung. Im anderen Fall ist dem Lesetaktsensor das vorhandene externe Potential zuzuordnen (untere Stellung der Steckbrücke).

Optional besteht die Anschlußmöglichkeit eines 2. und 3. Lesetaktsensors zur Verfügung ("Trigger 2 bzw. 3") inklusive der Spannungsversorgung und der Möglichkeit das Massepotential zuzuordnen (Steckbrücke "0V - $0V2$ ").

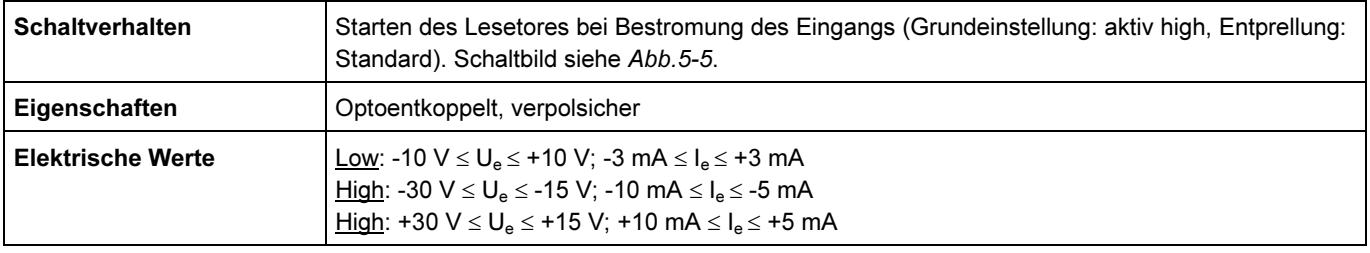

Tab. 5-9: Kenndaten der Eingänge "Trigger 1, 2, und 3"

#### $5.5.3$ Sensoren anschließen

Desweiteren besteht die Möglichkeit Sensoren anzuschließen. Hierfür sind die Klemmleisten "Sensor 1-1 ...1-7" und "Sensor 2-1 ... 2-4" zur Verfügung. Für Sensor 1 steht ebenfalls eine Steckbrücke (0V – 0V4) zur Verfügung. Die Schaltfunktion ist im Moment nicht definiert und erlaubt die Möglichkeit spezielle Kundenforderungen zu erfüllen.

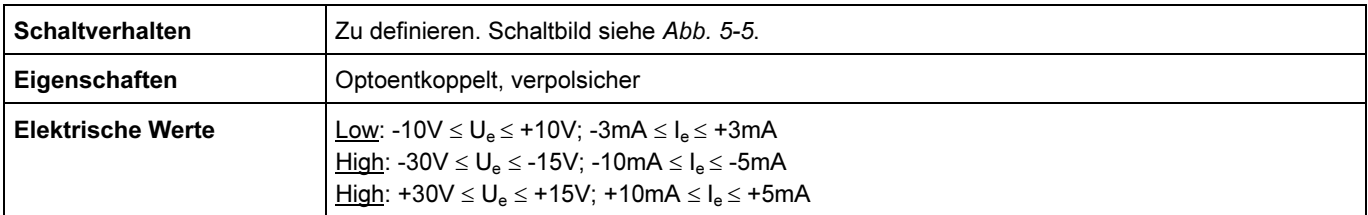

Tab. 5-10: Kenndaten der Eingänge "Sensor 1-1 ... 1-7" und "Sensor 2-1 ... 2-4"

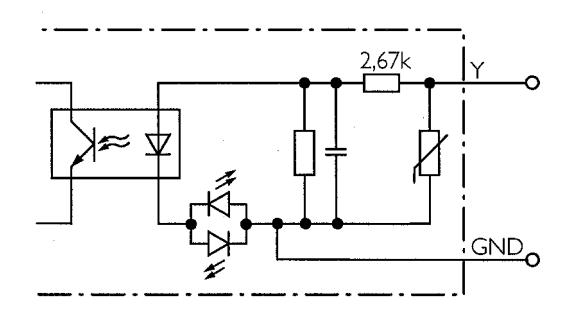

Abb. 5-5: Beschaltung der Eingänge

Bei dem in Abb. 5-5 gezeigten GND handelt es sich um den externen GND. Um diesen mit dem internen GND zu verbinden, ist die jeweilige Steckbrücke umzustecken.

#### Beschaltung der Ausgänge 5.5.4

Die vier Schaltausgänge und der Relais-Schaltausgang sind unabhängig voneinander mit verschiedenen Ergebnisfunktionen belegbar. Tritt das zugehörige Ereignis im Lesegeschehen ein, wird der entsprechende Ausgang nach Ende des Lesetaktes für die gewählte Impulsdauer stromführend.

#### Schaltausgänge

Die Kenndaten der vier Ausgänge sind gleich.

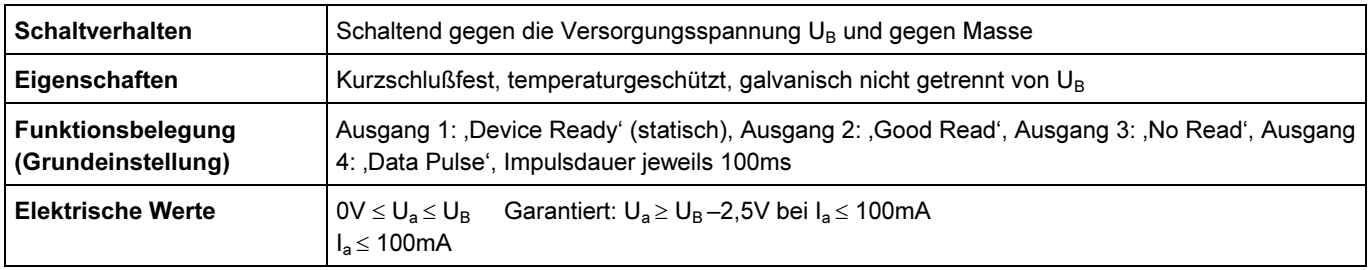

#### Tab. 5-11: Kenndaten der vier Schaltausgänge

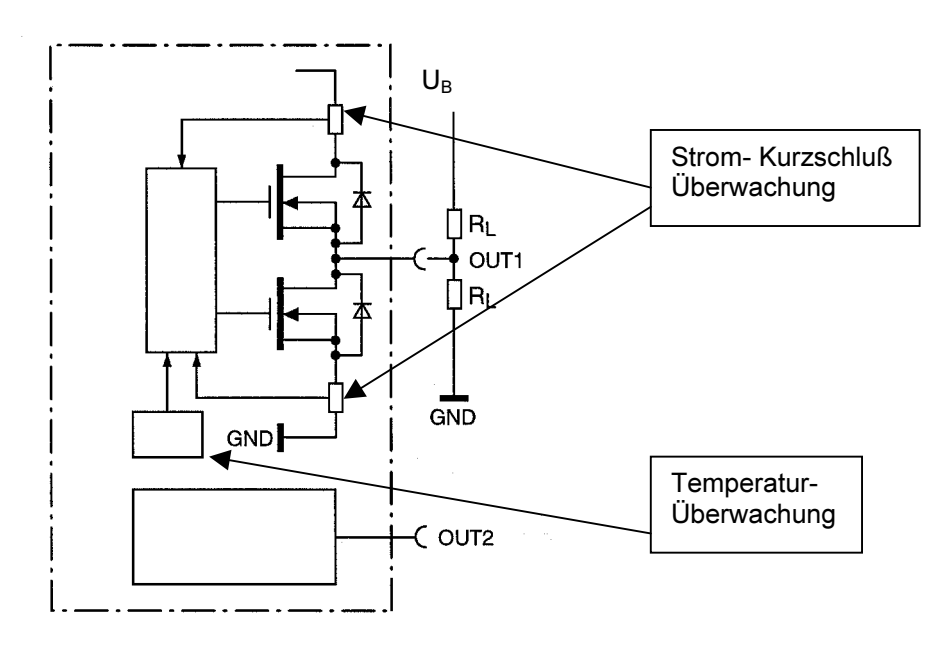

Abb. 5-6: Beschaltung der 4 Schaltausgänge (hier Ausgang 1 im Detail)

#### **Relais-Schaltausgang**

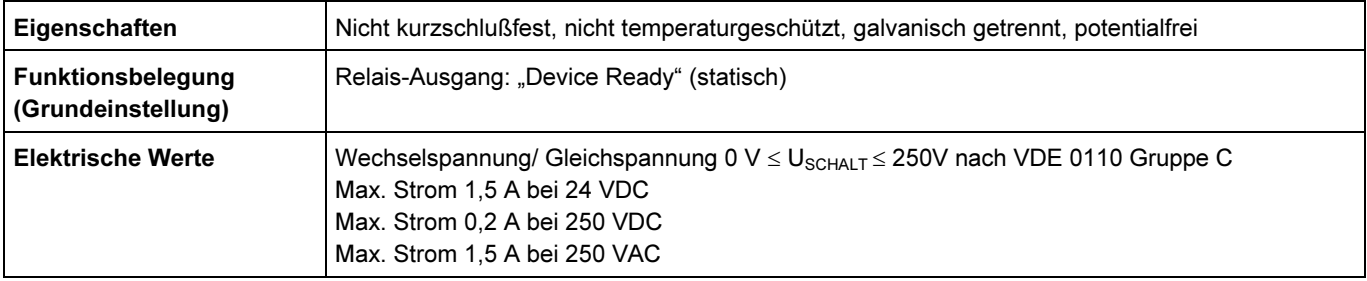

Tab. 5-12: Kenndaten des Relais-Ausganges

Betriebsanleitung

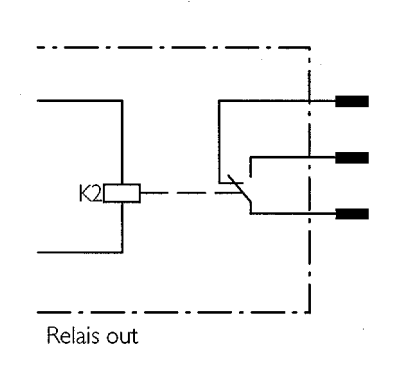

Abb.: 5-7: Beschaltung des Relais-Ausganges

#### Hinweis:

Relais sind trotz bester Qualität einem Verschleiß der Kontakte ausgesetzt. Aus diesem Grund empfiehlt LEUZE, den Relais-Ausgang nur für Funktionen zu verwenden, bei denen viele Schaltspiele notwendig sind (z.B. Good Read), wenn Ihre Applikation dies zwingend erfordert.

Typische Lebensdauer Relais bei maximaler Last (AC 220 V/ 8A): Typische mechanische Lebensdauer (ohne Last):

100.000 Schaltspiele 30.000.000 Schaltspiele

#### $5.5.5$ **Beschaltung der Hostschnittstelle**

#### Beschädigung elektronischer Bauteile im TPC

Wenn die Hostschnittstelle fehlerhaft beschaltet wird, können elektronische Bauteile im TPC beschädigt werden.

- > Hostschnittstelle korrekt beschalten
- Beschaltung vor dem Einschalten des TPC sorgfältig prüfen  $\triangleright$
- 1. Hostschnittstelle des TPCs EMV-gerecht über abgeschirmte Leitungen an den Host anschließen
- 2. Maximale Leitungslänge gemäß Kapitel 5.4.1 Rahmenbedingungen der Hostschnittstelle beachten
- 3. Schirmung einseitig auflegen (Empfehlung) Bei Einsatz des MCU den Schirm direkt über die PG-Verschraubung (Gehäuseeintritt) auflegen.

In der Grundeinstellung kommuniziert der BCL über die RS-422/485-Ausführung der Hostschnittstelle mit folgenden Werten:

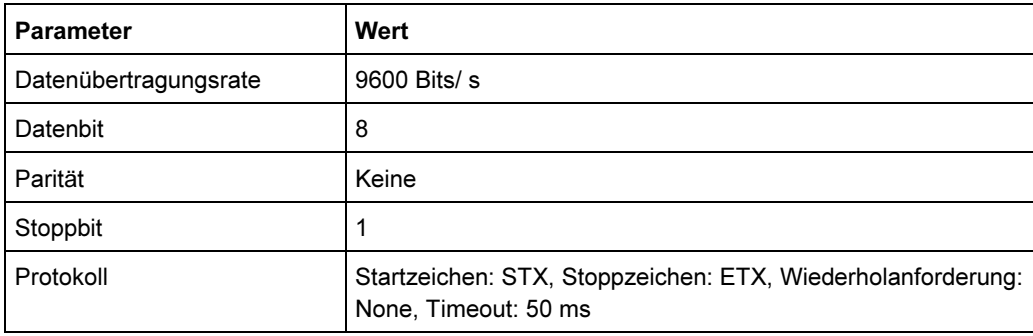

Tab. 5-13: Grundeinstellung der Kommunikationsparameter der Hostschnittstelle

#### Terminierung der RS-422-Ausführung:

Für die Terminierung der Hostschnittstelle die Steckbrücken (siehe Abb. 5-3) benutzen.

- Für die Einstellung RS-422 beide Steckbrücken auf OFF plazieren.  $\blacktriangleright$
- Für die Einstellung RS-485 beide Steckbrücken auf ON plazieren.  $\triangleright$

#### RS-232 Ausführung aktivieren:

Die RS-232-Ausführung ist über die Registerkarte "Hostschnittstelle" der Benutzeroberfläche von MSP Config zu aktivieren.

Auf der Steckerleiste ist unter Host nur die Klemmenbezeichnung für die RS-422-Ausführung bezeichnet. Folgende Zuordnung zum Anschluß der RS-232-Ausführung ist notwendig:

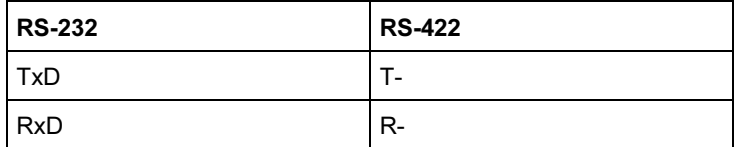

Tab. 5-14: Zuordnung der RS-232-Signale an der RS-422-Schnittstelle

#### **Download zum TPC:**

- 1. In der Symbolleiste die Schaltfläche "Blatt zu Barcodescanner" anklicken. MSP Config macht ein Download des Parametersatzes zum TPC. Das Dialogfenster "Download der Parameter" mit den Speicheroptionen erscheint.
- 2. Gewünschte Speicheroptionen anklicken.

Das Dialogfenster schließt automatisch.

Der TPC betreibt nun die Hostschnittstelle in der RS-232-Ausführung.

#### $5.5.6$ Terminalschnittstelle beschalten

Die Terminalschnittstelle ist die Hilfsschnittstelle, über die der Anwender den TPC mit der PC-Software MSP Config bedient und konfiguriert. Im Gegensatz zur Hostschnittstelle hat sie ein nicht veränderbares Datenformat und eine feste Datenübertragungsrate.

Der PC ist entweder direkt an die Steckerleiste der Hilfsschnittstelle anzuschließen (siehe Abb. 5-1) oder mit Hilfe der RS-232-Anschlußleitung an die Terminalschnittstelle (Abb. 5-1, 9-poliger D-Sub Stecker)

Die Kommunikationsparameter des PC-Ports sind auf folgende Werte einzustellen:

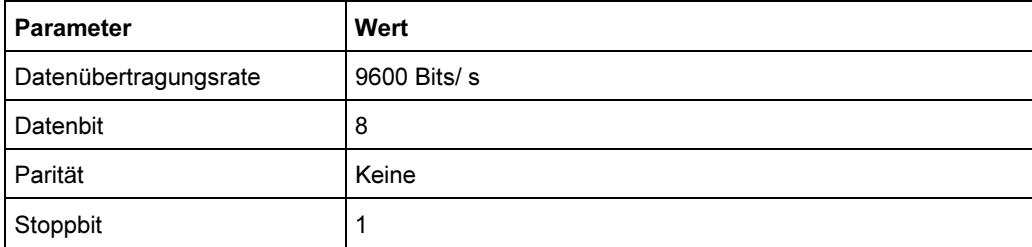

Tab. 5-15: Werte der Kommunikationsparameter der Terminalschnittstelle

In der Grundeinstellung arbeitet die Terminalschnittstelle bei der Ausgabe des Lesesergebnisses im Betriebsmodus "Lesediagnose". Über die Konfigurationskarte "Hilfsschnittstelle" der Benutzeroberfläche von MSP

Config kann der Betriebsmodus umgestellt werden. Die anderen zur Verfügung stehenden Betriebsmodi sind unter Kapitel 7.3 beschrieben.

#### 5.5.7 **CAN-Schnittstelle beschalten**

Unter Kapitel 5.5.1 ist der Anschluß der Anschlußleitung an CAN-H und CAN-L beschrieben. Zusätzlich ist die Terminierung der CAN-Schnittstelle notwendig.

#### Terminierung der CAN Schnittstelle:

- > Für die Terminierung der CAN Schnittstelle die Steckbrücke (siehe Abb. 5-3) verwenden.
- > Für den Betrieb des MCU/ TPC mit einer Stichleitung (siehe Abb. 5-2) die Steckbrücke auf ON plazieren.
- > Für den Betrieb des MCU/ TPC mit zwei Stichleitung die Steckbrücke auf OFF plazieren.

Der 9-poliger D-Sub Stecker "CAN-Schnittstelle" (siehe Abb. 5-1) dient der Beobachtung des CAN Buses und ist lediglich für LEUZE-interne Analysen notwendig.

# **6 Inbetriebnahme**

#### **6.1 Quick-Start mit der werkseitigen Grundeinstellung**

Für ein MSP ist im Gegensatz zum einzelnen Barcodescanner kein Quickstart möglich, da die Position jedes einzelnen Barcodescanners genau parametriert werden muß. Siehe hierzu Kapitel 8. Parametrierung. Die Parametrierung wird mit der Benutzeroberfläche von MSP Config durchgeführt.

### **6.2 Grundeinstellung**

Tabelle 6-1 zeigt eine Kurzübersicht über die gesamte werkseitige Grundeinstellung (default setting) des TPCs, z.B. bei dem ersten Einschalten nach der Auslieferung. Die erprobten Parameter der Grundeinstellung sind so gewählt, daß der TPC bei vielen Applikation nur mit geringen Änderungen direkt eingesetzt werden kann. Die Werte der Grundeinstellung sind sowohl im TPC, dem jeweiligen Barcodescanner als auch in der Benutzeroberfläche von MSP Config dauerhaft gespeichert und können jederzeit aktiviert werden.

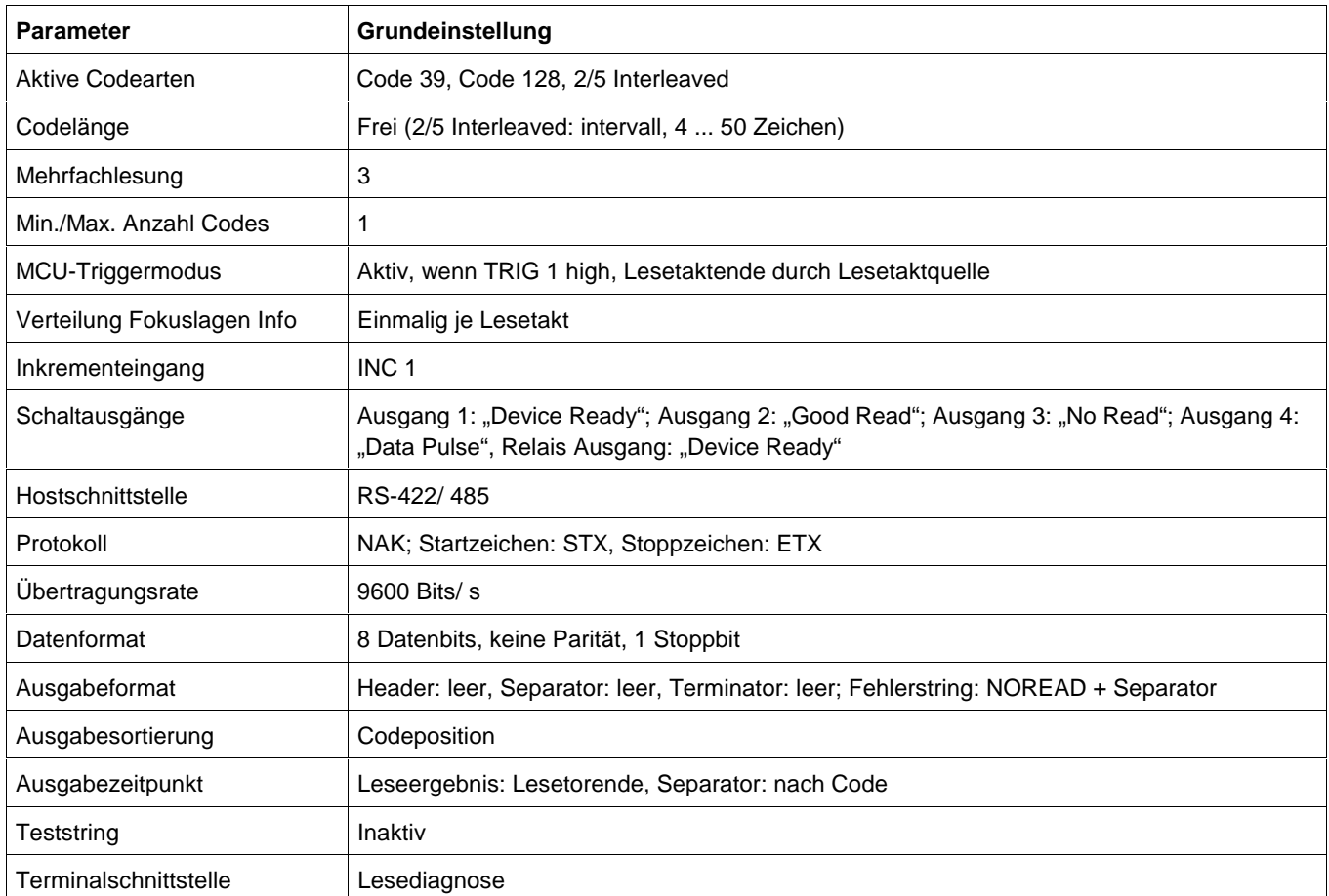

Tab. 6-1: Kurzübersicht: Grundeinstellung der Parameterwerte des TPC

Um die vollständige Grundeinstellung anzuzeigen und auszudrucken, folgendermaßen innerhalb der Benutzeroberfläche von MSP Config vorgehen:

- 1. Eventuell getätigte Änderungen am aktuell angezeigten und zum TPC übertragenen Parametersatz in neuer Konfigurationsdatei "Name.scl" mit Hilfe des Menüpunktes "Datei/ Speichern unter" sichern.
- 2. In der Symbolleiste das Symbol "Grundeinstellung" (Rotes Fabrikgebäude) anklicken. Die Grundeinstellung wird geladen und in den Registerkarten angezeigt.
- 3. Symbol Drucker anklicken. Das Dialogfenster für den Druck erscheint.
- 4. Dialogfenster bearbeiten und bestätigen. MSP Config druckt die Grundeinstellung aus.

# **7 Bedienung**

### **7.1 Übersicht über die Bedienung**

Der MCU/ TPC und die im MSP angeschlossenen Barcodescanner BCL 90 bieten dem Anwender folgende Betriebsarten/-funktionen:

Standard-Betriebsart:

**Lesebetrieb** 

Zur Inbetriebnahme:

- Prozentauswertung<sup>1)</sup>
- Justierhilfe und Visualisierung der CP Grenzen<sup>2)</sup>
- Hintergrund Teach-In $^{2)}$

Zur Parametrierung:

• Parametrierung (Konfiguration)

Zur Überwachung/ Störungsbeseitigung:

- Betriebsdaten sichten und bearbeiten
- **Lesediagnose**
- Beobachtung Hostschnittstelle
- **Hilfseingabe**
- **Selbsttest**
- Standard-MCU-Statistik (Einzellesung)
- Erweiterte MCU-Statistik (Einzellesung)
- Zusammengefaßte MCU-Statistik (Einzellesung)
- Standard-MCU-Statistik (Einzellesung) mit Gesamtstatistik nach 100 Lesetakten
- Zusammengefaßte MCU-Statistik nach 100 Lesetakten
- I/O-Monitor im Inkrementtakt
- Beobachtung Leseergebnisse der Barcodescanner

1) Diese Funktionen stehen nur für den Barcodescanner BCL 90 und nicht für den MCU/ TPC selbst zur Verfügung.

2) Diese Funktionen stehen nur für den Barcodescanner BCL 90 und nicht für den MCU/ TPC selbst zur Verfügung. Sie sind in der Benutzeroberfläche von MSP Config im Menü "Hilfsmittel" unter dem Menüpunkt "Gerätefunktionen" zu finden.

Um diese Funktionen anzuwählen, ist unter der Geräteauswahl TPC400 die Option "Parametrierung im MCU-Netzwerk" auszuwählen und die ID des Barcodescanners einzugeben.

### **7.2 Vorbereiten der Bedienung**

- 1. PC mit der Terminalschnittstelle (Hilfsschnittstelle) des MCU/ TPC verbinden.
- 2. Versorgungsspannung des MCU/ TPC und damit auch für die angeschlossenen Barcodescanner einschalten.
- 3. Auf dem PC Windows und MSP Config starten.
- 4. In der Symbolleiste das Symbol "Terminal" anklicken. Das Fenster des Terminalemulators erscheint. Der BCL befindet sich im Lesebetrieb.

### **7.3 Betriebsarten/ -funktionen**

#### **7.3.1 Lesebetrieb (Standard-Betriebsart)**

In diese Betriebsart geht der MCU/ TPC automatisch über nach dem Einschalten und dem erfolgreichen Abschluß des Selbsttestes. In der Grundeinstellung arbeitet der MCU/ TPC mit dem Schalteingang "Trigger 1" (auf "high") als Triggerquelle der Lesetakterzeugung. Das Leseergebnis gibt der MCU/ TPC hierbei am Lesefeldende sowohl über die Host- als auch über die Terminalschnittstelle aus.

Zur Zuordnung des Barcodes zu dem jeweiligen Objekt ist eine Weginformation notwendig. Diese ist über einen externen Inkrementalgeber zur Verfügung zu stellen. In der Grundeinstellung ist "INC 1" mit einer Länge von 10 mm aktiv.

Falls der Inkrementalgeber keine Signale an den MCU/ TPC ausgibt, weil z.B. die Fördertechnik nicht in Betrieb ist, wird kein Lesefeldende erreicht und es wird somit kein Leseergebnis ausgegeben.

Der Anschluß eines PCs ist nur für den direkten Zugriff auf das Leseergebnis notwendig.

#### **Anzeige des Leseergebnisses:**

- 1. Inkrementalgeber und Triggerquelle an den MSP anschliessen.
- 2. Förderstrecke einschalten.
- 3. Dem MSP ein Objekt mit einem Barcode präsentieren (Objekt auf der Förderstrecke plazieren und durch das MSP durchlaufen lassen).
- 4. Wenn die Triggerquelle das Objekt nicht mehr erkennt und damit das parametrierte Lesefeldende erreicht ist, gibt der MCU/ TPC das Leseergebnis im Fenster des Terminalemulators aus. Die Terminalschnittstelle befindet sich dabei im Modus "Lesediagnose" (Grundeinstellung).

#### **Leseergebnis der Terminalschnittstelle:**

Das Leseergebnis der Terminalschnittstelle setzt sich zusammen aus dem (den) Dateninhalt(en) des (der) Barcodes und den Lesediagnosedaten. Die Funktion der Lesediagnosedaten werden in der Betriebanleitung des BCL 90 unter Kapitel 6 Bedienung, erläutert.

#### **Leseergebnis der Hostschnittstelle:**

In der Grundeinstellung sendet der MCU/ TPC nur den Dateninhalt des (der) Barcodes als einfachen Datenstring über die Hostschnittstelle, ohne Lesediagnosedaten. Header, Separator und Terminator sind leer. Der Aufbau des Datenausgabestrings der Hostschnittstelle kann freizügig über die Registerkarte "Datenstring" der Benutzeroberfläche von MSP Config gewählt werden. In Header, Separator und Terminator lassen sich bis zu 10 Elemente, bestehend aus Konstanten und/ oder Lesediagnosedaten, eintragen.
- MCU 400
- 1. In das Listenfeld "Header" klicken. Das Dialogfenster "Parameter bearbeiten: TFH" erscheint.
- 2. Gewünschte Konstanten oder Platzhalter für Lesediagnosedaten durch Anklicken auswählen. Die gewählten Elemente erscheinen oben in der Textzeile des Dialogfensters.
- 3. Dialogfeld mit "OK" bestätigen.
- 4. Mit dem Separator und dem Terminator analog verfahren.

# **Download zum MCU/ TPC:**

- 1. In der Symbolleiste das Symbol "Blatt zu Barcodescanner" anklicken. MSP Config überträgt mit einem Download den Parametersatz zum MCU/ TPC. Das Dialogfenster "Download der Parameter" mit den Speicheroptionen erscheint.
- 2. Gewünschte Speicheroption anklicken. Das Dialogfeld schließt automatisch.

Der MCU/ TPC arbeitet nun mit den neuen Einstellungen.

# **Alternative Lesetaktung im Terminalemulator parametrieren:**

Für Testzwecke kann der MCU/ TPC auch direkt aus dem Fenster des Terminalemulators getriggert werden, ohne daß ein externer Lesetaktsensor angeschlossen sein muß. Dieser Betrieb ist auch möglich, wenn die Steuerung der Fördertechnik ein SPS-Signal für das Lesetor zur Verfügung stellt.

- 1. Terminalemulator schließen.
- 2. Registerkarte "Gerätekonfiguration" anwählen.
- 3. Schaltfläche "Lesetakt bearbeiten" anklicken. Das Dialogfenster "Lesetakt bearbeiten" erscheint.
- 4. Optionsfeld "Serielle Schnittstelle" wählen.
- 5. Dialogfenster mit "OK" bestätigen.

Diese Funktion benötigt das Inkrementalsignal. Der MCU/ TPC gibt das Leseergebnis im Hauptfenster des Terminalemulators aus.

# **Download zum MCU/ TPC:**

- 1. In der Symbolleiste das Symbol "Blatt zu Barcodescanner" anklicken. MSP Config überträgt mit einem Download den Parametersatz zum MCU/ TPC. Das Dialogfenster "Download der Parameter" mit den Speicheroptionen erscheint.
- 2. Gewünschte Speicheroption anklicken. Das Dialogfeld schließt automatisch.

Der MCU/ TPC arbeitet nun mit den neuen Einstellungen.

# **SW-Trigger auslösen:**

- 1. Symbol "Bildschirm" anklicken.
- Das Fenster des Terminalemulators erscheint. Der MCU/ TPC befindet sich im Lesebetrieb.
- 2. Schaltfläche "Start SW-Trigger" anklicken.
- 3. Barcode präsentieren.
- 4. Schaltfläche "Stopp SW-Trigger" anklicken.

Diese Funktion benötigt das Inkrementalsignal. Der MCU/ TPC gibt das Leseergebnis im Hauptfenster des Terminalemulators aus.

Bedingung ist, daß der MCU/ TPC den gelesenen Barcode eindeutig einem Objekt zuordnen kann, d.h. der Barcode befindet sich auf dem Objekt, das durch die Triggerquelle der Lesetakterzeugung erkannt wird.

# **7.3.2 Prozentauswertung**

Diese Betriebsart steht für jeden einzelnen im MSP angeschlossenen Barcodescanner zur Verfügung und ist **nur über die Terminalschnittstelle** zugänglich. Sie bietet sich zur Qualitätsbeurteilung von Lesungen für Barcodes an, die statisch in das Lesefeld des MSP bzw. in das Lesefeld einzelner Barcodescanner innerhalb des MSP eingebracht werden (keine Förderbewegung). Der Barcodescanner wertet freilaufend die Gutleserate für jeweils 100 Scans statisch aus. Er gibt die Leseergebnisse fortlaufend alle 2 Sekunden aus, sie können mit Hilfe der Benutzeroberfläche von MSP Config angezeigt werden.

1. Symbol "Bildschirm" anklicken.

Das Fenster des Terminalemulators erscheint. Der MCU/ TPC befindet sich im Lesebetrieb.

- 2. Optionsfeld "Prozentauswertung" anklicken. Der MCU/ TPC wechselt in die Prozentauswertung.
- 3. Barcode statisch präsentieren und Fenster des Terminalemulators beobachten. Der MCU/ TPC gibt jedes Ergebnis aus. Je nach erreichter Lesegüte leuchtet oder blinkt die LED "Read Result". Siehe hierzu auch Kapitel 3.3.1 Funktionen der LED-Anzeigen. Das Ausgabeformat des Leseergebnisses entspricht dem des Lesebetriebes.

# **7.3.3 Parametrierung (Konfiguration)**

Die Parametrierung paßt den MCU/ TPC und die angeschlossenen Barcodescanner manuell an die applikationsspezifischen Gegebenheiten an. Die Konfiguration erfolgt am schnellsten mit Hilfe der Registerkarten und des Downloads der Benutzeroberfläche von MSP Config. Der MCU/ TPC gibt in diesen Modus kein Leseergebnis aus. Zur Vorgehensweise siehe Kapitel 8.2.1 Parametrierung mit der Benutzeroberfläche MSP Config.

# **Spezielle Parametrierung im Terminal-Emulator:**

Darüber hinaus bietet der Terminalemulator die Möglichkeit, den MCU/ TPC und die angeschlossenen Barcodescanner durch Eingabe von Kommandostrings direkt zu parametrieren. Dies erlaubt u.a. die Anpassung von Sondergeräten sowie die Konfiguration von neuen Parametern des MCU/ TPC, die dem MSP Config in der verwendeten Version unbekannt sind.

Die hiermit getätigten Änderungen werden erst nach einem Upload vom MCU/ TPC zum PC in der Benutzeroberfläche registriert (so fern als Parameter bekannt) und sind mit Umsicht auszuführen. Die Kommandosprache greift direkt auf den Befehlsinterpreter des Gerätes zu.

Den kompletten Umfang der Kommandosprache beschreibt das Referenzhandbuch "Kommandosprache der BCL-Barcodescanner"

# **MCU/ TPC oder BCL mit Kommandostrings parametrieren:**

- 1. In der Symbolleiste das Symbol "Terminalemulator" anklicken. Das Fenster des Terminalemulators erscheint. Der MCU/ TPC befindet sich im Lesebetrieb.
- 2. Optionsfeld "Parametrieren" anklicken. MSP Config versetzt den MCU/ TPC mit einem Kommando in den Parametriermodus (alle Kommandos beginnen mit der Kennziffer "3").
- 3. In Kommandozeile das gewünschte Kommando eingeben und mit der Return-Taste an den MCU/ TPC schicken. Der MCU/ TPC beantwortet ein Kommando mit fehlerfreien Syntax mit einem Echo.

# Beispiel:

Die Eingabe von "3?HS" veranlaßt den MCU/ TPC, die Parametrierung der Kommunikationsparameter der Hostschnittstelle auszugeben.

4. Für die Rückkehr in den Lesebetrieb das Optionsfeld "Lesebetrieb" anklicken.

# **7.3.4 Betriebsdaten sichten und bearbeiten**

Diese Funktion ermöglicht die Abfrage und das Rücksetzen von statistischen Betriebsdaten, die der MCU/ TPC in Form von Zählern während des Lesegeschehens mitführt. Der MCU/ TPC gibt in diesem Modus **kein Leseergebnis** aus.

- 1. In der Symbolleiste das Symbol "Betriebsdaten" (gezackte Doppellinie) anklicken. Das Dialogfenster "Betriebsdaten" erscheint. Der MCU/ TPC unterbricht den Lesebetrieb.
- 2. Gewünschte Zähler lesen/ rücksetzen.
- 3. Dialogfenster mit "OK" bestätigen.

Der MCU/ TPC nimmt den Lesebetrieb wieder auf.

# **7.3.5 Justierhilfe und CP-Grenzen anzeigen**

Diese beiden Funktionen sind im MCU/ TPC direkt nicht verfügbar sondern in den im MSP angeschlossenen Barcodescannern. Genaue Funktion und Bedienung ist in der Betriebsanleitung BCL 90 unter Kapitel 6 Bedienung beschrieben.

# **7.3.6 Hintergrund Teach-In**

Diese Funktion ist im MCU/ TPC direkt nicht verfügbar sondern in den im MSP angeschlossenen Barcodescannern. Genaue Funktion und Bedienung ist in der Betriebsanleitung BCL 90 unter Kapitel 6 Bedienung beschrieben.

# **7.3.7 Lesediagnose**

Funktion der **Terminalschnittstelle** (Grundeinstellung). In diesem Modus gibt der MCU/ TPC die Dateninhalte aller gelesenen Barcode mit den dazugehörigen Lesediagnosedaten aus, auch die, die nach den Auswahlkriterien als unvollständig erfaßt und damit fehlerbehaftet sind. Die Anzahl der ausgegebenen Barcode kann deshalb größer sein als die Anzahl derjenigen, die auf der Hostschnittstelle im Leseergebnis gesendet werden. Auf der Hostschnittstelle gibt der MCU/ TPC in der Grundeinstellung keine Lesediagnosedaten aus.

Die Lesediagnose kann über die Registerkarte "Hilfsschnittstelle" der Benutzeroberfläche von MSP Config wie folgt aktiviert werden:

½ Im Listenfeld "Hilfsschnittstelle" die Option "Lesediagnose" wählen.

# **Download zum MCU/ TPC:**

- 1. In der Symbolleiste das Symbol "Blatt zu Barcodescanner" anklicken. MSP Config überträgt mit einem Download den Parametersatz zum MCU/ TPC. Das Dialogfenster "Download der Parameter" mit den Speicheroptionen erscheint.
- 2. Gewünschte Speicheroption anklicken. Das Dialogfeld schließt automatisch.

Die Terminalschnittstelle des MCU/ TPC arbeitet nun im Modus "Lesediagnose".

# **7.3.8 Beobachtung Hostschnittstelle**

Funktion der **Terminalschnittstelle** . In diesem Modus gibt der MCU/ TPC über die Terminalschnittstelle den Datenverkehr seiner Hostschnittstelle aus. Wiederholungsanforderungen des Protokolltreibers und protokollspezifische Daten wie z.B. Start- und Stoppzeichen werden hierbei unterdrückt. Jeder Datenstring wird in einer separaten Zeile dargestellt.

Kennzeichnung der Datenrichtung:

**O** Datenstring ...= MCU/ TPC sendet zum Host (**O** = Output) **I** Datenstring ... = MCU/ TPC empfängt vom Host ( **I** = Input)

Die Beobachtung Hostschnittstelle kann über die Registerkarte "Hilfsschnittstelle" der Benutzeroberfläche von MSP Config wie folgt aktiviert werden:

▶ Im Listenfeld "Hilfsschnittstelle" die Option "Beobachtung Hostschnittstelle" wählen.

# **Download zum MCU/ TPC:**

- 1. In der Symbolleiste das Symbol "Blatt zu Barcodescanner" anklicken. MSP Config überträgt mit einem Download den Parametersatz zum MCU/ TPC. Das Dialogfenster "Download der Parameter" mit den Speicheroptionen erscheint.
- 2. Gewünschte Speicheroption anklicken. Das Dialogfeld schließt automatisch.

Die Terminalschnittstelle des MCU/ TPC arbeitet nun im Modus "Beobachtung Hostschnittstelle".

# **Anzeige im Terminal-Emulator (zu Testzwecken):**

- 1. Serielle Schnittstelle als Triggerquelle für die Lesetaktung wählen. Siehe hierzu Kapitel 7.3.1 Lesebetrieb.
- 2. In der Symbolleiste das Symbol "Terminalemulator" anklicken. Das Fenster des Terminalemulators erscheint. Der BCL befindet sich im Lesebetrieb.
- 3. Schaltfläche "Start SW-Trigger" anklicken.
- 4. Barcode präsentieren.
- 5. Schaltfläche "Stopp SW- Trigger" anklicken. Der MCU/ TPC gibt das Ergebnis der Hostschnittstelle im Hauptfenster des Terminalemulators aus. In der Grundeinstellung enthält das Ergebnis keine Lesediagnosedaten.

Diese Funktion benötigt das Inkrementalsignal. Bedingung ist, daß der MCU/ TPC den gelesenen Barcode eindeutig einem Objekt zuordnen kann, d.h. der Barcode befindet sich auf dem Objekt, das durch die Triggerquelle der Lesetakterzeugung erkannt wird.

Bei sehr schnellem und hohem Datenaufkommen der Hostschnittstelle wird der Ablauf des Datenverkehrs möglicherweise nicht mehr vollständig dargestellt. Grund hierfür ist die langsamere Übertragungsgeschwindigkeit der Terminalschnittstelle. Als Folge erscheinen dann für nicht dargestellte Informationen " .........".

# **7.3.9 Hilfseingabe**

Funktion der **Terminalschnittstelle** . In diesem Modus akzeptiert der MCU/ TPC einen manuell an der Terminalschnittstelle eingegebenen Barcode (über Tastatur oder Handscanner mit Decoder). Er sendet ihn in einem separaten Datenstring über seine Hostschnittstelle zum Host. Damit können z.B. Fehllesungen korrigiert werden, indem fehlende Barcodes nachträglich übertragen werden.

# **7.3.10 Selbsttest**

Im Selbsttest prüft der MCU/ TPC die ordnungsgemäße Funktion seiner Hardwarekomponenten und Anzahl sowie Fehlerstatus der angeschlossenen Barcodescanner. Eine abschließende Meldung über die Terminalschnittstelle gibt Auskunft über das Testergebnis. Nach dem Einschalten durchläuft das Gerät vor der Initialisierung mit dem gültigen Parametersatz stets einen Selbsttest. Der Test kann jederzeit explizit aufgerufen werden. Während des Ablaufs der Testroutine gibt der BCL **kein Leseergebnis** aus.

- 1. In der Symbolleiste das Symbol "Terminalemulator" anklicken. Das Fenster des Terminalemulators erscheint. Der MCU/ TPC befindet sich im Lesebetrieb.
- 2. Optionsfeld "Selbsttest" anklicken. Der MCU/ TPC bricht den Lesebetrieb ab und startet die Testroutine. Nach wenigen Sekunden gibt der MCU/ TPC das Testergebnis in Form einer Kennziffer aus.
- 3. Für die Rückkehr in den Lesebetrieb das Optionsfeld "Lesebetrieb" anklicken oder den Terminalemulator schließen.

Der MCU/ TPC nimmt den Lesebetrieb wieder auf.

Die Kennziffer "15000" bedeutet, daß der Selbsttest erfolgreich abgeschlossen und kein Fehler diagnostiziert wurde. Kapitel 10.2 Fehlermeldungen listet den Fehlerschlüssel sowie Abhilfemaßnahmen auf.

# **7.3.11 Standard MCU- Statistik (Einzellesung)**

Funktion der **Terminalschnittstelle**. In diesem Modus gibt der MCU/ TPC über die Terminalschnittstelle zu jedem Lesetakt eine Übersicht über die gesammelten Informationen aus. Es wird u.a. die Lesetorlänge und die Geschwindigkeit ausgegeben. Desweiteren wird für jeden gelesenen Code die Codeart, -länge und -inhalt, Leserate und Codesicherheit angegeben.

Die Standard-MCU-Statistik (Einzellesung) kann über die Registerkarte "Hilfsschnittstelle" der Benutzeroberfläche von MSP Config wie folgt aktiviert werden:

≻ Im Listenfeld "Hilfsschnittstelle" die Option "Standard-MCU- Statistik (Einzellesung)" wählen.

# **Download zum MCU/ TPC:**

- 1. In der Symbolleiste das Symbol "Blatt zu Barcodescanner" anklicken. MSP Config überträgt mit einem Download den Parametersatz zum MCU/ TPC. Das Dialogfenster "Download der Parameter" mit den Speicheroptionen erscheint.
- 2. Gewünschte Speicheroption anklicken. Das Dialogfeld schließt automatisch.

Die Terminalschnittstelle des MCU/ TPC arbeitet nun im Modus "Standard-MCU- Statistik (Einzellesung)".

Die Vorgehensweise für die Aktivierung der beschriebenen Funktionen 7.3.11 bis 7.3.17 ist immer die gleiche und ist nur unter 7.3.12 beschrieben.

# **7.3.12 Erweiterte-MCU- Statistik (Einzellesung)**

Funktion der **Terminalschnittstelle**. In diesem Modus gibt der MCU/ TPC über die Terminalschnittstelle zu jedem Lesetakt eine Übersicht über die gesammelten Informationen aus. In Ergänzung zu 7.3.12 Standard-MCU- Statistik (Einzellesung) werden hier noch die Leseergebnisse der verschiedenen Barcodescanner im einzelnen übertragen.

# **7.3.13 Zusammengefaßte MCU- Statistik (Einzellesung)**

Funktion der **Terminalschnittstelle**. In diesem Modus gibt der MCU/ TPC über die Terminalschnittstelle zu jedem Lesetakt eine zusammengefaßte Übersicht über die gesammelten Informationen aus. Hier werden nur die wichtigsten Daten jeweils in einer Zeile zusammengefaßt. Diese kompremierte Art der Darstellung ist vor allem zur detaillierten Auswertung der Ergebnisse (z.B. in einem Tabellenkalkulationsprogramm) hilfreich.

# **7.3.14 Standard MCU- Statistik (Einzellesung) mit Gesamtstatistik nach 100 Lesetakten**

Funktion der **Terminalschnittstelle**. In diesem Modus gibt der MCU/ TPC über die Terminalschnittstelle zu jedem 100. Lesetakt eine Übersicht über die gesammelten Informationen aus. Zwischen den Ausgabezyklen erfolgt keine Ausgabe abgesehen von möglichen Fehlermeldungen. Die Informationen entsprechen denen unter 7.3.12 Standard-MCU- Statistik (Einzellesung) beschriebenen Informationen.

# **7.3.15 Zusammengefaßte MCU- Statistik (Einzellesung) mit Gesamtstatistik nach 100 Lesetakten**

Funktion der **Terminalschnittstelle**. In diesem Modus gibt der MCU/ TPC über die Terminalschnittstelle zu jedem 100. Lesetakt eine zusammengefaßte Übersicht über die gesammelten Informationen aus. Zwischen den Ausgabezyklen erfolgt keine Ausgabe abgesehen von möglichen Fehlermeldungen. Hier werden nur die wichtigsten Daten jeweils in einer Zeile zusammengefaßt. Diese kompremierte Art der Darstellung ist vor allem zur detaillierten Auswertung der Ergebnisse (z.B. in einem Tabellenkalkulationsprogramm) hilfreich.

# **7.3.16 I/O-Monitor im Inkrementtakt**

Funktion der **Terminalschnittstelle**. In diesem Modus gibt der MCU/ TPC über die Terminalschnittstelle zu jeder Zustandsänderung eines Ein- oder Ausganges eine Statuszeile mit Bezug zur Uhrzeit und zum Inkrement aus. Hierzu steht jedem der 4 Ausgänge, dem Relais und 14 Eingänge (ohne Inkrement Eingänge) eine Position in der Statuszeile zur Verfügung. Entsprechend dem Zustand des jeweiligen Ein- bzw. Ausgang steht an der entsprechenden Stelle entweder ein "." oder eine "1".

# **7.3.17 Beobachtung Scanner Ergebnisse**

Funktion der **Terminalschnittstelle**. In diesem Modus gibt der MCU/ TPC über die Terminalschnittstelle sämtliche von den einzelnen Barcodescanner ermittelten Leseergebnisse aus. Es wird gezeigt, welcher Barcodescanner welchen Code bei welchem Abstand gelesen hat. Desweiteren werden das zugeordnete Objekt und die Koordinaten des Barcodes übermittelt.

Ein Barcode kann von einem Barcodescanner bis zu 3 mal gelesen werden (CRT vorwärts, CRT rückwärts und Standard-Decoder).

# **7.4 Gerät ausschalten**

Alle über die Benutzeroberfläche von MSP Config vorgenommenen Änderungen am Parametersatz des MCU/ TPC bzw. des BCL werden erst mit der Übertragung zum MCU/ TPC bzw. BCL wirksam.

# **Aktueller Parametersatz unverändert:**

- 1. Sind **keine Änderungen** vorgenommen worden oder sollen diese verworfen werden, in der Menüleiste unter "Datei" den Menüpunkt "Ende" wählen. MSP Config schließt.
- 2. Versorgungsspannung des MCU/ TPC und damit auch die Versorgungsspannung der im MSP angeschlossenen Barcodescanner ausschalten. Der zuletzt im MCU/ TPC bzw. im BCL dauerhaft gespeicherte Parametersatz bleibt weiterhin gültig.

# **Aktueller Parametersatz wurde im MSP Config modifiziert:**

- 1. Geänderten Parametersatz **per Download zum MCU/ TPC** übertragen. In der Symbolleiste das Symbol "Blatt zu Barcodescanner" anklicken. Der BCL überträgt den Parametersatz zum MCU/ TPC und fragt die gewünschte Speicheroption ab.
- 2. Dialogfenster mit der Speicheroption "Permanent" bestätigen. Der MCU/ TPC arbeitet nun mit dem geänderten Parametersatz.
- 3. Geänderten Parametersatz als **neue Konfigurationsdatei in MSP Config auf dem PC** speichern oder bestehende Datei überschreiben. In der Menüleiste unter "Datei" den Menüpunkt "Speichern unter" wählen.
- 4. Im Dialogfenster Pfad und Dateinamen eingeben und bestätigen.
- MSP Config speichert die Konfigurationsdatei.
- 5. In der Menüleiste unter "Datei" den Menüpunkt "Ende" wählen. MSP Config schließt.
- 6. Versorgungsspannung des MCU/ TPC und damit auch die Versorgungsspannung der im MSP angeschlossenen Barcodescanner ausschalten.

# **8 Parametrierung**

# **8.1 Übersicht über die Parametrierungs-Varianten**

Die Parametrierung dient der Einstellung der Lese-, Auswerte und Ausgabeeigenschaften der Barcodescanner auf die applikationsspezifischen Gegebenheiten. Ausgangsbasis ist die werkseitige Grundeinstellung oder ein bereits modifizierter Parametersatz.

Der Barcodescanner bietet folgende Parametrierungsmöglichkeiten:

- Parametrieren mit der windowsorientierten Benutzeroberfläche von MSP Config (Einstellen über serielle Schnittstelle)
- Parametrieren mit Kommandostrings (Einstellen über serielle Schnittstelle)

# **8.2 Quick-Start für Parametrierung**

### **8.2.1 Parametrieren mit der Benutzeroberfläche von MSP Config**

Die Parametrierung über die Benutzeroberfläche von MSP Config ermöglicht es, den MCU/ TPC komfortabel über die serielle Schnittstelle einzustellen:

- 1. PC mit der Terminalschnittstelle des MCU/ TPC verbinden.
- 2. Versorgungsspannung des MCU/ TPC und damit auch der im MSP angeschlossenen Barcodescanner einschalten.
- 3. Auf dem PC Windows und MSP Config starten.
- 4. Upload vom MCU/ TPC durchführen.

In der Symbolleiste das Symbol "Barcodescanner zu Blatt" anklicken. MSP Config überträgt die Parameterwerte des gültigen Parametersatzes vom MCU/ TPC in den PC (erfolgt nach Programmstart bei angeschlossenem PC automatisch).

- 5. Gewünschte Änderungen in den Registerkarten vornehmen. Die Online-Hilfe erklärt über die Taste <F1> die Parameter und ihre Funktionen.
- 6. Download zum MCU/ TPC durchführen. Symbol "Blatt zu Barcodescanner" anklicken. MSP Config überträgt den geänderten Parametersatz zum MCU/ TPC. Das Dialogfenster "Download der Parameter" mit den Speicheroptionen erscheint.
- 7. Dialogfenster mit der Speicheroption "Permanent" bestätigen. Das Dialogfeld schließt automatisch.
- 8. Geänderten Parametersatz als Konfigurationsdatei "\*.scl" in MSP Config speichern.

Der MCU/ TPC ist nun mit den geänderten Einstellungen betriebsbereit.

**Die im MSP eingesetzten einzelnen Barcodescanner sind ebenfalls über die Terminalschnittstelle des MCU/ TPC parametrierbar.** Um die Parametrierung des einzelnen Barcodescanners durchzuführen, ist in der Menüleiste unter "Option" der Menüpunkt "Parametrierung im MCU Netzwerk" und die ID des gewünschten Barcodescanners auszuwählen.

# **8.2.2 Parametrieren mit Kommandostrings**

½ Host/ PC so programmieren, daß er die Kommandostrings an den MCU/ TPC sendet.

Zur Vorgehensweise siehe Referenzhandbuch "Kommandosprache der BCL-Barcodescanner".

# **8.3 Parametrieren mit der Benutzeroberfläche von MSP Config**

Die windowsorientierte Benutzeroberfläche von MSP Config dient zur manuellen Parametrierung des MCU/ TPC und der BCLs sowie zur allgemeinen Bedienung der Geräte (Aufruf von Funktionen und Betriebsarten). Sie unterstützt den MCU/ TPC und alle gängigen BCL-Typen.

MSP Config kommuniziert mit dem MCU/ TPC und den BCLs mit Hilfe von Up- und Downloads der Parametrierwerte über die serielle Schnittstelle des PC (offline-Modus).

Ausgangsbasis der Parametrierung ist die werkseitige Grundeinstellung oder ein bereits modifizierter Parametersatz. Alle Parametersätze können im MSP Config in Konfigurationsdateien gespeichert werden.

Die kontextbezogene Hilfe ist z.B. mit dem mitgelieferten HTML-Browser "IviewPro" einsehbar und beschreibt die Funktion aller Parameter des MCU/ TPC und des BCLs. Für die Bedienung stellt ein Terminalemulator den direkten Zugriff (online-Modus) auf den MCU/ TPC und den BCL her. Im BCL mitgeführte Betriebsdaten können angezeigt und bearbeitet werden. Der Text in der Oberfläche ist wahlweise in Deutsch oder Englisch darstellbar.

# **8.3.1 Installation der Software MSP Config**

# **Vorbereiten der Installation:**

- 1. Diskettensatz der Software MSP Config bereitlegen.
- 2. PC mit der Terminalschnittstelle des MCU/ TPC verbinden.
- 3. Versorgungsspannung des MCU/ TPC anschließen und einschalten.
- 4. PC einschalten und Windows starten.

# **Installation durchführen:**

Die Software ist auf einem PC unter den Betriebssystemen Windows 95 ™, 98 ™ und Windows NT ™ lauffähig. Das Installationsprogramm belegt bei der Installation von MSP Config nur ein Hauptverzeichnis mit entsprechenden Unterverzeichnissen und erzeugt die notwendigen Links. Der Speicherbedarf beträgt derzeit ca. 15 MB. Mit Hilfe des ebenfalls installierten Uninstaller kann MSP Config wieder rückstandslos vom PC entfernt werden.

# **1. Erstinstallation**

- 1. Alle Anwendungen unter Windows beenden.
- 2. Diskette 1 in Laufwerk "a" einlegen.
- 3. Dialogfenster "Ausführen" in Windows aufrufen.

Im Dialogfeld "Öffnen" eingeben: "a\MSP\_xxxx.exe" (wie auf Diskette 1 aufgedruckt). Dialogfenster bestätigen.

**- oder -**

Explorer öffnen. Laufwerk "a" öffnen. Auf Datei "MSP\_xxx.exe" doppelklicken.

- 4. Das Installationsprogramm startet und führt im Dialog durch den Installationsprozeß. Es installiert "MSP Config" und die online-Hilfe "MSP Config Help"
- 5. Bei der Abfrage den HTML-Browser nach Bedarf installieren lassen.

Angebotene Readme-Datei mit neuesten Informationen zu MSP Config beachten und bestätigen.

6. Die abschließende Installationsmeldung bestätigen.

Die Benutzeroberfläche von MSP Config ist nun installiert und betriebsbereit.

# **2. Update einer Installation**

### **a) Alte SW-Version durch neue Version im selben Hauptverzeichnis ersetzen**

Vor dem Installieren der neuen Version von MSP Config empfiehlt es sich, die Dateien der bisherigen Version außer den Konfigurationsdateien "\*.scl" zu entfernen. Hierzu dient der mitinstallierte Uninstaller der bisherigen Version.

Der Uninstaller des MSP Config bietet zwei Varianten:

• Automatische, komplette De-Installation (Grundeinstellung).

Alle Dateien im Hauptverzeichnis und Unterverzeichnis werden gelöscht, mit Ausnahme der im Verzeichnis "data" abgelegten Konfigurationsdateien "\*.scl", die die applikationsspezifischen Parametersätze des MCU/ TPC und BCLs enthalten.

• Anwenderspezifische De- Installation.

Der Uninstaller listet mit Hilfe der Log-Datei der Installationsroutine alle Dateien außer die Konfigurationsdateien "\*.scl" im Verzeichnis "data" auf. Die Konfigurationsdateien "\*.scl" bleiben nur dann erhalten, wenn bei der Abfrage das Hauptverzeichnis nicht zum Löschen freigegeben wird. Es empfiehlt sich, diese Dateien zuvor in ein anderes Hauptverzeichnis zu verschieben und später in "data" zurückzuverlagern.

### **Uninstaller starten:**

- 1. Im Startmenü unter Programme den Uninstaller für MSP Config wählen. Der Uninstaller startet und führt im Dialog durch den De-Installationsprozeß. Gewünschte De-Installationsvariante wählen.
- 2. Im selben Verzeichnis die neue Version von MSP Config installieren wie unter 1. Erstinstallation beschrieben. Hierbei das Installationsprogramm des neuen **MSP Configs** aufrufen.

Die neue Version des MSP Configs ist nun installiert. Die bisherigen Konfigurationsdateien können unter dem neuen MSP Config wiederverwendet werden.

# **b) Neue SW-Version parallel zur alten Version installieren**

- 1. Installationsprogramm **des neuen MSP Configs** aufrufen wie unter 1.Erstinstallation beschrieben.
- 2. Bei der Abfrage des Zielverzeichnisses ein **neues Verzeichnis** angeben.

Die neue Version des MSP Configs ist nun installiert. Es empfiehlt sich, immer nur eine Version zu starten. Die bisherigen Konfigurationsdateien können unter dem neuen MSP Config wiederverwendet werden.

### **8.3.2 Software MSP Config starten**

- 1. PC einschalten und Windows starten
- 2. Im Startmenü das Programm MSP Config starten. Nach dem Kennbild für die LEUZE- Software erscheint das Begrüßungsdialogfenster.
- 3. Begrüßungsdialogfenster bestätigen. MSP Config prüft, ob am COM 1 des PC (in MSP Config voreingestellt) ein MCU/TPC angeschlossen ist und die Werte der Kommunikationsparameter zwischen MCU/ TPC und MSP Config übereinstimmen.
- 4. Ist die Aufnahme der Kommunikation möglich, trägt MSP Config den gefundenen MCU/ TPC-Typ im Listenfeld "Geräte" der Symbolleiste ein und im Statusfeld den Status "Verbunden".

Das Programm lädt nun die interne MCU/ TPC bzw. Scannerbeschreibung, dann die Grundeinstellung der Parameterwerte und zeigt diese in den Registerkarte an. Abschließend lädt MSP Config in seine Datenbank den zuletzt im MCU/ TPC dauerhaft gespeicherten Parametersatz per Upload vom MCU/ TPC und zeigt dessen Werte in den Registerkarten an.

# **Hilfe im Problemfall**

Ist die Aufnahme der Kommunikation nicht möglich, gibt MSP Config die Warnmeldung "Timeout" aus und zeigt im Statusfeld den Status "Keine Verbindung" an. Dann trägt MSP Config den MCU/ TPC bzw. Scannertyp im Listenfeld "Gerät" ein, mit dem es zuletzt erfolgreich kommuniziert hat (bei erstmahligem Aufruf: BCL 90). Das Programm lädt nun für diesen Typ die interne Beschreibung und dann die Grundeinstellung der Parameterwerte und zeigt dies in den Registerkarten an.

# **a) MCU/ TPC bzw. BCL angeschlossen, Kommunikationsparameter nicht übereinstimmend**

- 1. Im Listenfeld "Scanner" der Symbolleiste den angeschlossene MCU/ TPC bzw. BCL-Typ wählen. MSP Config versucht, die Kommunikation aufzubauen. Je nach Erfolg meldet MSP Config im Statusfeld "Verbunden" oder "Keine Verbindung". Dann lädt MSP Config die interne Gerätebeschreibung sowie die Grundeinstellung der Parameterwerte und zeigt diese in den Registerkarten an.
- 2. Wird "Keine Verbindung" angezeigt, in der Menüleiste unter "Optionen" den Menüpunkt "Serielle Schnittstelle" wählen.

MSP Config zeigt die aktuelle Einstellungen der Kommunikationsparameter des Programms im Dialogfenster "COM Parameter" an. Mit Hilfe der **'Option' 'Auto Baud Detect'** versucht MSP Config die Kommunikationsparameter selbst zu erkennen und einzustellen.

3. Kommunikationsparameter des MSP Configs kompatibel zum BCL einstellen (9600 Bd, 8 Datenbits, 1 Stoppbit, keine Parität) und Dialogfenster bestätigen.

MSP Config versucht erneut mit dem MCU/TPC zu kommunizieren. Ist dies gelungen, zeigt MSP Config im Statusfenster "Verbunden" an.

Der aktuelle Parametersatz kann nun in den Registerkarten bearbeitet werden.

# **b) Kein MCU/TPC bzw. BCL angeschlossen bei Start von MSP Config**

- 1. PC nachträglich mit der Terminalschnittstelle des MCU/TPC verbinden.
- 2. Im Listenfeld "Gerät" der Symbolleiste den angeschlossenen MCU/TPC bzw. BCL-Typ wählen. MSP Config versucht mit dem MCU/TPC zu kommunizieren. Ist dies gelungen, lädt MSP Config die interne Scannerbeschreibung und dann die Grundeinstellung der Parameterwerte und zeigt dies in den Registerkarten an.
- 3. In der Symbolleiste das Symbol "Barcodescanner zu Blatt" anklicken. MSP Config lädt den zuletzt im MCU/TPC bzw. BCL dauerhaft gespeicherten Parametersatz per Upload vom MCU/TPC bzw. BCL und zeigt dessen Werte in den Registerkarten an.

Der aktuelle Parametersatz kann nun in den Registerkarten bearbeitet werden.

# **8.3.3 Funktionsübersicht**

Die Benutzeroberfläche ist in ihrer Bedienung in weiten Bereichen selbsterklärend. Sie besteht aus folgenden grafischen Elementen:

- Titelleiste mit Statusanzeige für die Konfigurationsdateien
- Menüleiste mit Pull-down-Menüs
- Symbolleiste mit Scannerauswahlfeld und Statusfeld für die Verbindung zum MCU/TPC bzw. Barcodescanner
- Max. 9 Registerkarten. Die Parameter auf den Karten stehen in einem funktionalen Zusammenhang und öffnen bei der Bearbeitung gegebenenfalls weitere Dialogfenster.

Folgende Funktionen stehen im MSP Config zur Verfügung:

- Laden der Grundeinstellung des Parametersatzes aus der Datenbank
- Automatischer Kommunikationsversuch mit dem MCU/TPC bzw. Barcodescanner nach dem Programmstart
- Speichern des zuletzt ausgewählten MCU/TPC-Typs bzw. Barcodescanner-Typs
- Der Terminalemulator bietet als Dialogfenster den direkten Zugriff auf den MCU/TPC, mit ihm können Betriebsarten gewählt oder Funktionen gestartet werden. Siehe hierzu Kapitel 7 Bedienung.
- Ein Kommunikationsfenster zur Wahl des Kommunikationsports des PCs und zur Anpassung der Parameter zur Datenübertragung
- Eine Auto Baud Detect-Funktion, die versucht, die notwendigen Parameter für die Kommunikation zu ermitteln
- Ein Auswahlmenü zur Einstellung der verwendeten Einheiten für die Längenmaße
- Ein Auswahlmenü zur Einstellung der angezeigten Sprache
- Der Ausdruck der Parametersätze als Profile-Barcodes (nicht für MCU/ TPC und BCL 90)
- Anzeige der 10 zuletzt bearbeiteten Konfigurationsdateien
- Kontextbearbeitete Hilfe im HTML-Format über die Taste <F1>

Die Online-Hilfe "MSP Config Help" beschreibt unter dem Eintrag "Programm-Information" die Bedienung der Benutzeroberfläche von MSP Config.

### **Grundeinstellung MSP Config**

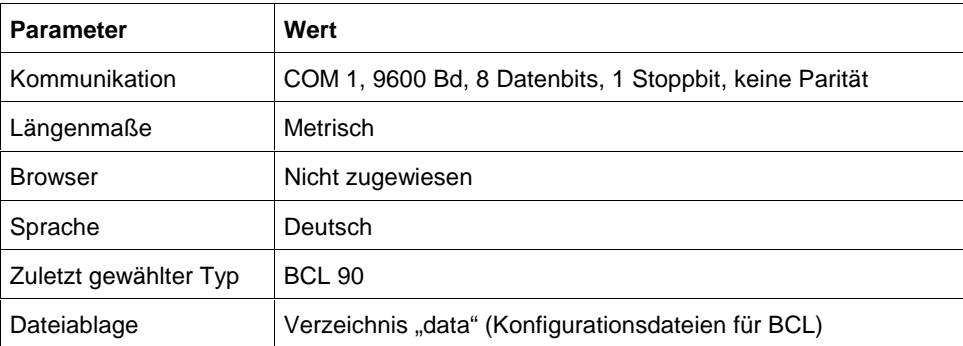

Tab. 8-1: Grundeinstellungen der Benutzeroberfläche von MSP Config

# **8.3.4 Parametersatz zwischen MSP Config und MCU/TPC bzw. BCL übertragen**

# **Upload vom MCU/TPC bzw. BCL (aktuellen Parametersatz in MSP Config anzeigen)**

Nach der Wahl des MCU/TPC- bzw. Scannertyps lädt MSP Config immer die interne Scannerbeschreibung und die **Grundeinstellung der Parameter** in die Registerkarten, unabhängig davon, ob mit dem angeschlossenen MCU/TPC bzw. BCL kommuniziert werden kann oder nicht.

# **Um den aktuellen Parametersatz des MCU/TPC bzw. des BCLs bearbeiten zu können, muß dieser zuerst vom MCU/TPC bzw. BCL in das Programm MSP Config übertragen werden.**

≻ In der Symbolleiste das Symbol "Blatt zu Barcodescanner" anklicken.

MSP Config lädt den zuletzt im MCU/TPC bzw. BCL dauerhaft gespeicherten Parametersatz per Upload vom MCU/TPC bzw. BCL in den PC und zeigt dessen Werte in den Registerkarten an.

- oder -

Falls vorhanden, die entsprechend übereinstimmende, gespeicherte Konfigurationsdatei "\*.scl" in MSP Config öffnen.

# **Download zum MCU/TPC bzw. BCL (neuen aktuellen Parametersatz zum MCU/TPC bzw. BCL übertragen).**

Die Parameterwerte in den angezeigten Registerkarten beeinflussen nur die Datenhaltung im Programm MSP Config. **Alle vorgenommenen Änderungen an den Werten werden erst nach der Übertragung zum MCU/TPC bzw. BCL wirksam.** MSP Config überträgt stets den kompletten Parametersatz, d.h. im MCU/TPC werden alle Parameterwerte überschrieben.

1. In der Symbolleiste "Blatt zu Barcodescanner" anklicken.

MSP Config überträgt den Parametersatz in den Arbeitsspeicher (RAM) des MCU/TPC bzw. BCL. Das Dialogfenster "Download der Parameter" mit der Speicheroption erscheint.

- "PERMANENT": MSP Config überträgt die Parameter in den Arbeitsspeicher (RAM) und in den nichtflüchtigen Parameterspeicher (EEprom) des MCU/TPC bzw. BCLs.
- "TEMPORÄR": MSP Config überträgt die Parameter nur in den Arbeitsspeicher. Die Änderungen gehen mit dem Ausschalten des MCU/TPC bzw. BCL verloren.
- 2. Gewünschte Speicheroption anklicken. Das Dialogfenster schließt automatisch.

Der neue Parametersatz ist nun im MCU/TPC bzw. BCL gespeichert (temporär bzw. permanent).

- 3. **Empfehlung**: Geänderten Parametersatz als **neue Konfigurationsdatei in MSP Config im PC** speichern oder bestehende Datei überschreiben: In der Menüleiste unter "Datei" den Menüpunkt "Speichern unter" wählen.
- 4. Im Dialogfenster Pfad und Dateinamen eingeben und bestätigen. MSP Config speichert die Konfigurationsdatei.

Der neue Parametersatz ist nun in MSP Config gespeichert.

# **Behandlung unbekannter MCU/TPC bzw. BCL-Parameter in MSP Config**

Stellt MSP Config beim Upload vom MCU/TPC bzw. BCL unbekannte Parameter fest (MSP Config noch nicht auf neue Parameter upgedated oder MCU/TPC bzw. BCL ist ein Sondergerät), gibt es eine Warnmeldung aus und überträgt die unbekannten Parameter zu Anzeige in das freie Fenster der Registerkarte "Extras". Hier werden sie in Form von Kommandostrings angezeigt und sind in Übereinstimmung mit den Konventionen für die Kommandostrings editierbar. Beim Sichern des Parametersatzes als Konfigurationsdatei in MSP Config werden diese Parameter ebenso berücksichtigt wie beim Download zum MCU/TPC bzw. BCL.

# 8.3.5 Online-Hilfe "MSP Config-Help"

Die Parametrierung des BCLs wird durch die online-Hilfe unterstützt. Diese Hilfe läuft unter einem HTML-Browser (z.B. Netscape<sup>™</sup>, Internet Explorer<sup>™</sup>). Sie kann u.a. kontextbezogen zum gerade bearbeiteten Parameter aufgerufen werden und beschreibt die Funktion der Parameter sowie den Wertevorrat.

# **Hilfe aufrufen**

½ Taste <F1> drücken.

Das Fenster des zugeordneten Browsers öffnet sich automatisch. Das Hilfethema wird angezeigt. Kann der Browser nicht gefunden werden, fragt ein Dialogfenster den Speicherort auf der Festplatte ab.

½ Speicherort eingeben und MSP Config mit dem Browser verknüpfen, Dialogfenster bestätigen. Die Verknüpfung wird gespeichert.

Das Fenster des zugeordneten Browsers öffnet sich.

# **Bedienung der Hilfe**

Im oberen, waagerechten Frame (Rahmen) kann u.a. die zu erläuternde Registerkarte angeklickt werden. Im linken, senkrechten Frame erscheinen daraufhin die Parameter, die nach Anklicken dann im großen rechten Frame näher beschrieben werden. Die Hilfeübersicht ist in MSP Config im Menü "Hilfe" unter dem Menüpunkt "Inhalt" zugänglich.

# **Empfehlung**:

Um das mehrfache Öffnen von Browserfenstern zu vermeiden, die Kombination von **<ALT>+<TAB>** Taste benutzen. So kann schnell zwischen den Anwendungen "MSP Config" und "MSP Config Help" gewechselt werden.

# **8.3.6 Funktion der Registerkarten (Kurzübersicht)**

Hier wird nur die Funktion der Registerkarten für den MCU/TPC beschrieben. Für die im MSP angeschlossenen BCLs ist die Betriebsanleitung des jeweiligen Barcodescanners zu benutzen. Der MCU/TPC hat keine separate Registerkarte "Lesekonfiguration" zur Verfügung. Die notwendigen Einstellungen innerhalb des MSP sind in dem jeweiligen Barcodescanner durchzuführen.

# **Gerätekonfiguration**

Über diese Karte werden bei Bedarf geändert:

- die Gerätenummer
- die Bearbeitung Odette-Filter
- die Verteilung der Fokuslagen-Informationen
- die Anordnung (Master/ Slave/Stand-alone)
- die Funktionsbelegung der Schaltausgänge (Ausgang 1..4 und Relaisausgang)
- die Lesetaktbearbeitung
- die Bearbeitung des/r Inkrementaleingangs/eingänge
- die Bearbeitung der Schalteingänge (Sensor 1-1 ... 1-7, Sensor 2-1 ... 2-4)
- die Matchcode-Bearbeitung

### **Codekonfiguration**

Über diese Karte werden bei Bedarf geändert:

- die Aktivierung der einzelnen Codearten für die Auswertung
- die Anzahl identischer Lesungen
- die min. und max. Anzahl zu lesender/auszugebender Barcode
- die Aktivierung des Codepositionsvergleiches für identische Barcode

### **Empfehlung**:

Zur Steigerung der Lesesicherheit nur die tatsächlich relevanten Codearten und Codelängen aktivieren.

## **Hostschnittstelle**

Über diese Karte werden bei Bedarf geändert:

- die aktive physikalische Schnittstellenausführung (RS-422/485 oder RS-232)
- das Protokoll der Datenübertragung
- die Start- und Stoppzeichen
- das Datenformat und die Übertragungsrate

# **Datenstring**

Über diese Karte werden bei Bedarf geändert:

- das Datenausgabeformat der Hostschnittstelle
- die Konstanten und Lesediagnosedaten im Header, Separator und Terminator
- die Lage des Separators im Datenstring
- Ausgabeformat für Fehllesungen und der Inhalt des Fehlerstrings
- die Teststringfunktion
- die Ausgabereihenfolge und Sortierkriterien bei der Lesung von mehr als einem Barcode pro Lesetakt
- die Aktivierung und der Aufbau der Formatmaske
- Besonderheiten (S2000, Cancel/Bell...)

### **Hilfsschnittstelle**

Über diese Karte werden bei Bedarf geändert:

• der Betriebsmodus der Terminalschnittstelle

# **Slave-Konfigurationen**

Über diese Karte werden bei Bedarf geändert:

- CAN Datenrate $1$
- das Lesefeldende
- die Auflistung der Slaves im Netzwerk

1) Wichtig ist, daß im MCU/ TPC und den angeschlossenen Barcodescanner die gleiche Can Datentrate eingestellt ist.

### **Extras**

Über diese Karten werden bei Bedarf Parameter bearbeitet, die dem MSP Config nach einem Upload vom MCU/TPC bzw. BCL unbekannt sind.

# **8.3.7 Leitfaden zur Parametrierung**

Ausgehend von der werkseitigen Grundeinstellung folgende Parameter einstellen:

# **1a. Lesung: 1 Barcode pro Lesetakt**

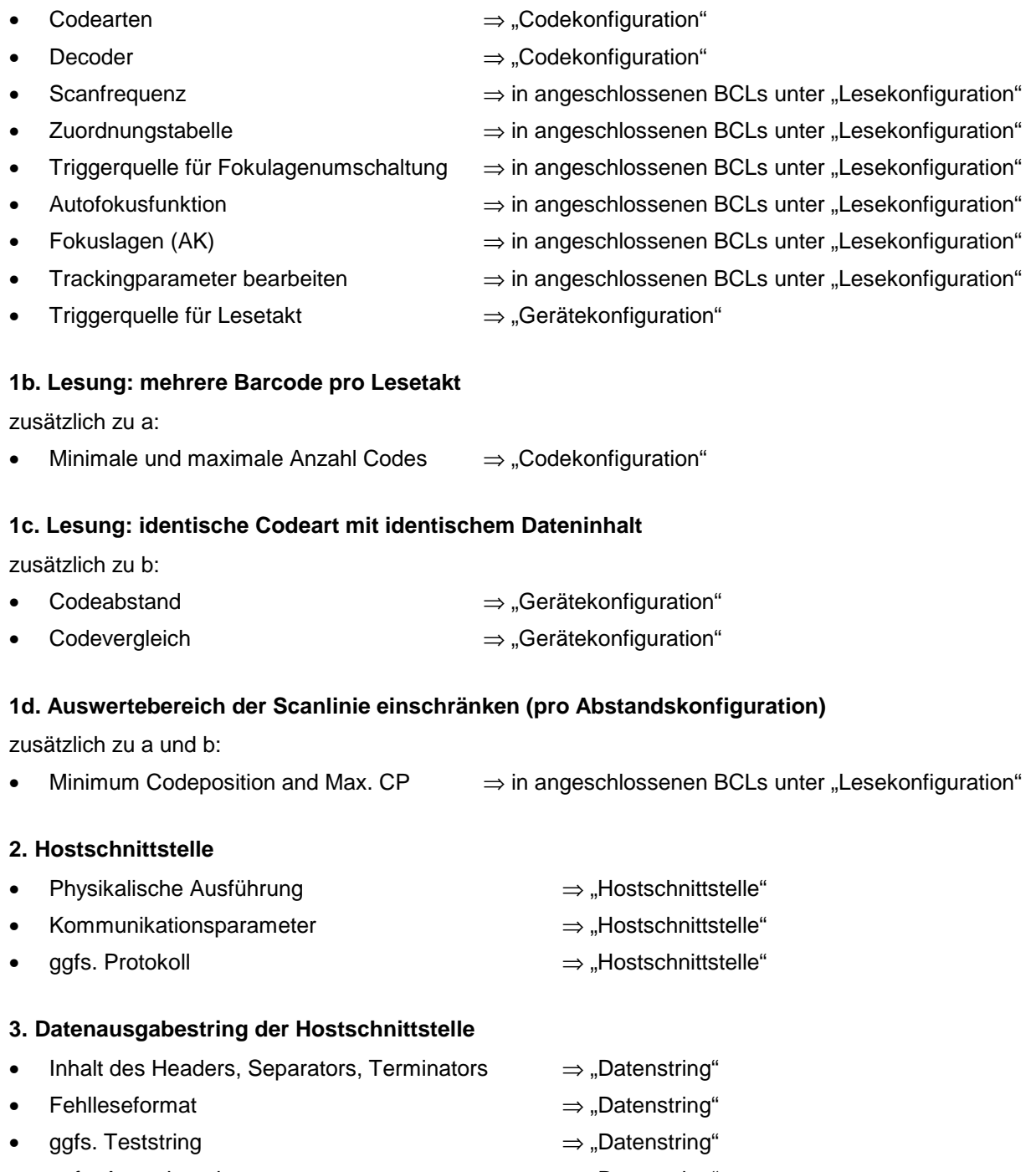

ggfs. Ausgabestring 
■ yet a set all the set of the set all the set of the set of the set of the set of the set of the set of the set of the set of the set of the set of the set of the set of the set of the set of the set

# **8.3.8 Parametrierung beenden**

# **Aktueller Parametersatz unverändert:**

- 1. Sind **keine Änderungen** vorgenommen worden oder sollen diese verworfen werden, in der Menüleiste unter "Datei" den Menüpunkt "Ende" wählen. MSP Config schließt.
- 2. Versorgungsspannung des MCU/TPC und damit auch der im MSP angeschlossenen Barcodescanner ausschalten.

Der zuletzt im BCL gespeicherte Parametersatz bleibt weiterhin gültig.

# **Aktueller Parametersatz wurde modifiziert:**

- 1. Geänderter Parametersatz per **Download zum MCU/TPC bzw. BCL** übertragen. In der Symbolleiste das Symbol "Blatt zu Barcodescanner" anklicken. MSP Config überträgt den Parametersatz zum MCU/TPC bzw. BCL und fragt die gewünschte Speicheroption ab.
- 2. Dialogfenster mit der Speicheroption "Permanent" bestätigen. Der MCU/TPC bzw. der BCL arbeitet nun mit dem geänderten Parametersatz.
- 3. Geänderten Parametersatz **als neue Konfigurationsdatei in MSP Config im PC** speichern oder bestehende Datei überschreiben.

In der Menüleiste unter "Datei" den Menüpunkt "Speichern unter" wählen.

- 4. Im Dialogfenster Pfad und Dateinamen eingeben und bestätigen. MSP Config speichert die Konfigurationsdatei.
- 5. In der Menüleiste unter "Datei" den Menüpunkt "Ende" wählen. MSP Config schließt.
- 6. Versorgungsspannung des MCU/TPC und damit auch der im MSP angeschlossenen Barcodescanner ausschalten.

# **8.4 Sicherungskonzept für Parametersätze**

Folgende Methoden bieten sich für eine Aktivierung des aktuellen Parametersatzes an:

# **MCU/TPC bzw. BCL:**

1. Download von Benutzeroberfläche MSP Config in den MCU/TPC bzw. BCL, dort dauerhaft speichern. Siehe hierzu Kapitel 8.3.4 Parametersatz zwischen MSP Config und MCU/TPC bzw. BCL übertragen.

# **Benutzeroberfläche MSP Config**

2. Speichern als Konfigurationsdatei "\*.scl" in MSP Config. Siehe hierzu Kapitel 8.3.8 Parametrierung beenden.

# **8.5 Trackingparameter bearbeiten**

Für ein MSP ist es notwendig, jeden einzelnen Barcodescanner genau in das Koordinatensystem einzufügen. Hierzu ist in allen angeschlossenen Barcodescannern unter "Gerätekonfiguration" das Dialogfenster in Abb. 8-1 auszufüllen:

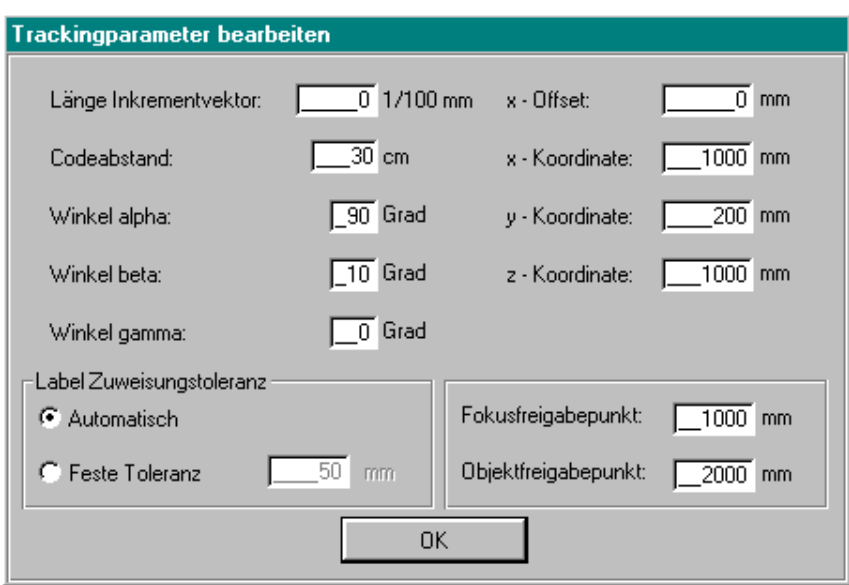

Abb. 8-1: MSP Config: Dialogfenster "Trackingparameter bearbeiten"

Abb. 8.2 zeigt die Zuordnung der Winkel und Koordinaten.

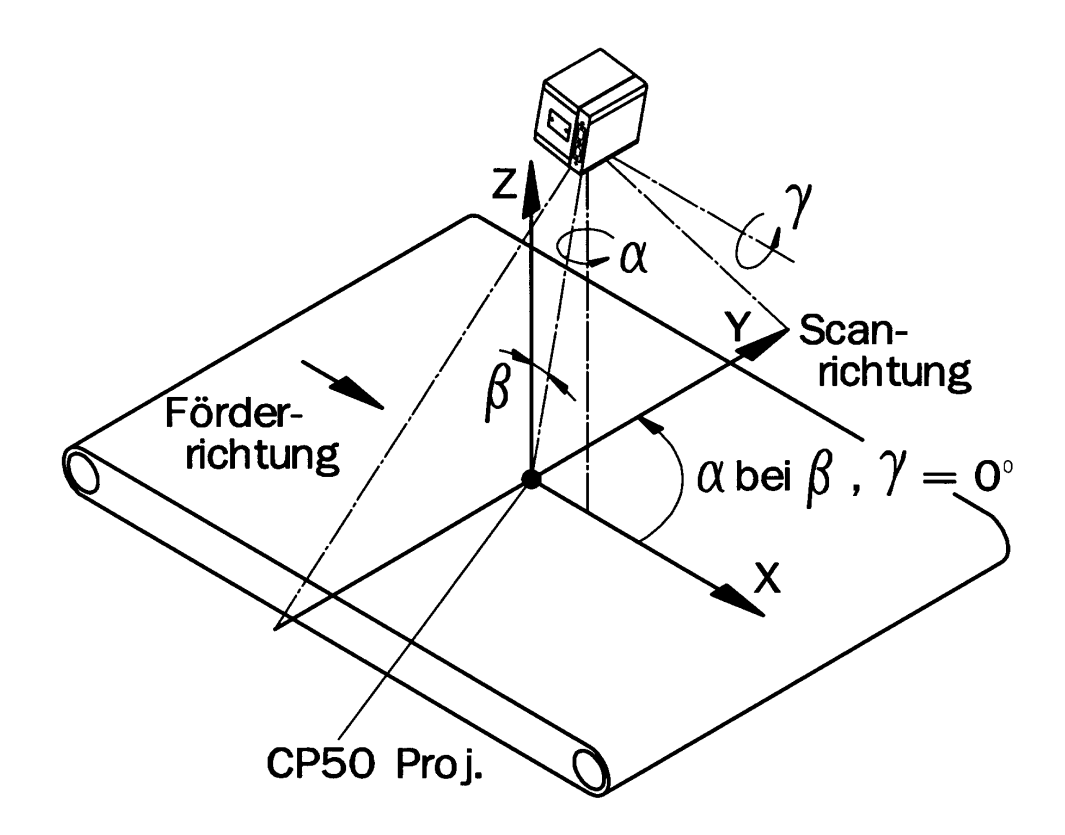

Abb. 8-2: Das MSP-Koordinatensystem

Die Parameter im Einzelnen:

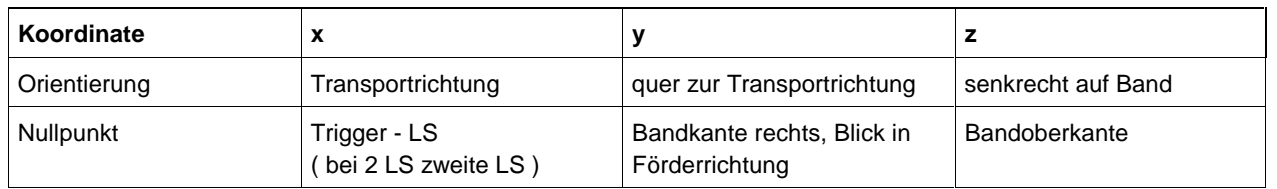

Tab. 8-2: Koordinaten

Weiterhin sind jedem Barcodescanner 3 Winkel für die Zuordnung Code - Objekt bekannt zu machen (Zählweise entgegen dem Uhrzeigersinn):

- Winkel alpha: Drehwinkel der Scanrichtung aus der Förderrichtung.
- Winkel beta: Skewwinkel Scanner ( positiv in Schwingrichtung bei Schwingspiegel), Drehung um eine Achse durch den Scanner, die parallel zur Scanrichtung ist, nach Anwendung von alpha. Im MSP Config sind für die Winkelangaben allerdings keine negativen Werte zulässig. Ein Winkel von –10° entspricht somit einem Wert von 350°.
- Winkel gamma: Drehwinkel des Scanners um eine Achse durch den Scanner, parallel zur Förderrichtung. Wert 0: senkrecht nach unten, nach Anwendung von alpha und beta.

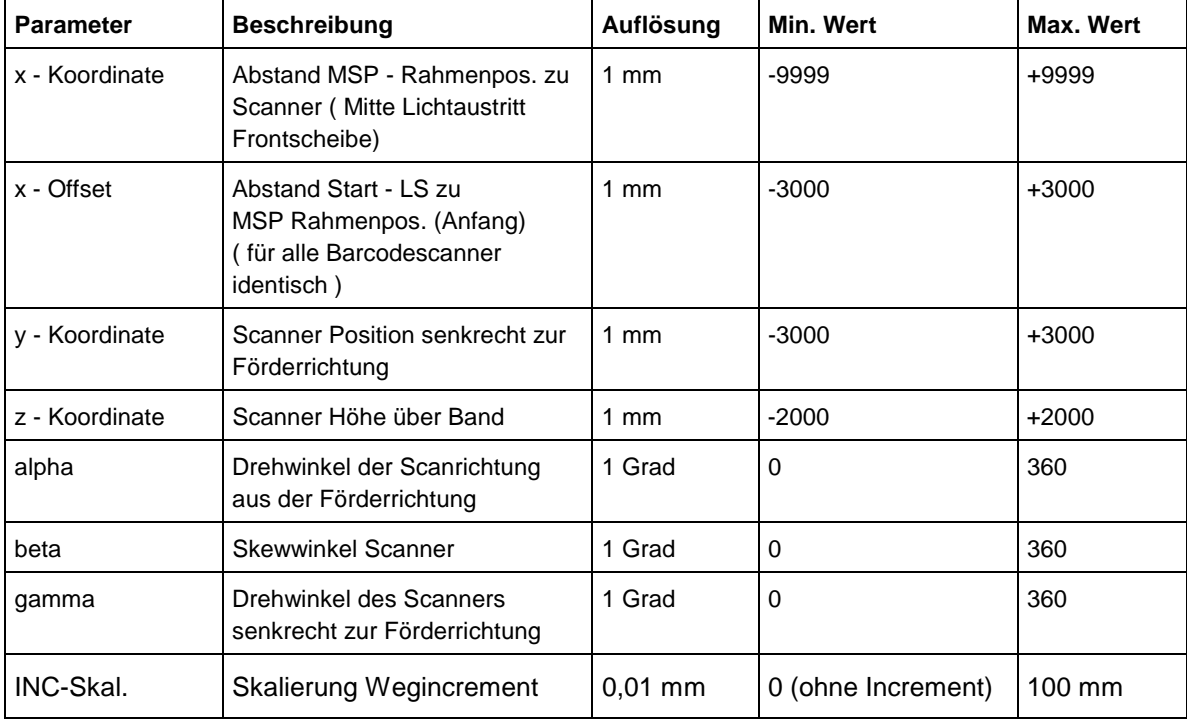

Tab. 8-3: Die Trackingparameter im einzelnen

Bei Linienscannern mit Schwingspiegeln gelten die Geometrieparameter analog für die Schwingspiegel-Ruheposition (CW 50).

### **8.5.1 Objektzuordnung**

### **Gegeben:**

Für den Barcodescanner sind bekannt: (x, y, z)-Position des Scanners sowie die Winkel alpha, beta, gamma. Für den gelesenen Barcode sind bekannt: Scanwinkel CP, Schwingwinkel CW (bei Geräten mit Schwingspiegel), und der Incrementalgeberstand CI sowie der Abstand Scanner - Barcode d0 (Barcode-Distance).

## **Gesucht:**

Gesucht wird nun für die Zuordnung Code - Objekt die Position des Barcodes (x, y, z) im Raum, wobei für die Zuordnung direkt nur x relevant ist. Die Koordinaten y und z sind jedoch zur Plausibilisierung eines Leseergebnisses notwendig.

Mit Hilfe der errechneten Position des Barcodes wird dieser dann durch Vergleich mit den Objektpositionen im Lesefeld einem Objekt zugeordnet.

## **8.5.2 Weitere Trackingparameter**

• Codeabstand:

Minimaler Abstand zweier gleicher Code zueinander. Identische Codes innerhalb des parametrierten Abstandes werden zusammengefaßt. Dieser Parameter ist nur relevant beim Einsatz des Vorgänger des MCU und hat für den MCU/ TPC Betrieb keine Bedeutung.

• Fokusfreigabepunkt:

Abstand von Startlichtschranke zu dem Punkt, an dem der Fokus spätestens auf das nächstfolgende Objekt gestellt werden soll, auch wenn die Barcodescanner innerhalb des MSP auf dem aktuelle Objekt noch nicht die gewünschte Anzahl Barcodes erkannt hat.

• Objektfreigabepunkt:

Abstand von Startlichtschranke zu dem Punkt, an dem ein Objekt nicht mehr getrackt werden soll. Dies dient dazu, den Laser des Barcodescanners auszuschalten, sobald sich keine Objekte mehr im Lesefeld befinden.

• Label Zuweisungstoleranz:

Abstand einer Codierung, die außerhalb (vor oder nach) eines Objektes erkannt wird, wird dem Objekt innerhalb der eingegebenen Grenze trotzdem zugeordnet.

Gewählt kann hier werden zwischen Automatisch und Feste Toleranz.

Bei Automatisch ist ein fester Wert von 100 mm hinterlegt, d.h. ein Barcode, der bis zu 100 mm entfernt von dem eigentlichen Objekt erkannt wird, wird dem Objekt zugeordnet.

Feste Toleranz läßt einen Wertebereich von –999 ... +999 zu. Dieser ist je nach Applikation und minimalem Objektabstand einzustellen. Negative Werte ignorieren Barcode am Rand von Objekten.

# **9 Wartung**

# **9.1 Instandhaltung während des Betriebes**

Die Instandhaltung und Wartung der Barcodescanner ist in der jeweiligen Betriebsanleitung im Kapitel Wartung beschrieben.

Um fehlerhaftes Schaltverhalten durch Verschmutzungen vorzubeugen, empfiehlt es sich, innerhalb eines MSP optisch wirksame Oberflächen der Sensoren zu reinigen:

½ Bei externer Lesetakterzeugung und/ oder Objekthöhendetektion mit Sensoren (z.B. Reflexions-Lichtschranken) deren optisch wirksame Flächen mit einem milden, wasserlöslichen Reinigungsmittel ohne Pulverzusatz säubern. Hierzu ein weiches, nichtflusendes Tuch verwenden.

Weitere Instandhaltungsarbeiten, z.B. für den MCU/ TPC sind nicht notwendig.

# **9.2 Wartung**

Der MSP arbeitet wartungsfrei. Seine Selbstüberwachungsfunktionen ermöglicht einen langen, störungsfreien Betrieb. Geräte- und Funktionsfehler des MCU/ TPC und der Barcodescanner zeigt der MCU/ TPC über die Terminalschnittstelle an (siehe Kapitel 10 Fehlermeldungen)

# **9.3 Entsorgung**

Nach der Außerbetriebnahme unbrauchbare oder irreparable Geräte umweltgerecht entsorgen! Die Vorgehensweise für den jeweils im MSP eingesetzten Barcodescanner ist in der jeweiligen Betriebsanleitung beschrieben. Für den MCU/ TPC gilt folgende Vorgehensweise:

- 1. Gültige länderspezifische Abfallbeseitigungsrichtlinien beachten.
- 2. Gehäuse des MCU und des TPC demontieren und der Altmetallverwertung zuführen.
- 3. Elektronikbaugruppen und Anschlußleitungen demontieren und als Sondermüll entsorgen.
- 4. Lesefenster aus Gehäuse MCU demontieren und der Kunststoffverwertung (PC) zuführen

Die Leuze electronic GmbH + Co. nimmt derzeit keine unbrauchbar gewordene oder irreparable Geräte zurück.

# **10 Fehlersuche**

# **10.1 Übersicht über mögliche Fehler und Störungen**

# **10.1.1 Montagefehler**

- Barcodescanner ungünstig auf Objekt mit Barcode ausgerichtet
- Lesetaktsensor falsch plaziert
- Sensor für Objekthöhendetektion falsch plaziert

# **10.1.2 Fehler bei der Elektroinstallation**

• Schnittstellen des MCU/ TPC falsch beschaltet (Verdrahtungsfehler)

# **10.1.3 Parametrierungsfehler**

- Funktionen nicht auf Applikation angepaßt, z.B. Kommunikationsparameter der Hostschnittstelle falsch eingestellt
- Gerätetechnische Grenzen der eingesetzten Barcodescanner nicht berücksichtigt, z.B. Abhängigkeiten der möglichen Scanfrequenz vom Leseabstand
- Koordinaten des jeweiligen Barcodescanners im MSP nicht richtig parametriert

# **10.1.4 Störungen im Betrieb**

- Sicherheitstimer für nichtbeendetes Lesetor abgelaufen
- Gerätefehler (Hardware/ Software)

# **10.2 Fehlermeldungen**

Das MSP gibt auf der Hilfsschnittstelle des TPC Fehlermeldungen im Format typ SYS-FAILURE: xxx aus.

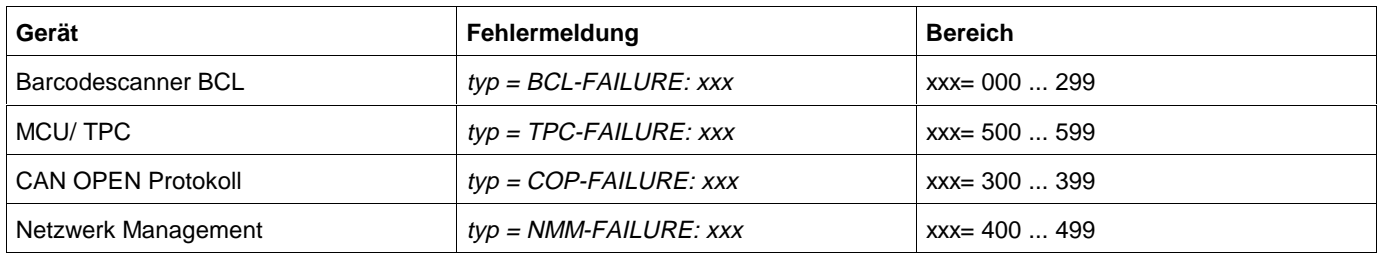

Tab. 10-1: Arten der Fehlermeldungen

Neben den Fehlermeldungen gibt der MSP auch Systemmeldungen (MESSAGE) aus. Diese dienen lediglich der Information.

# **10.2.1 Übersicht der Fehlermeldungen für Barcodescanner BCL 90**

Die Tabelle 10-2 zeigt einen Auszug aus den möglichen Fehlermeldungen des Barcodescanners. Genauere Beschreibungen siehe Betriebsanleitung, Kapitel Fehlersuche.

- 1. Um die Fehlermeldungen in MSP Config sichtbar zu machen, den betroffenen Barcodescanner in MSP Config anwählen (unter Optionen, Parametrierung im MCU Netzwerk)
- 2. Den Terminal-Modus im Terminalemulator auf Erweitert einstellen

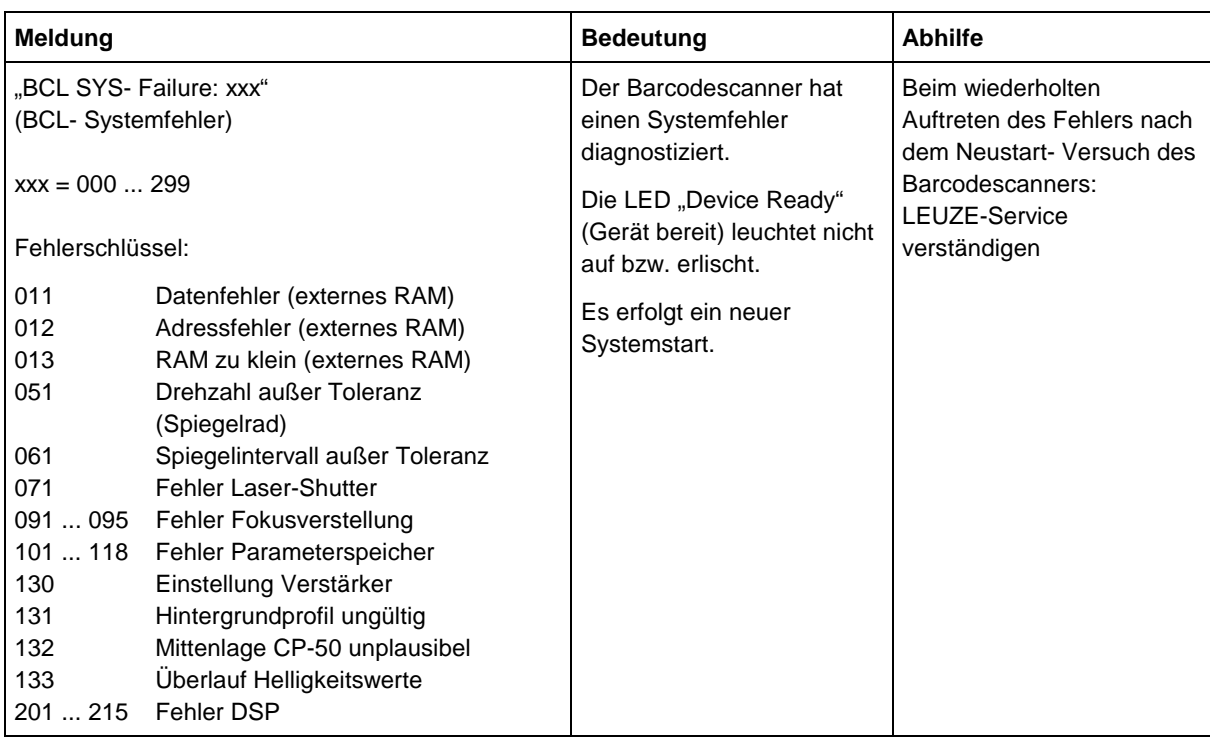

Tab. 10.2: Fehlermeldungen des Barcodescanners BCL 90 (Auszug)

# **10.2.2 Übersicht der Fehlermeldungen für MCU/ TPC**

Der MCU/ TPC zeigt für jeden Barcodescanner eine Meldung an, wenn dieser nicht im CAN-Netzwerk antwortet. Hierfür sind die Fehlermeldungen 502 bis 525 belegt (502 für BCL 1, 503 für BCL 2..., 525 für BCL 24). Sämtliche mögliche interne Fehler eines Barcodescanners werden von 527 bis 550 angezeigt (527 für BCL 1, 528 für BCL 2... 550 für BCL 24). Zur Bedeutung des Fehlers siehe Tabelle 10.2.

½ Beim wiederholten Auftreten des jeweiligen Fehlers nach dem Neustart-Versuch den LEUZE-Service verständigen. Dies gilt auch für Fehlermeldungen, die zwischen 300 und 499 liegen.

# **10.3 Fehlersuchtabelle**

Tabelle 10.3 erläutert weitere mögliche Störungen, die u.a. durch Fehlbedienung/ -parametrierung auftreten können. Hierbei wird nur die Lesung eines Barcodes pro Lesetakt betrachtet. Zur Unterstützung der Fehlersuche empfiehlt sich der Anschluß eines Terminals/ PCs mit Terminalemulator an die Hilfsschnittstelle des TPC. Damit lassen sich Fehlermeldungen darstellen und der Datenverkehr der Hostschnittstelle beobachten.

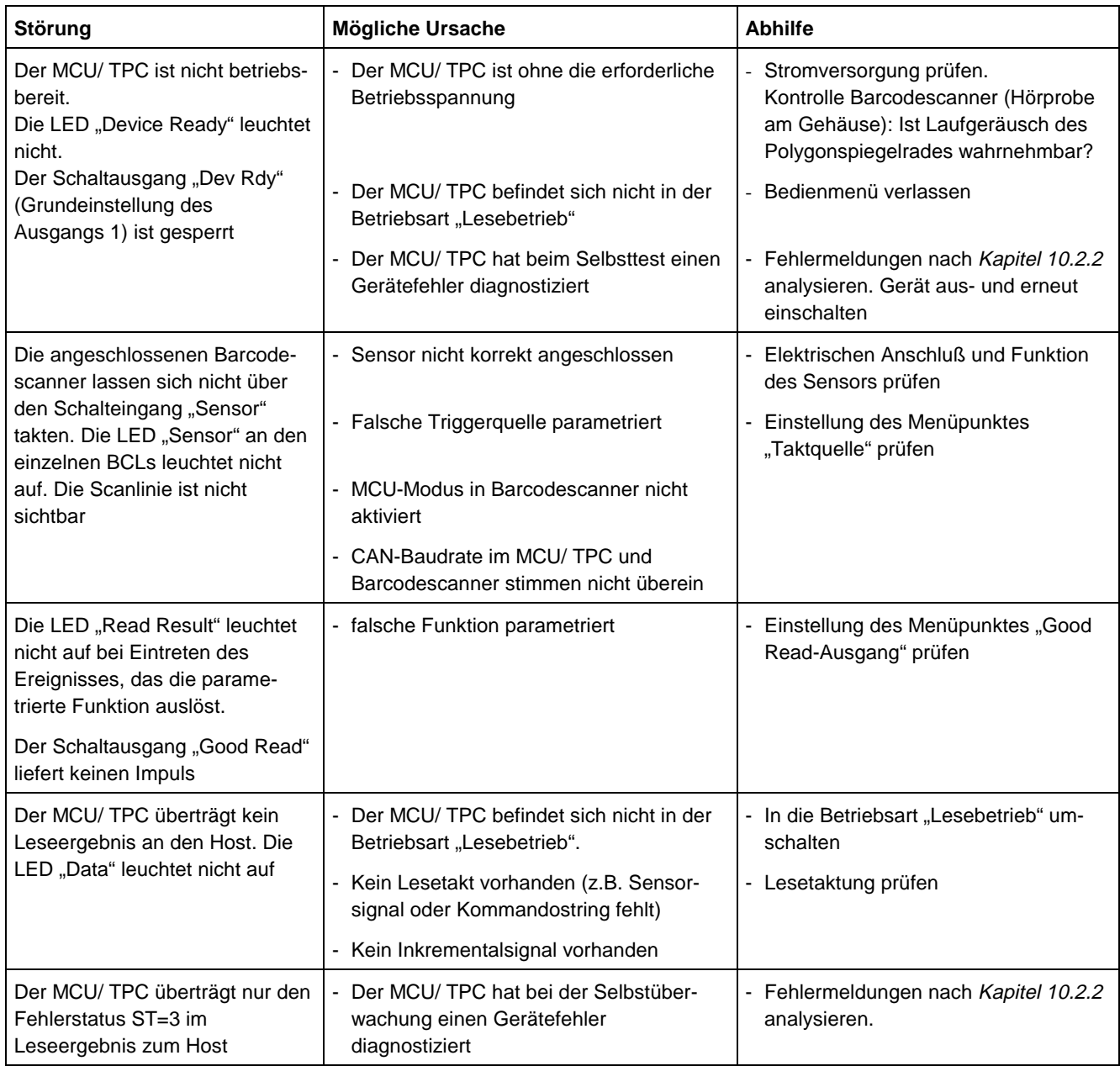

Tab. 10-3: Fehlersuchtabelle

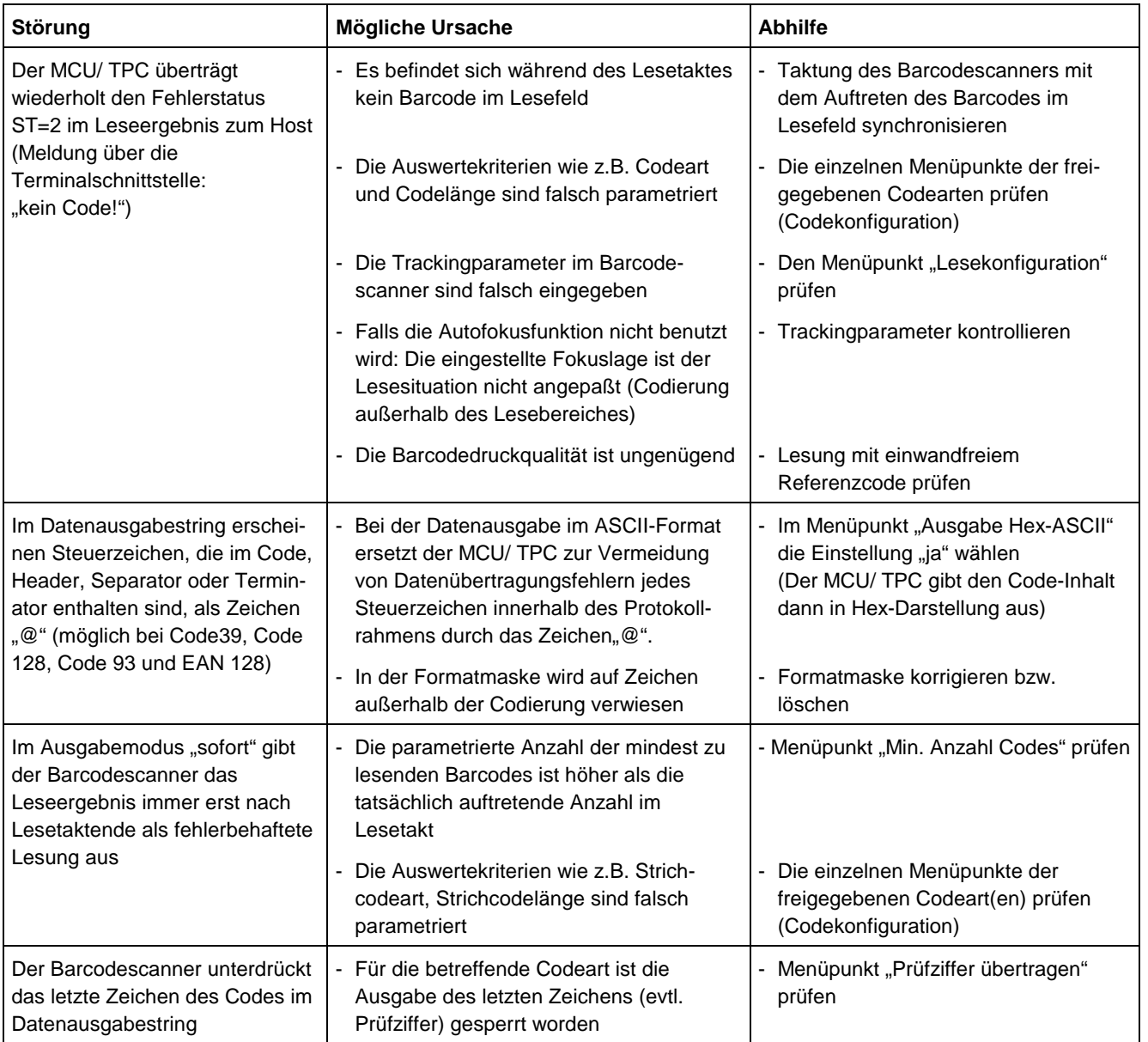

Tab. 10.3: Fehlersuchtabelle (Fortsetzung)

# **10.4 Fehlerstatus ST im Leseergebnis eines Barcodescanners**

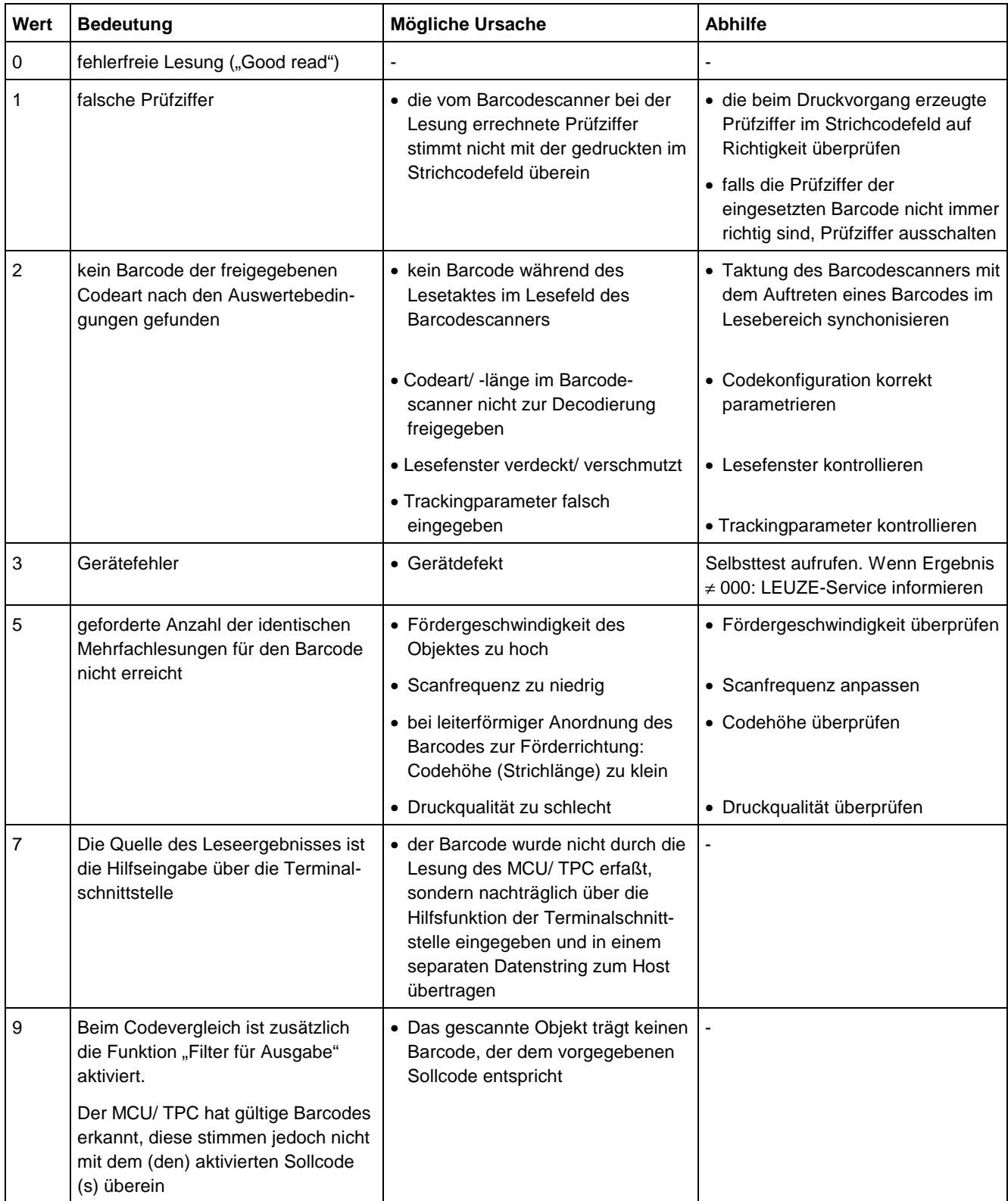

Tab. 10-4: Fehlerstatus ST

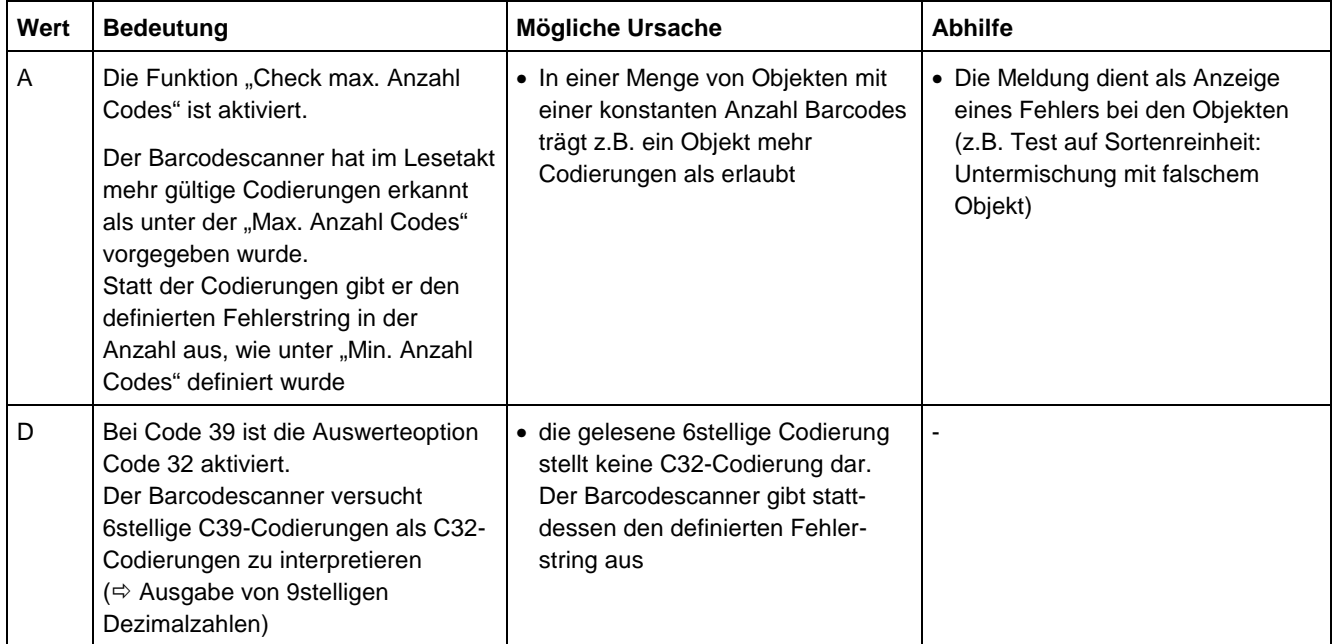

Tab. 10.4: Fehlerstatus ST (Fortsetzung)

# **10.5 LEUZE-Support**

Wenn sich der Fehler mit den oben genannten Maßnahmen nicht beheben läßt, ist der Barcodescanner/der TPC möglicherweise defekt. Der Barcodescanner/das MSP haben keine Komponenten, deren Funktionalität nach einem Ausfall vom Anwender in Eigenreparatur wieder hergestellt werden kann.

Bitte Kontakt mit dem LEUZE-Service aufnehmen:

- In Deutschland mit der technischen Hotline der Produkteinheit Logistik im Stammhaus in Owen Tel. (07021) 573-0, Fax. (07021) 9850-957, e-mail:info@leuze.de
- Im Ausland mit der zuständigen LEUZE-Niederlassung bzw. LEUZE-Tochter. Die Adressen und Rufnummern des deutschsprachigen Auslands siehe Rückseite dieser Betriebsanleitung

# **Hinweis**:

½ Gerät nicht ohne Rücksprache mit dem LEUZE-Service einsenden.

# 11 Technische Daten

# 11.1 Datenblatt MCU/ TPC

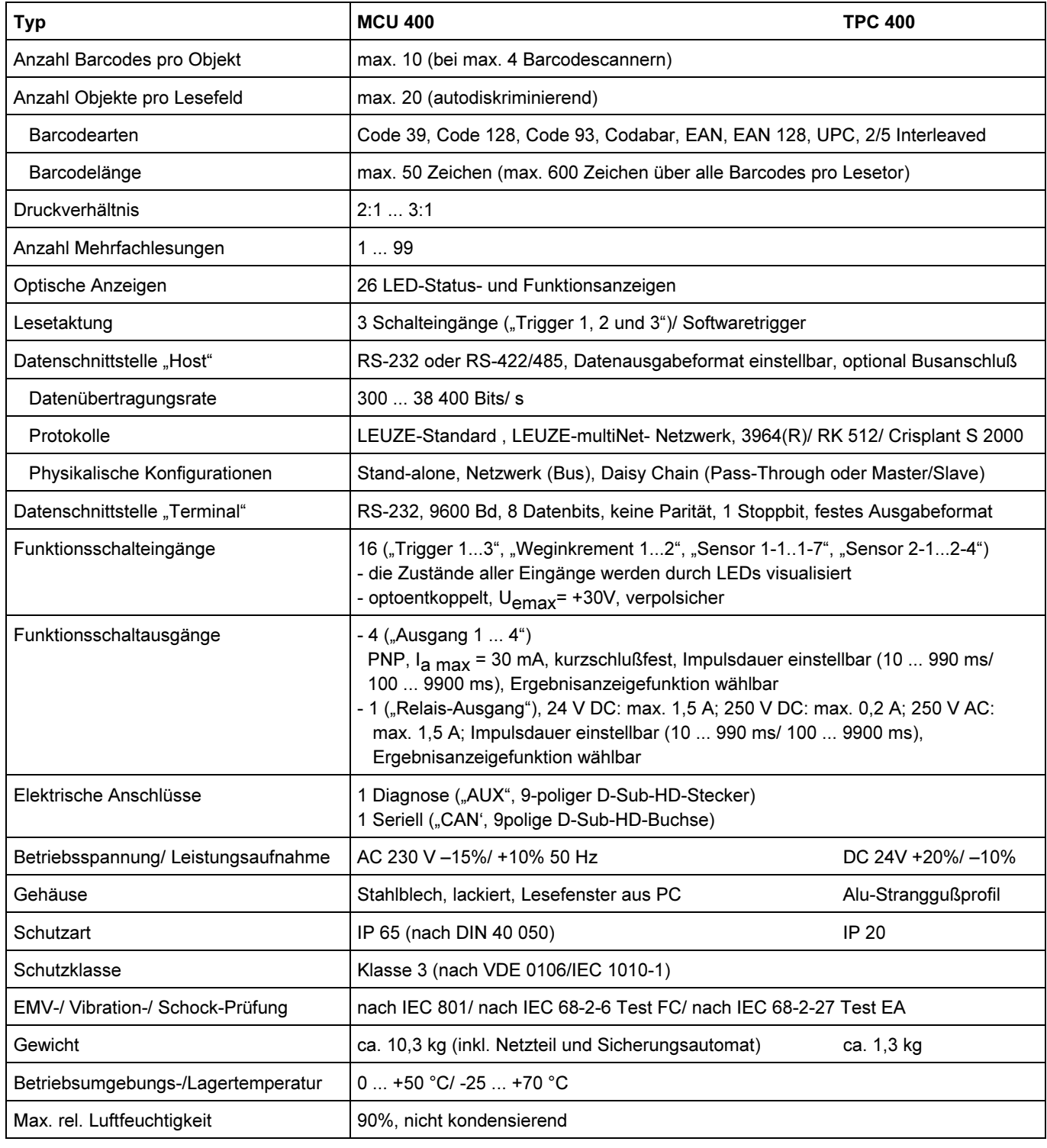

Tab. 11-1: Technische Spezifikationen MCU/ TPC

Modular Connecting Unit MCU 400

# 11.2 Maßbild TPC

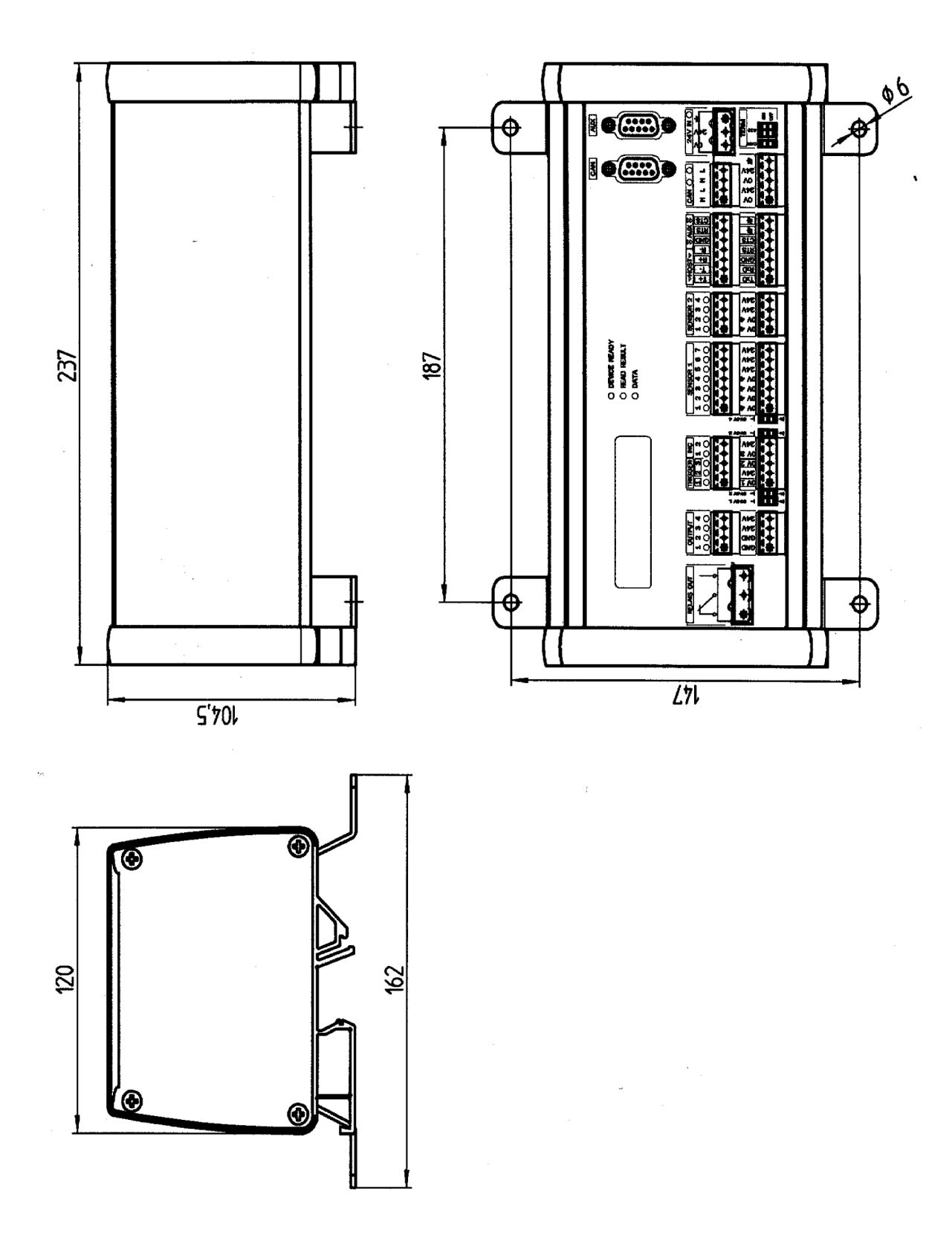

Abb. 11-1: Maßbild TPC

# 11.3 Maßbild MCU

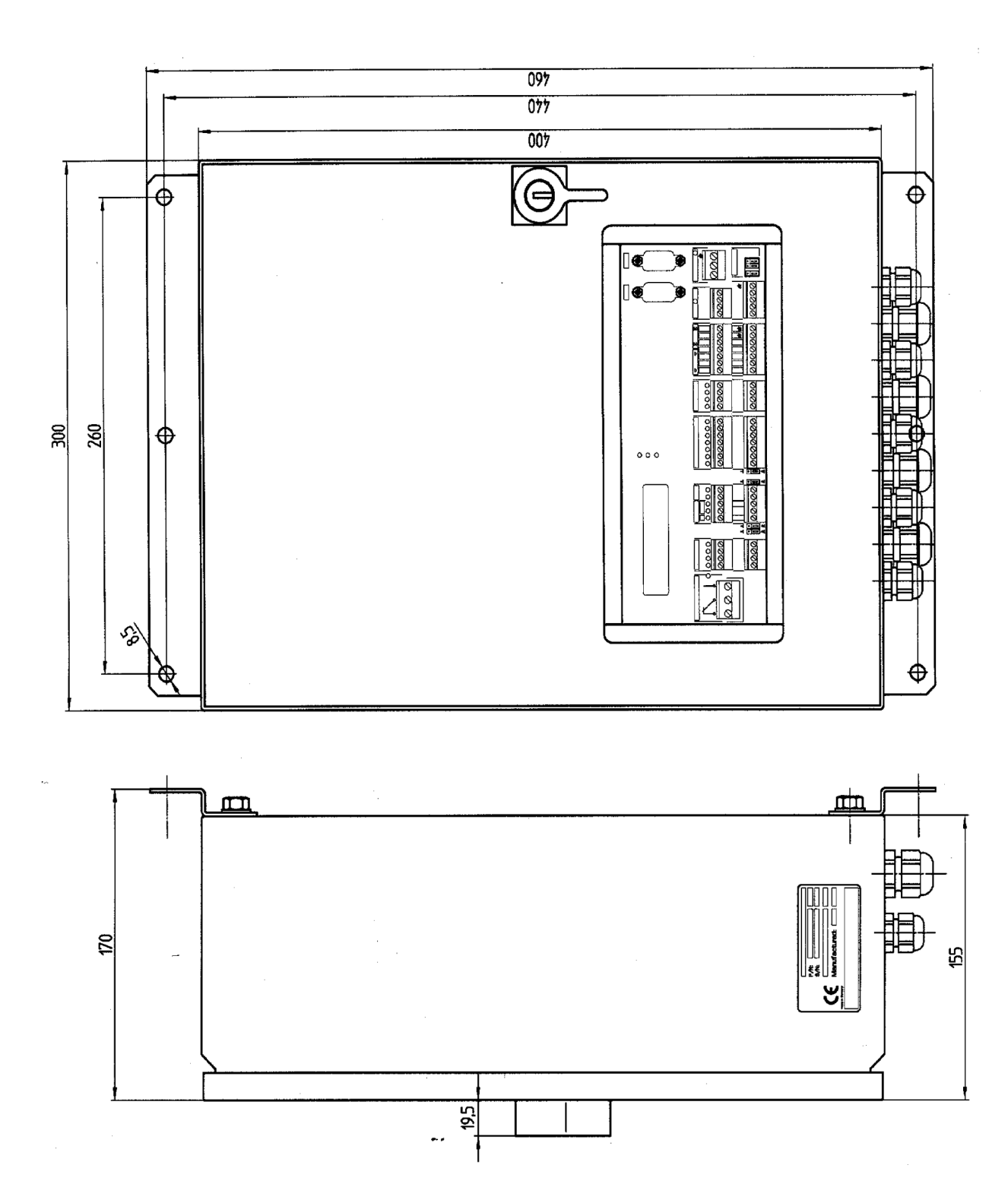

Abb. 11-2: Maßbild MCU

# **12 Anhang**

# **12.1 Grundlagen der omnidirektionalen Lesung und der Systemtechnik**

# **12.1.1 Warum ist der Einsatz von einem Modularen Scanner Portal notwendig?**

Sehr oft ist es nicht möglich, daß die Leseaufgabe lediglich von einem Barcodescanner gelöst werden kann. Dies ist z.B. der Fall, wenn der Barcode willkürlich auf einer Seite des Objektes orientiert ist oder sich mehrere Barcodes auf mehreren Seiten des Objektes befindet. Aus diesem Grund werden dann mehrere Barcodescanner eingesetzt, dessen einzelne Lesergebnisse im MCU/ TPC zusammengefaßt werden und als ein Leseergebnis pro Objekt an den Host weitergeleitet wird.

# **12.1.2 Welches sind die Parameter, die der Auslegung einer solchen Applikation zu Grunde liegen?**

- Bahnbreite/ benötigte Objektbreitenabdeckung
- Benötigte Tiefenschärfe (bei einer Lesung von oben: max. Höhenunterschiede der Objekte)
- Codeart
- Modulbreite
- Strichlänge (Barcodehöhe)
- Geschwindigkeit der Applikation

# **12.1.3 Grundsätze der Auslegung**

- Angegebene Lesebereiche gelten für die Winkel Skew und Pitch ≤ ±15°. Applikationen, bei denen größere Winkel Pitch und Skew Winkel auftreten, sollten sorgfältig überprüft werden.
- Lesungen, bei denen der Barcode unter einer Folie plaziert ist, können die Leserate des Systems reduzieren. Die in Frage kommenden Objekte sind speziell zu überprüfen.
- Codequalität nach z.B. EN 1635 3 oder EN 1635 4. Bei schlechterer Codequalität ist eine genaue Überprüfung notwendig.

# **12.1.4 Unterschiedliche Konfigurationen**

# **MSP 290**

2 Linienscanner 45° zur Förderrichtung

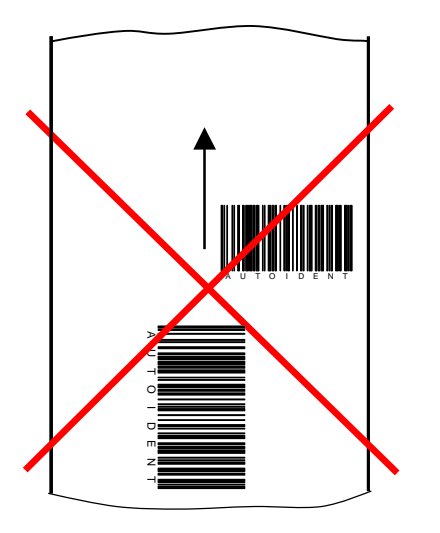

Abb. 12-1: Typisches Scanlinienfeld eines MSP 290

- Scanrate bis zu 1200 Hz pro Scanlinie
- Abdeckung für Modulbreite 0,35 ... 0,5 mm für Lesung von oben: Bahnbreite/ benötigte Objektbreitenabdeckung: 800 mm Objekthöhe, max. Höhenunterschiede der Objekte: 800 mm
- Benötige minimale Strichlänge (Barcodehöhe) für 2 typische Codearten:

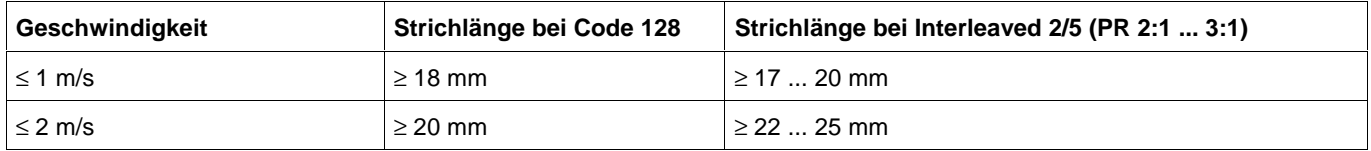

# **MSP 490**

4 Linienscanner 45° zur Förderrichtung

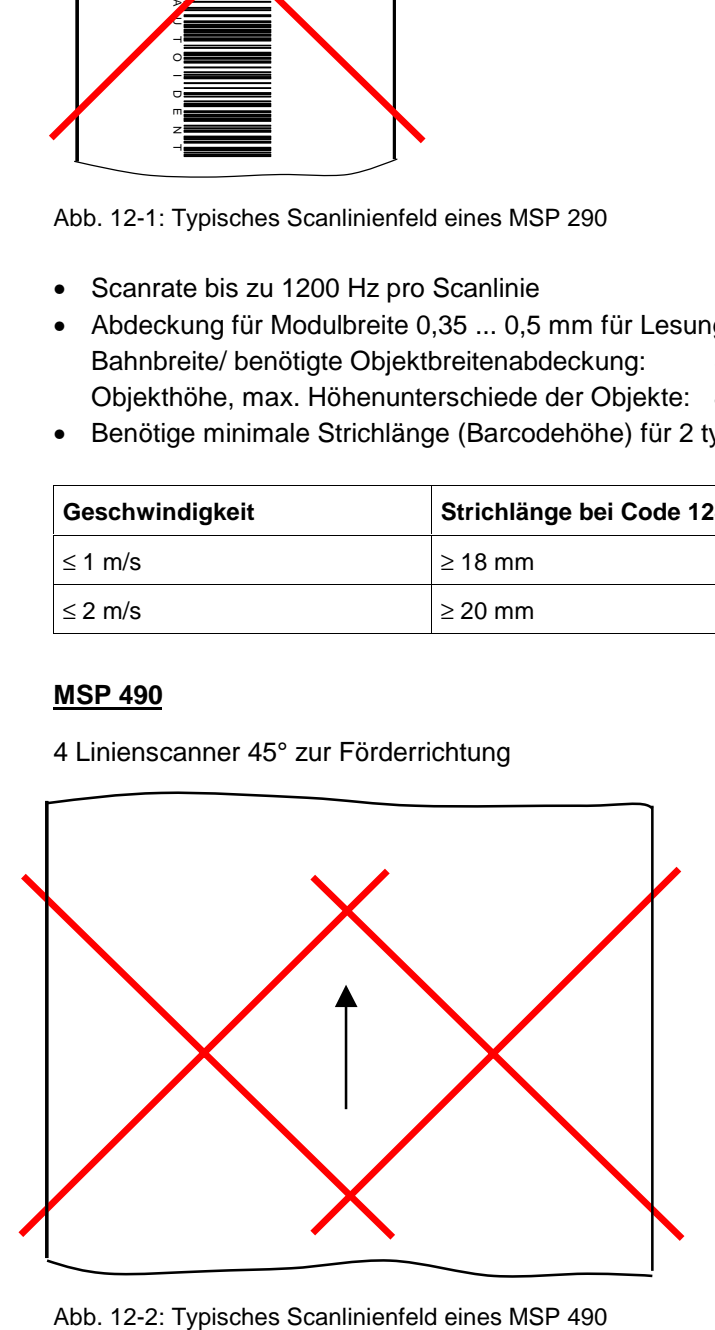

- MCU 400
- Scanrate bis zu 1200 Hz pro Scanlinie
- Abdeckung für Modulbreite 0,35 ... 0,5 mm für Lesung von oben: Bahnbreite/ benötigte Objektbreitenabdeckung: typ. 1500 mm Objekthöhe, max. Höhenunterschiede der Objekte: 800 mm
- Benötige minimale Strichlänge (Barcodehöhe) für 2 typische Codearten:

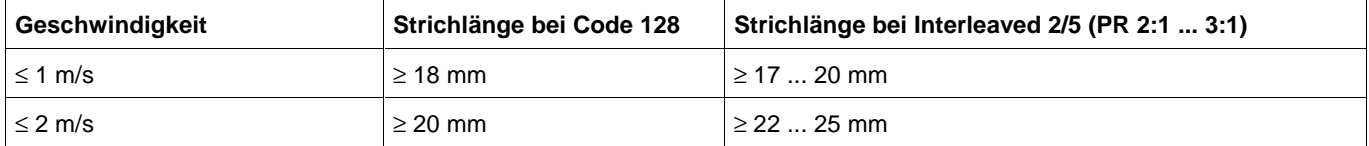

# **MSP 360**

- 2 Linienscanner 30° zur Förderrichtung
- 1 Linienscanner 90° zur Förderrichtung

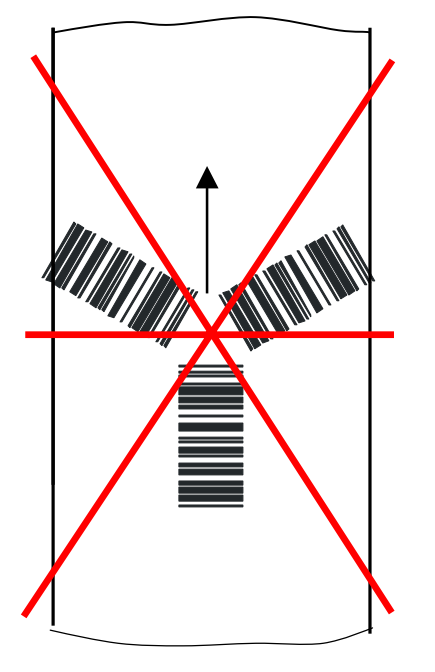

Abb. 12-3: Typisches Scanlinienfeld eines MSP 360

- Scanrate bis zu 1200 Hz pro Scanlinie
- Abdeckung für Modulbreite 0,35 ... 0,5 mm für Lesung von oben: Bahnbreite/ benötigte Objektbreitenabdeckung: 600 mm Objekthöhe, max. Höhenunterschiede der Objekte: 800 mm
- Benötige minimale Strichlänge (Barcodehöhe) für 2 typische Codearten:

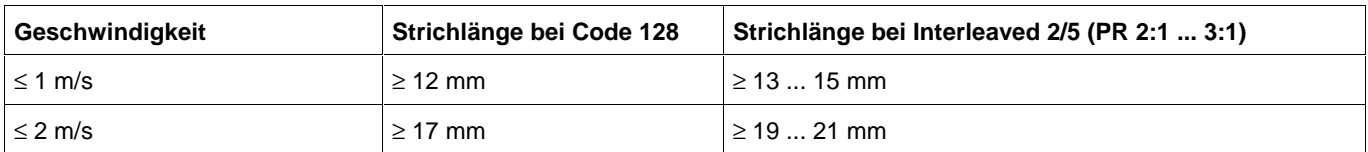

### **MSP 560**

- 4 Linienscanner 30° zur Förderrichtung
- 1 Linienscanner 90° zur Förderrichtung

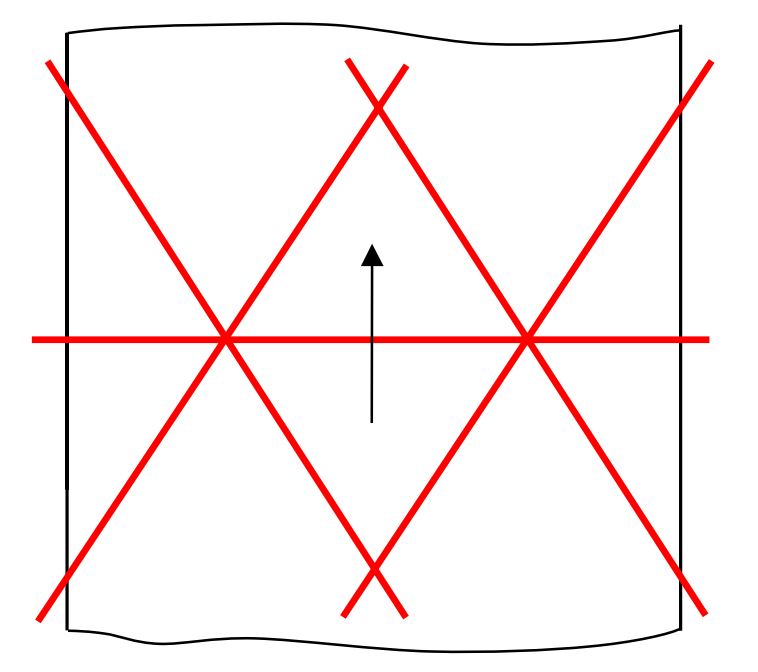

Abb. 12-4: Typisches Scanlinienfeld eines MSP 560

- Scanrate bis zu 1200 Hz pro Scanlinie
- Abdeckung für Modulbreite 0,35 ... 0,5 mm für Lesung von oben: Bahnbreite/ benötigte Objektbreitenabdeckung: typ. 1100 mm Objekthöhe, max. Höhenunterschiede der Objekte: 800 mm
- Benötige minimale Strichlänge (Barcodehöhe) für 2 typische Codearten:

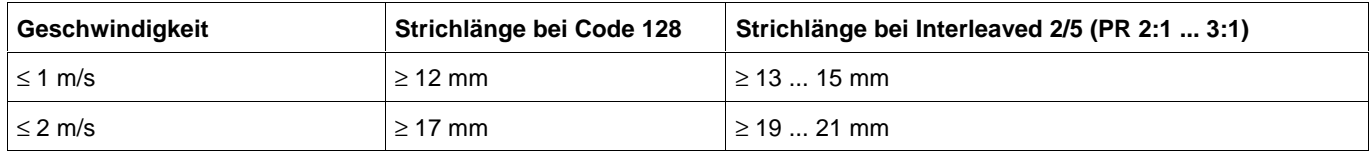

Hier sind die typischen MSP Systeme für typische Applikationen dargestellt. Genaue Auslegungen zur Ermittlung der technisch und wirtschaftlich günstigsten Lösung für die jeweilige Anwendung erfolgt durch die geschulten Produktspezialisten von LEUZE, denen die dafür notwendigen Tools zur Verfügung stehen.

# **12.2 Zubehör**

# **12.2.1 Montagezubehör**

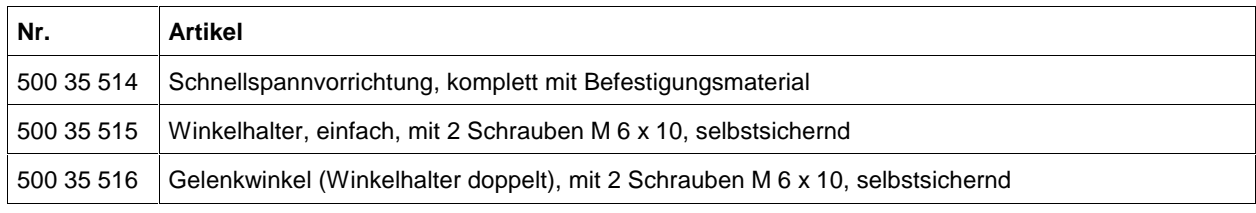

Tab. 12-1: Montagezubehör

# **12.2.2 Leitungen, Steckerhaube und Abschlußwiderstand**

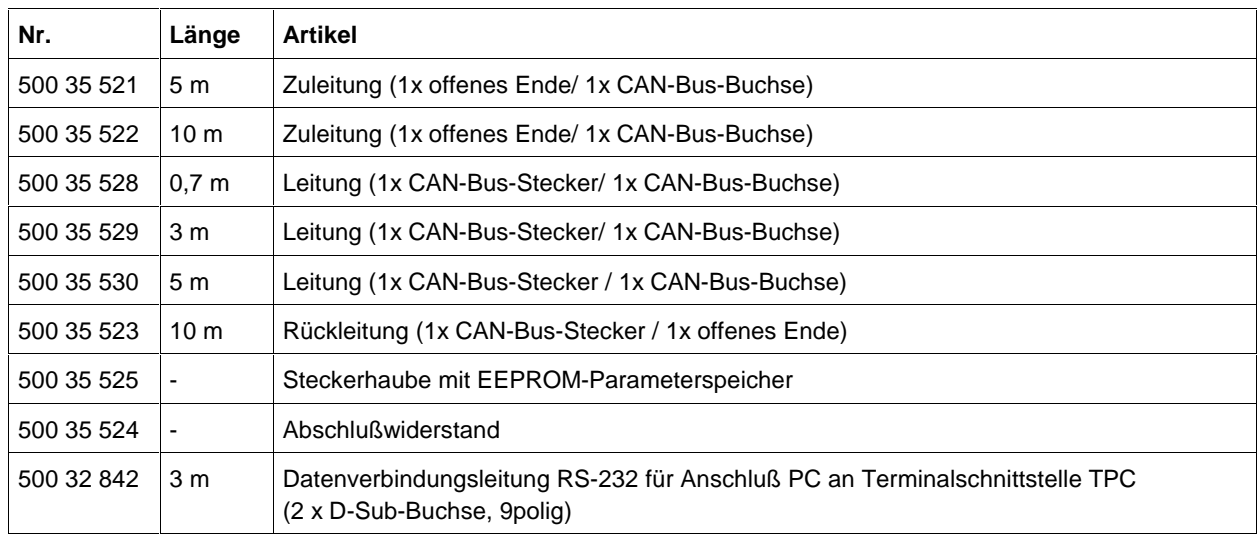

Tab. 12-2: Leitungen, Steckerhaube und Abschlußwiderstand

Temperaturbereich der Leitungen Nr.: im ruhenden Zustand: -40°C ... +70°C

im bewegten Zustand: –20°C ... +70°C

Leuze electronic GmbH + Co. Postfach 11 11, D-73277 Owen/Teck Tel. (07021) 5730, Fax (07021) 573199 E-mail: info@leuze.de

# http://www.leuze.de **Vertrieb und Service**

### **A**

Ing. Franz Schmachtl KG Postfach 362, A-4021 Linz/Donau Tel. Int. + 43 (0) 732/7646-0 Fax Int. + 43 (0) 732/785036 E-mail: office.linz@schmachtl.at

#### **ARG**

Nortécnica S. R. L. 103-ex Heredia 638 1672 Villa Lynch – Pcla. de Buenos Aires Tel. Int. + 54 (0) 11/4757-3129 Fax Int. + 54 (0) 11/4757-1088 E-mail: awigutow@nortecnica.com.ar

### + **AUS NZ**

Balluff-Leuze Pty. Ltd. 2 Rocco Drive AUS-Scoresby VIC 3179 Melbourne, Australia Tel. Int. + 61 (0) 3/97642366 Fax Int. + 61 (0) 3/97533262 E-mail: balluff\_leuze@matcol.com.au

### **B**

Leuze electronic nv/sa Steenweg Buda 50, B-1830 Machelen Tel. Int. + 32 (0) 2/2531600 Fax Int. + 32 (0) 2/2531536 E-mail: leuze.info@leuze.be

### **BR**

Leuze electronic Ltda. Av. Juruá, 150-Alphaville BR-06455-010 Barueri-S. P. Tel. Int. + 55 (0) 11/ 4195-6134 Fax Int. + 55 (0) 11/ 4195-6177 E-mail: leuzeelectronic@originet.com.br

#### **CH**

Leuze electronic AG Ruchstuckstrasse 25 CH-8306 Brüttisellen Tel. Int. + 41 (0) 1/8340204 Fax Int. + 41 (0) 1/8332626 E-mail: leuze@leuze.ch

#### **CZ**

Schmachtl CZ Spol. SR. O.<br>Videňska 185, 25242 Vestec-Praha<br>Tel. Int. + 420 (0) 2/44 00 15 00<br>Fax Int. + 420 (0) 2/44 91 0700 E-mail: office@schmachtl.cz http://www.schmachtl.cz

#### **CO**

Componentes Electronicas Ltda. P.O. Box 478, CO-Medellin Tel. Int. + 57 (0) 4/3511049 Telex 66922 Fax Int. + 57 (0) 4/3511019 E-mail: rigogigu@co13.telecom.com.co

#### **DK**

Desim Elektronik APS Tuasingevej, DK-9500 Hobro Tel. Int. + 45/98510066 Fax Int. + 45/98512220 E-mail: desim@desim.dk

#### **D**

Leuze electronic GmbH + Co. Geschäftsstelle Dresden Niedersedlitzer Str. 60, 01257 Dresden Telefon (0351) 2841105 Telefax (0351) 2841103 E-mail: vgd@leuze.de

Lindner electronic GmbH Schulenburger Landstraße 128 30165 Hannover Telefon (0511) 966057-0 Telefax (0511) 966057-57 E-mail: lindner@leuze.de

#### W+M plantechnik

Dipl.-Ing. Wörtler GmbH + Co. Tannenbergstraße 62, 42103 Wuppertal Telefon (0202) 37112-0 Telefax (0202) 318495 E-mail: wmplan@rga-net.de

Leuze electronic GmbH + Co. Geschäftsstelle Frankfurt Moselstraße 50, 63452 Hanau Telefon (06181) 9177-0 Telefax (06181) 917715 E-mail: vgf@leuze.de

Leuze electronic GmbH + Co. Geschäftsstelle Owen In der Braike 1, 73277 Owen/Teck Telefon (07021) 9850-910 Telefax (07021) 9850-911 E-mail: vgo@leuze.de

Leuze electronic GmbH + Co. Geschäftsstelle München Ehrenbreitsteiner Str. 44, 80993 München Telefon (089) 14365-200 Telefax (089) 14365-220 E-mail: vgm@leuze.de

# **E**

Leuze electronic S.A. c/ Juan Güell, 32, E-08028 Barcelona Tel. Int. + 34 93/4097900 Fax Int. + 34 93/4903515 E-mail: leuze@chi.es

### **F**

Leuze electronic sarl. Z.I. Nord Torcy, B.P. 62-BAT 3 F-77202 Marne la Vallée Cedex 1 Tel. Int. + 33 (0) 1/60051220 Fax Int. + 33 (0) 1/60050365 E-mail: infos@leuze-electronic.fr http://www.leuze-electronic.fr

#### **FIN**

SKS-tekniikka Oy P.O. Box 122, FIN-01721 Vantaa Tel. Int. + 358 (0) 9/852661 Fax Int. + 358 (0) 9/8526820 E-mail: sks-tekniikka@sks.fi http://www.sks.fi

#### **GB**

Leuze Mayser electronic Ltd. Generation Business Park Barford Rd, St Neots GB-Cambs. PE19 6YQ England Tel. Int. + 44 (0) 1480/408500 Fax Int. + 44 (0) 1480/403808 E-mail: mail@leuzemayser.co.uk http://www.leuzemayser.co.uk

### **GR**

UTECO A.B.E.E. 5, Mavrogenous Str. GR-18542 Piraeus Tel. Int. + 30 (0) 1/4 210050 Fax Int. + 30 (0) 1/4 212033 E-mail: uteco@uteco.gr

### + ++ **GUS EST LV LT**

All Impex GmbH Grenzstraße 28, Gebäude 46 01109 Dresden Telefon (0351) 8900946 Telefax (0351) 8900947

#### **H**

Kvalix Automatika Kft. Kiss Ernöu. 3, H-1046 Budapest Tel. Int. + 36 (0) 1/3990615 Fax Int. + 36 (0) 1/3698488 E-mail: info@kvalix.hu http://www.kvalix.hu

### **HK**

Sensortech Company No. 43 18th Street, Hong Lok Yuen Tai Po N.T. Hongkong Tel. Int. + 852/26510188 Fax Int. + 852/26510388 E-mail: sensortech@attglobal.net

### **I**

IVO Leuze Vogtle Malanca s.r.l. Via Soperga 54, I-20127 Milano Tel. Int. + 39 02/2840493 Fax Int. + 39 02/26110640 E-mail: ivoleuze@tin.it

#### **IL**

Galoz electronics Ltd. P.O. Box 35, IL-40850 Rosh Ha'ayin Tel. Int. + 972 (0) 3/9023456 Fax Int. + 972 (0) 3/9021990

#### **IND**

Global Tech Corp. 403, White House 1482 Sadashiv Peth, Tilak Road Pune 411030, India Tel. Int. + 91 (0) 20/4470085 Fax Int. + 91 (0) 20/4 470086 E-mail: globtech@giaspn01.vsnl.net.in

Ultra Tech Services Pvt. Ltd. 2nd Floor, A-22, Dr. Mukherjee Nagar, Comm. Complex, Delhi-9, India Tel. Int. + 91 (0) 11/7654154 Fax Int. + 91 (0) 11/7652606 E-mail: ultratech@vsnl.com

#### **J**

SSR Engineering Co., Ltd. 15-1 Bessho 1-chome, Minami-ku J-Yokohama, Japan 232-0064 Tel. Int. + 81 (0) 45/ 730-5580 Fax Int. + 81 (0) 45/ 730-5587 E-mail: info@ssr-eng.co.jp

#### **KOR**

Useong Electrade Co. 3325, Gadong, Chungang Circulation Complex No 1258, Guro-Bondong, Guroku Seoul, Korea Tel. Int. + 82 (0) 31/4561415/6 Fax Int. + 82 (0) 31/4561442 E-mail: haegon97@unitel.co.kr

### **MAL**

Ingermark (M) SDN.BHD No. 29 Jalan KPK 1/8 Kawasan Perindustrian Kundang MAL-48020 Rawang, Selangor Darul Ehsan Tel. Int. + 60 (0) 3/60342788 Fax Int. + 60 (0) 3/60342188 E-mail: ingmal@tm.net.my

# **N**

Elteco A/S Postboks 96, N-3901 Porsgrunn Tel. Int. + 47 (0) 35/573800 Fax Int. + 47 (0) 35/573849

#### **NL**

Leuze electronic B.V. Postbus 1276 NL-3430 BG Nieuwegein Tel. Int. + 31 (0) 30/6066300 Fax Int. + 31 (0) 30/6060970 E-mail: info@leuze.nl http://www.leuze.nl

# **P**

LA2P, Lda. Rua Teófilo Braga, 156 A, Escrit. F Edificío S. Domingos, Cabeço do Muoro P-2785-122 S. Domingos de Rana Tel. Int. + 351 (0) 21/4447070 Fax Int. + 351 (0) 21/4447075 E-mail: la2p@ip.pt http://www.la2p.pt

### **PL**

Balluff Sp. z. o. o. ul. Powsinska 106 PL-02-903 Warszawa Tel. Int. + 48 (0) 22/6519679 Fax Int. + 48 (0) 22/8429728 E-mail: balluff@balluff.pl

#### **RCH**

Imp. Tec. Vignola S.A.I.C. Plaza Justicia, Sub El Peral 25 Casilla 93-V, RCH-Valparaiso Tel. Int. + 56 (0) 32/256521 Fax Int.  $+ 56 (0) 32/258571$ E-mail: vignoval@entelchile.net

#### **ROC**

Great Cofue Technology Co., Ltd. 4F-8, 39, Sec. 4, Chung Hsin Road San-Chung City Taipei Hsien, Taiwan, R. O. C. Tel. Int. + 886 (0) 2/29838077 Fax Int. + 886 (0) 2/29853373 E-mail: gcofue@mail.eranet.net

#### **RP**

JMTI Industrial Corporation No. 5, Saturn Street Bricktown, Moonwalk Paranaque, Metro Manila, Philippines Tel. Int. + 63 (0) 2/8446326 Fax Int. + 63 (0) 2/8932202

### **RSA**

Countapulse Controls (PTY.) Ltd. P.O.Box 40393 RSA-Cleveland 2022 Tel. Int. + 27 (0) 11/6157556-8 Fax Int. + 27 (0) 11/6157513

### **S**

Leuze electronic AB Box 4025, 181 04 Lidingö Tel. + 46 (0) 8/7315190 Fax + 46 (0) 8/7315105 E-mail: info@leuze.se

#### + **SGP RI**

Balluff Asia Pte Ltd Blk 1004, Toa Payoh Industrial Park, Lorong 8 #03-1489 Singapore 319076 Tel. Int. + 65/2524384 Fax Int. + 65/2529060 E-mail: balluff@balluff.com.sg

#### **SK**

Schmachtl SK s.r.o. Bardosova 2/A, SK-83309 Bratislava Tel. Int. + 421 (0) 7/54777484 Fax Int. + 421 (0) 7/54777491 E-mail: office@schmachtl.sk

#### **SLO**

Tipteh d.o.o. Cesta v Gorice 40 SLO-1111 Ljubljana Tel. Int. + 386 (0) 1/ 2005150 Fax Int. + 386 (0) 1/ 2005151

#### **TH**

Industrial Electrical Co. Ltd. 85/2, 85/3 Soi Sot Phin San Rang Nam Road, Rajthevee T-10400 Bangkok – Thailand Tel. Int. + 66 (0) 2/6 42-6700 Fax Int. + 66 (0) 2/6 42-4250

### **TR**

MEGA Teknik elek. San. ve Tic. Ltd. Perpa Ticaret Is Merkezi A Blok Kat 2 No: 9/0026 TR- 80270 Okmeydani/Istanbul Tel. Int. + 90 (0) 212/3200411 Fax Int. + 90 (0) 212/3200416 E-mail: mega@netone.com.tr

### + + **USA CDN MEX**

Leuze Lumiflex Inc. 300 Roundhill Drive, Unit 4 USA-Rockaway, NJ 07866 Tel. Int. + 1 (0) 973/5860100 Fax Int. + 1 (0) 973/586 1590 E-mail: info@leuze-lumiflex.com http://www.leuze-lumiflex.com

 $\Omega$